# **BEDIENUNGS-ANLEITUNG**

**INFORMATIK • NATURWISSENSCHAFTEN • TECHNIK • INGENIEURSWISSENSCHAFTEN • MATHEMATIK** 

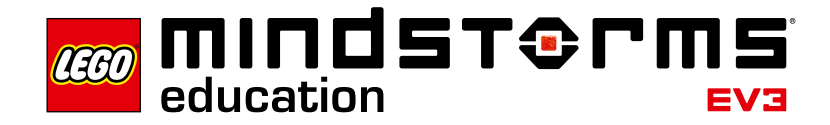

π r

 $=m$ a

**LEGOeducation.com/MINDSTORMS**

1010101

# **INHALTSVERZEICHNIS**

### **EINFÜHRUNG**

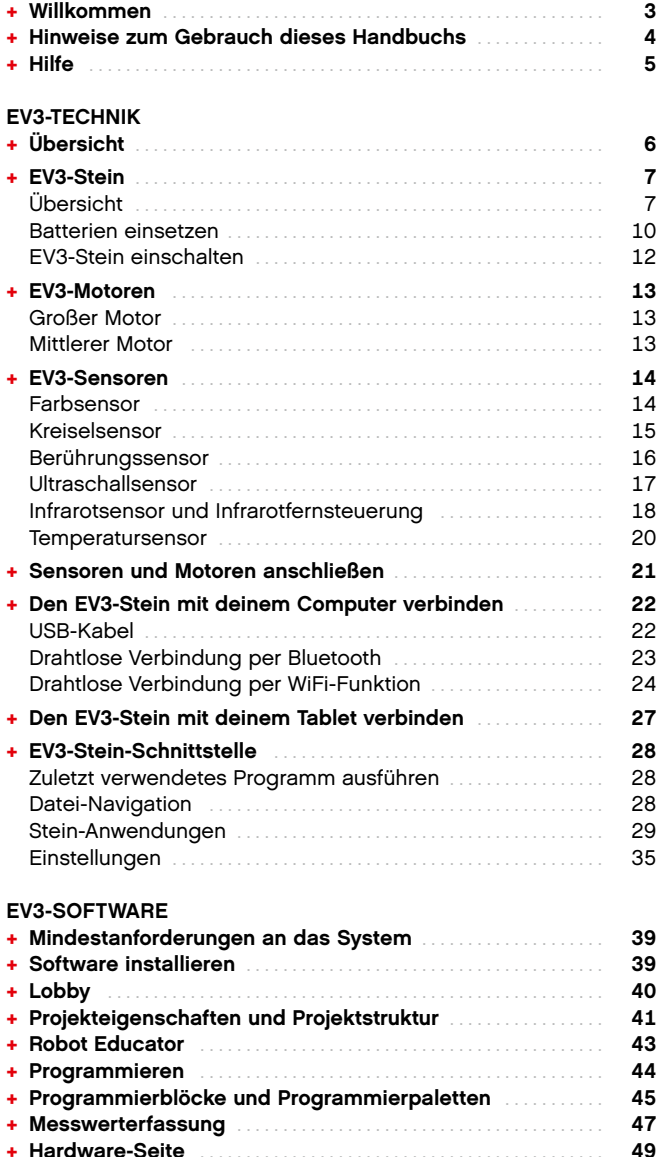

**+ Inhalts-Editor** . . . . . . . . . . . . . . . . . . . . . . . . . . . . . . . . . . . . . . . . . . . . . . **51**

# O Ŷ

### **EV3-PROGRAMMIERANWENDUNG**

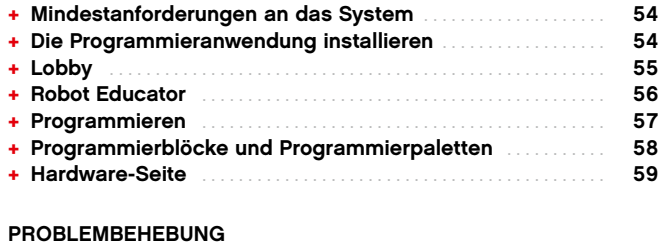

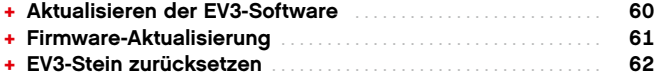

### **NÜTZLICHE INFORMATIONEN**

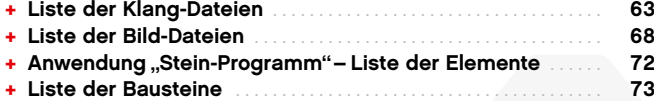

**+ Hardware-Seite** . . . . . . . . . . . . . . . . . . . . . . . . . . . . . . . . . . . . . . . . . . . **49**

**+ Werkzeuge** . . . . . . . . . . . . . . . . . . . . . . . . . . . . . . . . . . . . . . . . . . . . . . . . **52**

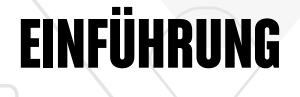

# **Willkommen**

### **LERNERFOLGE POWERED BY LEGO ® MINDSTORMS ® EDUCATION**

Seit Anfang dieses Jahrhunderts setzt LEGO ® MINDSTORMS ® Education die Maßstäbe beim Unterricht in den STEM-Fächern (Science, Technology, Engineering, and Math – Naturwissenschaften, Technik, Ingenieurswissenschaften und Mathematik), indem es die Schüler zum aktiven und spielerischen Lernen inspiriert . Die Kombination aus LEGO Bausystemen mit der LEGO MINDSTORMS Education EV3-Technik eröffnet jetzt sogar noch mehr Möglichkeiten, sich mit der Robotertechnik vertraut zu machen und die Prinzipien des Programmierens sowie die Lehrinhalte aus Physik und Mathematik zu unterrichten .

Das Kernstück von LEGO MINDSTORMS Education bildet der programmierbare intelligente EV3-Stein, der Motoren und Sensoren steuern und zudem drahtlos kommunizieren kann . Die zu verwendenden Motoren und Sensoren sind frei wählbar und der zu bauende Roboter lässt sich ganz individuell nach den eigenen Vorstellungen gestalten .

Wir haben die LEGO MINDSTORMS Education EV3-Software und die EV3- Programmieranwendung für Tablets entwickelt, um eine Schnittstelle zwischen dir und deinem EV3-Stein zu schaffen . Mit der EV3-Software für Windows und Macintosh erhältst du einen ganz einfachen Zugang zu Inhalten, Programmier- und Datenaufzeichnungsfunktionen, digitalen Schulübungsheften und vielem mehr . Mit der EV3-Program mieranwendung für Tablets stehen dir ebenfalls viele dieser Funktionen zur Verfügung, allerdings in Verbindung mit einem benutzerfreundlichen Touch-Bildschirm . Wenn du die integrierten Robot-Educator-Tutorials nacheinander bearbeitest, wirst du im Handumdrehen deinen Roboter bauen, programmieren und bedienen können . Die intuitiv anwendbare, symbolbasierte Programmierumgebung ist prall gefüllt mit anspruchsvollen Aufgaben . Und die Messwerterfassungsumgebung der EV3-Software stellt ein leistungsfähiges Werkzeug für wissenschaftliche Untersuchungen und Experimente dar .

LEGO Education bietet ein ständig wachsendes Spektrum an EV3 basierten Unterrichtspaketen an, die von erfahrenen Lehrkräften entwickelt wurden . Neben einer optimalen – von bester Erreichbarkeit und Ansprechbarkeit geprägten Kundenbetreuung – liegt uns vor allem die berufliche Weiterentwicklung und Weiterbildung von Lehrkräften am Herzen, die unsere MINDSTORMS Robotertechnik im Unterricht verwenden .

Möchtest du wie ein echter Wissenschaftler oder ein echte Ingenieurin arbeiten? Nimm an der von LEGO Education unterstützten FIRST ® LEGO League und der World Robot Olympiad teil, um wertvolle grundlegende Kompetenzen zu erwerben und an Selbstvertrauen zu gewinnen!

*Wir wünschen dir viel Spaß auf diesem Weg!*

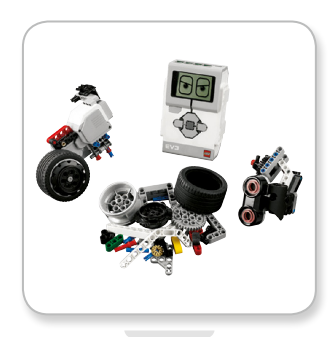

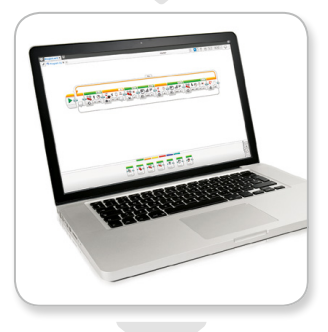

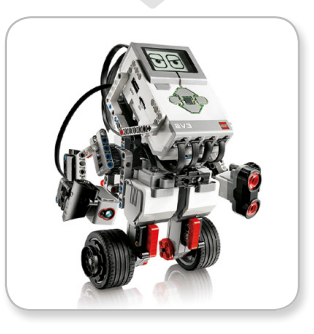

## **LEGOeducation.com**

# **EINFÜHRUNG**

# **Hinweise zum Gebrauch dieses Handbuchs**

In diesem Handbuch zeigen wir dir alles, was du für einen erfolgreichen Start mit der LEGO® MINDSTORMS® Education EV3- Technik benötigst. Angefangen bei den EV3-Steinen, Sensoren und Motoren bis zu der LEGO MINDSTORMS Education EV3-Software und EV3-Programmieranwendung für Tablets – dieses Handbuch erklärt alle Elemente, die für den Robotikunterricht erforderlich sind.

### **EV3-TECHNIK**

Wir möchten mit der Vorstellung des programmierbaren, intelligenten EV3-Steins beginnen. Danach stellen wir die verschiedenen Motoren und Sensoren vor, die du an den EV3-Stein anschließen und ihn so in deinen ganz persönlichen Roboter verwandeln kannst, der für jede Aufgabe bereit ist. Als nächstes zeigen wir dir, wie du deinen EV3-Stein mit einem Computer oder Tablet verbindest. Schließlich erklären wir die verschiedenen Einstellungen, die dir in der EV3- Stein-Schnittstelle zur Verfügung stehen.

### **EV3-SOFTWARE**

Im nächsten Kapitel stellen wir die EV3-Software für Computer vor, einschließlich des Installationsverfahrens und verschiedenen Anzeigen, Tutorials und Werkzeugen.

### **EV3-PROGRAMMIERANWENDUNG**

In diesem Kapitel geben wir eine Einführung in die verschiedenen Funktionen und Eigenschaften der EV3-Programmieranwendung für Tablets.

### **PROBLEMBEHEBUNG**

In diesem Kapitel zeigen wir dir, wie du dafür sorgen kannst, dass deine EV3-Technik immer in einem guten Zustand ist: von Updates der Firmware und Software bis hin zum Zurücksetzen deines EV3- **Stains** 

### **NÜTZLICHE INFORMATIONEN**

Im letzten Kapitel findest du eine Liste mit allen Tonaufnahmen und Bildern, die du in deine Programme einbauen kannst, entweder über die EV3-Software und die EV3-Programmieranwendung oder direkt über die EV3-Stein-Schnittstelle. Ganz zum Schluss haben wir eine visuelle Übersicht über alle LEGO Elemente erstellt, die im LEGO MINDSTORMS Education EV3 Basisset enthalten sind.

### **HINWEISE**

Du wirst in diesem Handbuch immer wieder sechseckige Hinweise antreffen, die dir Zusatzinformationen zu den jeweiligen Seiten bieten:

- **+** Grau: Ein nützlicher Tipp.
- **+** Rot: Eine Warnung, die dir helfen wird, mögliche Probleme zu vermeiden.
- **+** Blau: Eine Mitteilung, die dir anzeigt, dass eine oder mehrere Funktionen nicht von der EV3-Programmieranwendung unterstützt wird/werden.

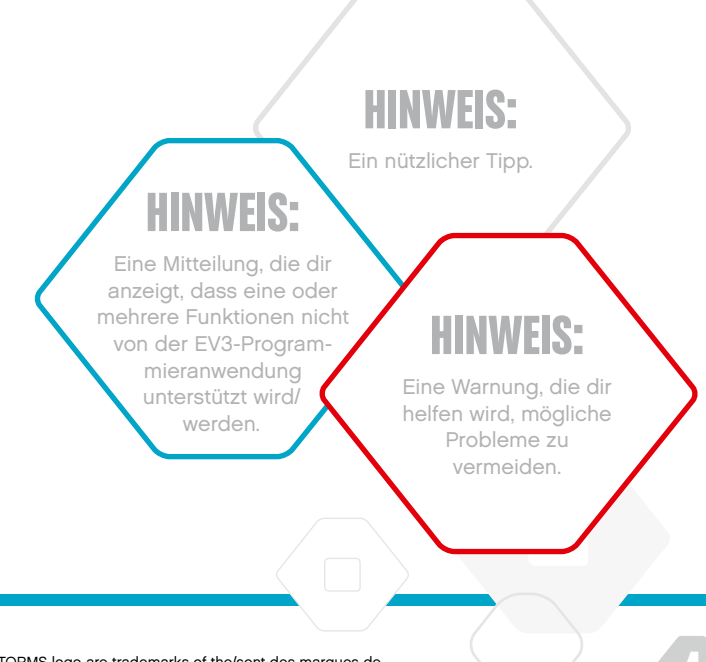

# **EINFÜHRUNG**

# **Hilfe**

### **HILFE-MENÜ IN DER EV3-SOFTWARE**

Die EV3-Software enthält umfassende und strukturierte Hilfedokumente sowie kontextspezifische Informationen zu den Objekten, die du in der Anwendung auswählen kannst. Zugang zur EV3-Software-Hilfe und zur Kontext-Hilfe erhältst du über das Hilfe-Menü in der EV3-Software. Hier solltest du als Erstes nachsehen, wenn du Hilfe oder weitere Informationen über die Verwendung der EV3-Software benötigst.

Im Hilfe-Menü der EV3-Software findest du Anleitungen dazu, wie du die Sensoren und Motoren am besten verwenden und programmieren kannst. Diese Informationen sind für das Programmieren mit der EV3-Software und mit der EV3-Programmieranwendung sehr nützlich.

Die Lobby in der EV3-Software beinhaltet auch eine Reihe von Erste-Schritte-Videos, die die wichtigsten Funktionen der EV3-Software vorstellen.

### **HILFE-MENÜ IN DER EV3-PROGRAMMIERANWENDUNG**

Das Hilfe-Menü der EV3-Programmieranwendung gibt dir einen Überblick über die verschiedenen Symbole, Schaltflächen und Bereiche, die in den Anzeigen der Programmieranwendung vorkommen. Die Kontext-Hilfe steht dir auch immer dann zur Verfügung, wenn ein Fragezeichen-Symbol angezeigt wird: zum Beispiel, wenn du den Modus und die Parameter der Programmierblöcke einstellst. Wir haben auch ein Erste-Schritte-Video mit einem Tutorial erstellt, in dem du erfährst, wie du den EV3-Stein mit deinem iPad verbindest, in den Programmierblöcken navigierst, oder wie du ein einfaches Programm erstellst und es dann auf dem EV3-Stein ausführst.

Zusätzliche Informationen und Programmbeispiele zur Verwendung der verschiedenen Sensoren und Motoren sind ebenfalls im Hilfe-Menü der EV3-Software enthalten.

# **HINWEIS:**

Einige der Programmbeispiele im Hilfe-Menü der EV3-Software enthalten Programmierblöcke, die nicht in der EV3- Programmieranwendung vorhanden sind.

# **Übersicht**

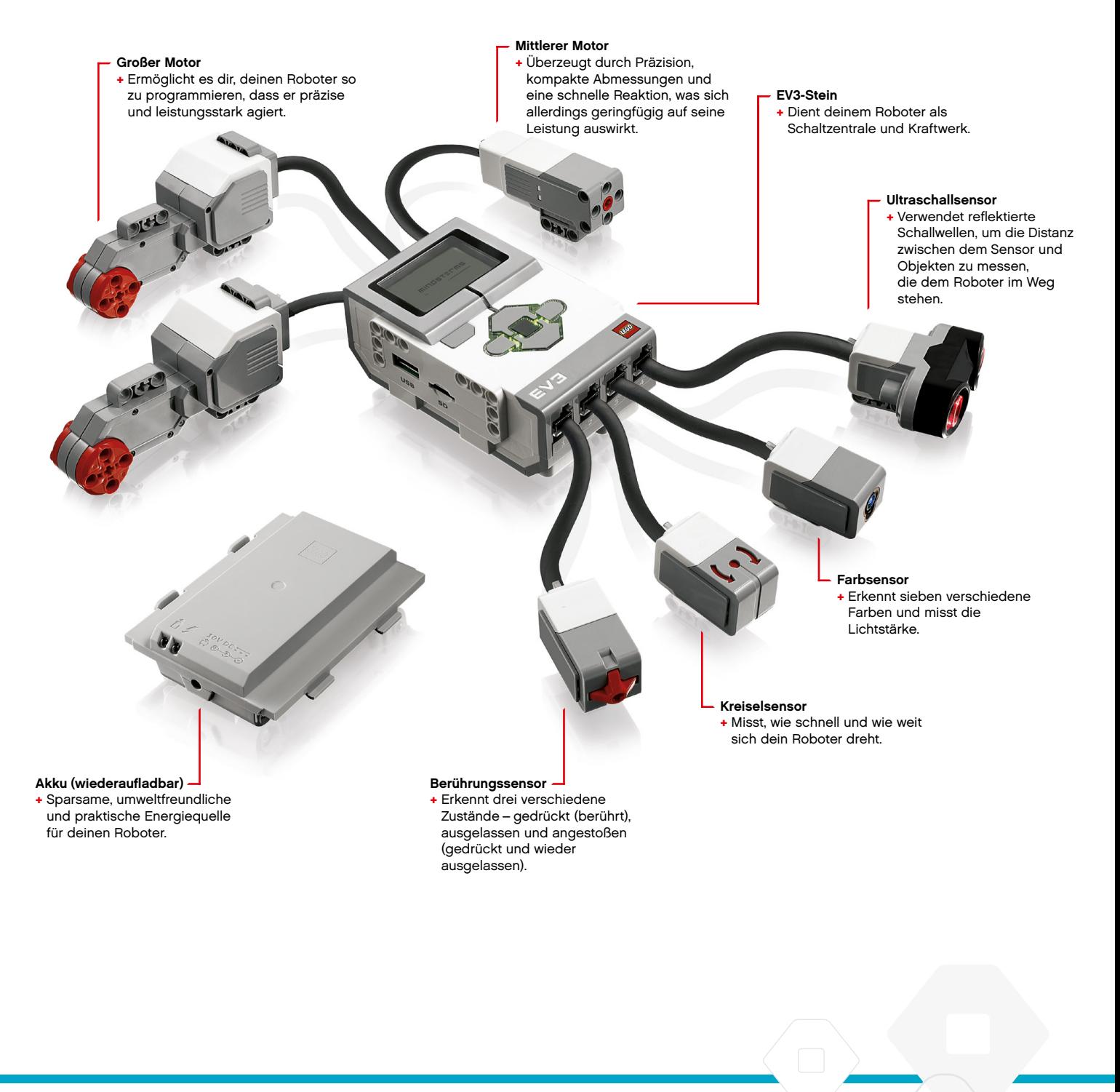

# **EV3-Stein**

### **Übersicht**

Die **Anzeige** signalisiert dir, was im Inneren des EV3-Steins gerade passiert – und sie ermöglicht dir die Nutzung der Stein-Schnittstelle. Mithilfe der Anzeige kannst du auch Text bzw. numerische oder grafische Reaktionen in dein Programm oder deine Experimente einfügen. Du könntest deinen Roboter z. B. so programmieren, dass als Reaktion auf das Ergebnis eines Vergleiches auf der Anzeige ein glückliches (oder trauriges) Gesicht zu sehen ist oder dass dort die Zahl angezeigt wird, die von einer mathematischen Berechnung geliefert wurde (weitere Informationen über die Verwendung des **Anzeige-Blocks** findest du im Hilfe-Menü der EV3-Software).

Die **Stein**-**Tasten** gestatten dir die Navigation auf der EV3-Stein-Schnittstelle. Darüber hinaus können sie auch als programmierbare Auslöser dienen. Du könntest deinen Roboter z. B. so programmieren, dass er seine Arme hebt, wenn die Obere Taste (Nach-oben-Taste) gedrückt wird, und dass er seine Arme senkt, wenn die Untere Taste (Nach-unten-Taste) betätigt wird (weitere Informationen findest du im Hilfe-Menü der EV3-Software unter **Verwendung der Stein-Tasten**).

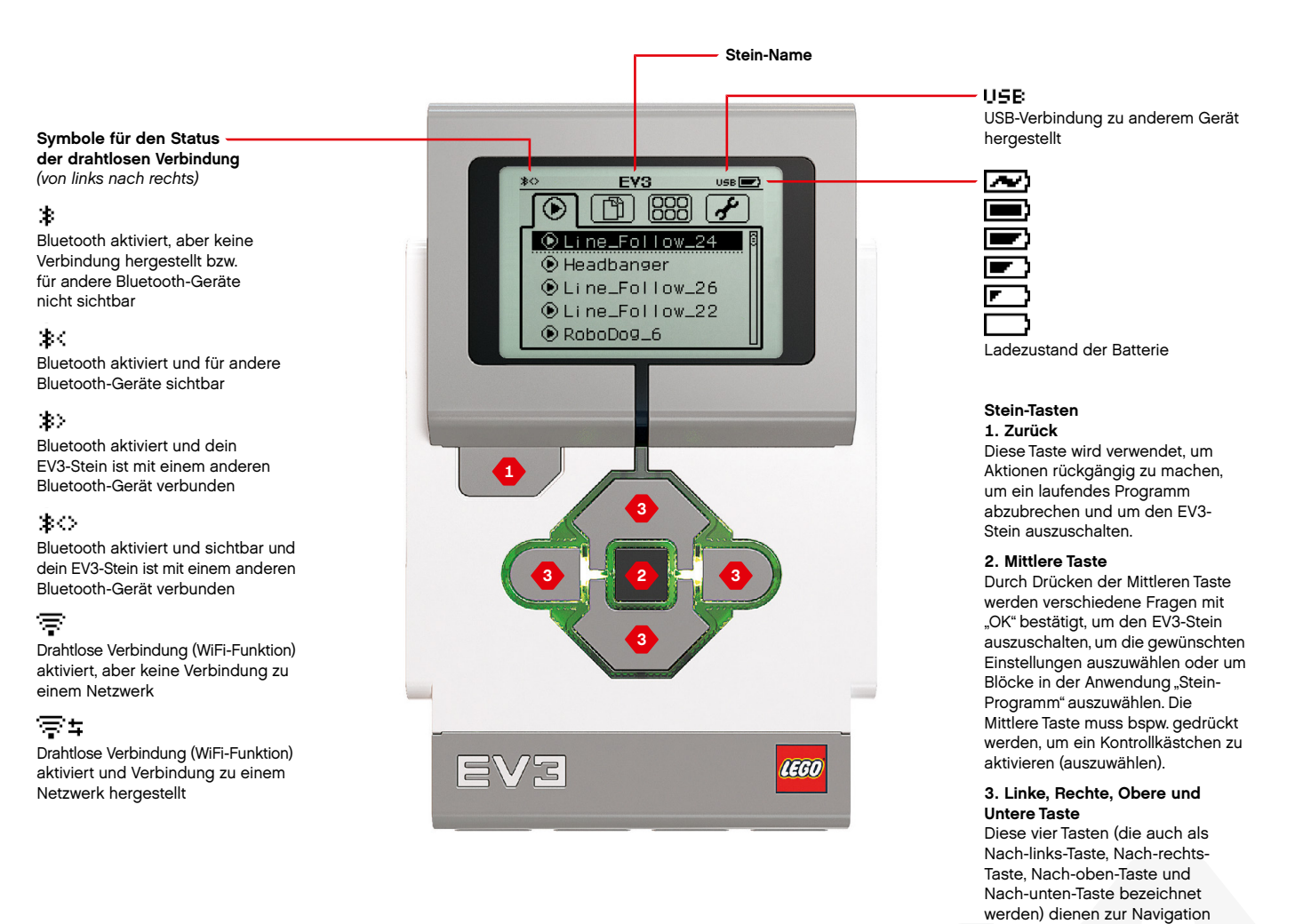

durch die Inhalte des EV3-Steins.

# **EV3-TECHNIK TECHNISCHE**

# **EV3-Stein**

Die **Stein**-**Statusleuchte**, die die Stein-Tasten umrandet, zeigt den aktuellen Status des EV3-Steins an. Die Stein-Statusleuchte kann grün, orange oder rot leuchten bzw. in diesen Farben pulsieren. Die Stein-Statusleuchte ist folgendermaßen codiert:

- **+** Rot = Einschalten, Aktualisieren, Abschalten
- **+** Rot pulsierend = Beschäftigt/Besetzt
- **+** Orange = Warnung, Bereit
- **+** Orange pulsierend = Warnung, in Betrieb
- **+** Grün = Bereit
- **+** Grün pulsierend = Programm wird ausgeführt

Du kannst die Stein-Statusleuchte auch so programmieren, dass sie in verschiedenen Farben leuchtet oder pulsiert, wenn unterschiedliche Bedingungen erfüllt werden (weitere Informationen über die Verwendung des **Stein**-**Statusleuchten-Blocks** findest du im Hilfe-Menü der EV3-Software).

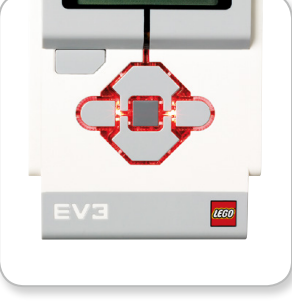

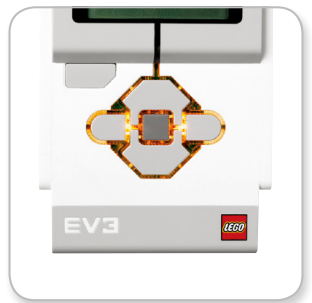

Stein-Statusleuchte – Rot Stein-Statusleuchte – Orange Stein-Statusleuchte – Grün

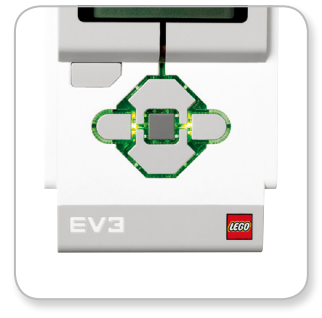

**DATEN ZUM EV3-STEIN**

**+** Betriebssystem: LINUX **+** Prozessor: 300 MHz ARM9 **+** Flash-Speicher: 16 MB **+** RAM: 64 MB **+** Bildschirmauflösung des Steins: 178x128/Schwarz-Weiß **+** Kommunikation mit dem Host-PC per USB 2.0: Bis zu 480 Mbit/s **+** Host-Kommunikation per USB 1.1: Bis zu 12 Mbit/s **+** Mikro-SD-Karte: Unterstützt SDHC, Version 2.0, max. 32 GB **+** Motor- und Sensor-Anschlüsse **+** Stecker: RJ12 **+** Automatische Erkennung wird unterstützt **+** Stromversorgung: 6 wiederaufladbare AA-Batterien

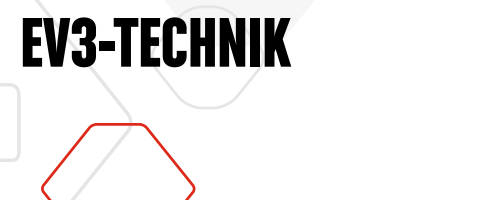

# **EV3-Stein**

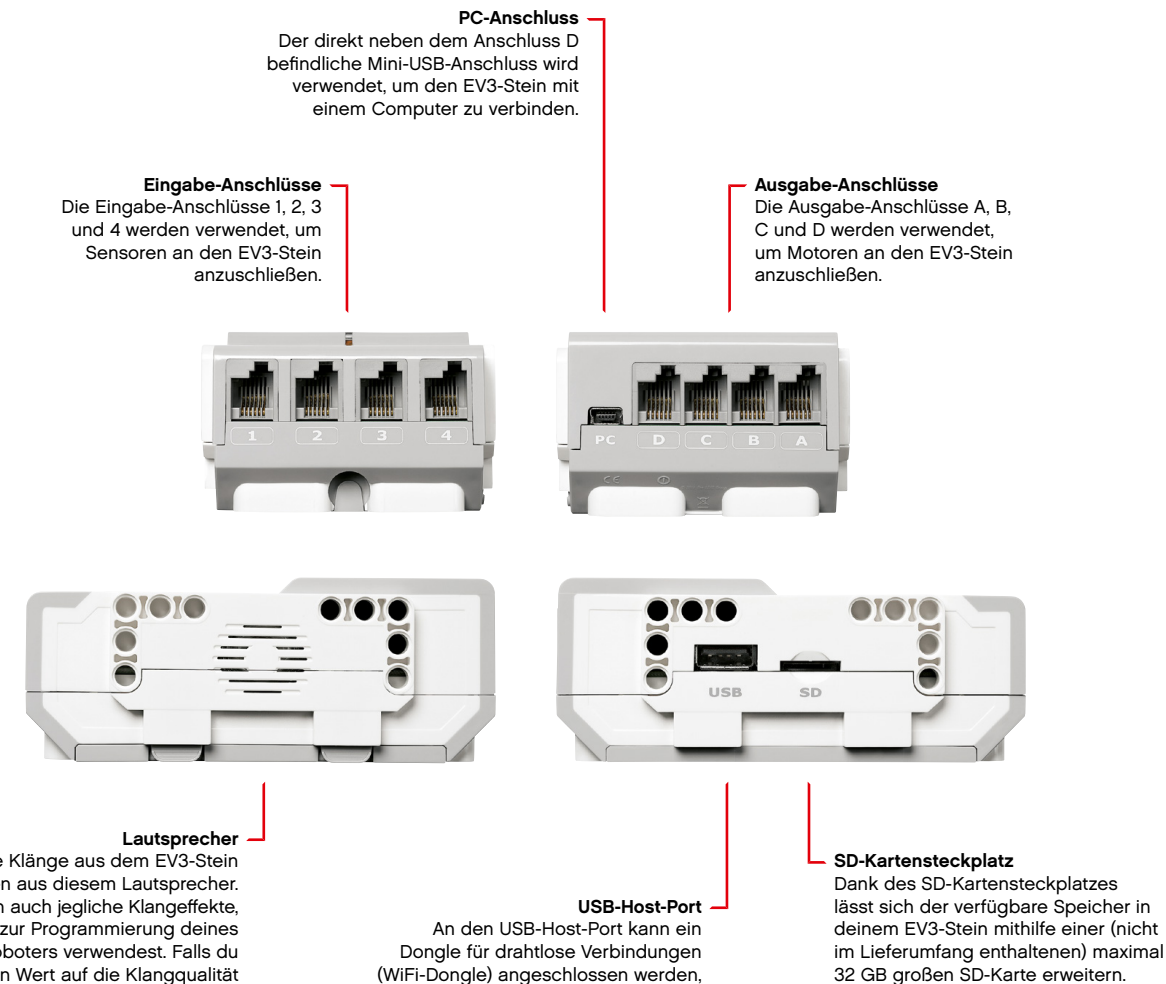

(WiFi-Dongle) angeschlossen werden, um eine Verbindung zu einem WLAN herzustellen oder um maximal vier EV3-Steine in Reihe zu schalten.

Alle Klänge aus dem EV3-Stein ertönen aus diesem Lautsprecher. Hierzu zählen auch jegliche Klangeffekte, die du zur Programmierung deines Roboters verwendest. Falls du besonderen Wert auf die Klangqualität legst, solltest du versuchen, den Lautsprecher beim Konstruieren deines Roboters nicht abzudecken. Sieh bzw. hör dir unbedingt die coolen Klang-Dateien an, die du mithilfe der EV3-Software in dein Programm einbauen kannst (weitere Informationen über die Verwendung des **Klang-Blocks** findest du im Hilfe-Menü der EV3-Software).

# **EV3-Stein**

### **Batterien einsetzen**

**EV3-TECHNIK**

Der LEGO® MINDSTORMS® Education EV3-Stein kann mit handelsüblichen AA-Batterien oder auch mit dem im LEGO MINDSTORMS Education EV3 Grund-Set enthaltenen EV3-Akku betrieben werden. Wenn du mit Batterien und mit dem Akku experimentierst, wirst du feststellen, dass beide Optionen jeweils bestimmte Eigenschaften besitzen, die du beim Konstruieren deiner Roboter unbedingt berücksichtigen solltest. Sechs AA-Batterien wiegen mehr als der Akku. Mit montiertem Akku ist der EV3-Stein jedoch etwas größer als mit eingelegten AA-Batterien.

Der **EV3**-**Akku** stellt eine praktische und kostengünstige Alternative zum Gebrauch von AA-Batterien dar. Der Akku kann aufgeladen werden, ohne den Roboter zerlegen und wieder zusammenbauen zu müssen. Falls jedoch die Batterien ausgetauscht werden müssen, bleibt dir dieser Aufwand nicht erspart.

Um den Akku an den EV3-Stein anbauen zu können, musst du die Batterieabdeckung an der Rückseite des EV3-Steins entfernen, indem du gegen die beiden seitlichen Kunststoff-Riegel drückst. Falls in dem Batteriefach des EV3-Steins noch Batterien eingesetzt sind, entfernst du diese. Stecke den Akku in die Schlitze, die zuvor noch als Halterung für die Batterieabdeckung gedient hatten, und lasse den Akku vollständig einrasten. Die Batterieabdeckung wird beim Gebrauch des Akkus nicht benötigt.

Falls du den Akku erstmals verwendest – bzw. wenn der Akku völlig leer ist – lässt du den Akku zusammen mit dem EV3-Stein mindestens zwanzig Minuten aufladen.

Schließe den Akku mithilfe des beiliegenden Ladekabels an eine Wandsteckdose an. Platziere das Ladekabel und den Akku unbedingt so, dass niemand über sie stolpert und dass sie nicht nass werden.

Wenn du den ungeladenen Akku an eine Wandsteckdose anschließt, leuchtet eine rote Anzeigeleuchte. Wenn der Akku vollständig aufgeladen ist, erlischt das rote Licht und stattdessen leuchtet die grüne Anzeigeleuchte. Der Ladevorgang dauert im Allgemeinen drei bis vier Stunden. Wenn du den EV3-Stein verwendest, während der Akku geladen wird, dauert der Ladevorgang länger. Bevor du den Akku erstmals verwendest, sollte er unbedingt vollständig aufgeladen werden.

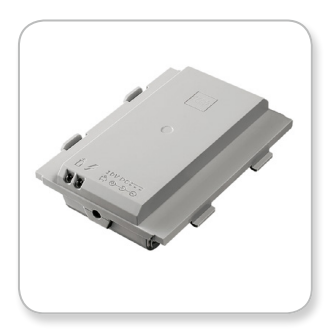

EV3-Akku

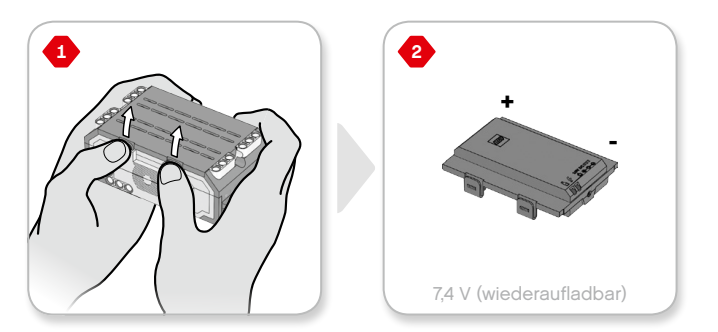

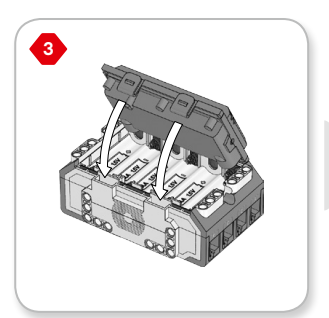

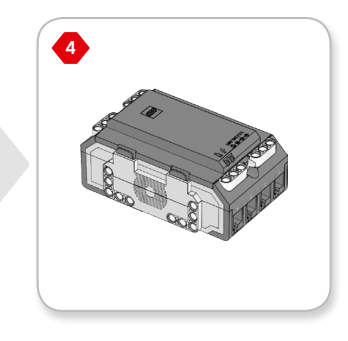

# **EV3-Stein**

Der EV3-Stein benötigt **sechs AA/LR6-Batterien**, falls der EV3- Akku nicht verwendet wird. Der Gebrauch von Alkali-Batterien oder wiederaufladbaren Lithium-Ionen-Akkus wird empfohlen. AA-Batterien erweisen sich als gute Wahl, wenn dein Roboter etwas schwerer sein soll.

Um die AA-Batterien einsetzen zu können, musst du die Batterieabdeckung an der Rückseite des EV3-Steins entfernen, indem du gegen die beiden seitlichen Kunststoff-Riegel drückst. Nachdem du die sechs AA-Batterien eingesetzt hast, bringst du die Batterieabdeckung wieder an.

### **EINIGE WICHTIGE HINWEISE ZUM GEBRAUCH VON AKKUS UND BATTERIEN:**

- **+** Verwende niemals unterschiedliche Arten von Batterien zusammen (mische auch keine alten und neuen Batterien).
- **+** Entnimm die Batterien aus dem EV3-Stein, wenn dieser nicht mehr verwendet wird.
- **+** Verwende niemals beschädigte Batterien/Akkus.
- **+** Benutze stets das richtige Akku-Ladegerät und zwar unter Aufsicht/Anleitung eines Erwachsenen.
- **+** Versuche niemals, Batterien aufzuladen, die nicht wiederaufladbar sind.

*Hinweis: Falls deine Batterien fast leer sein sollten, könnte es sein, dass die Stein-Statusleuchte nach dem Drücken der Start-Taste auch weiterhin rot leuchtet, obwohl auf der Anzeige die Meldung "Starting" (Wird gestartet/Startet) eingeblendet ist.*

### **TIPPS ZUM ENERGIESPAREN**

- **+** Entnimm die Batterien, wenn der EV3-Stein nicht benutzt wird. Denke daran, die einzelnen Batteriesätze in ihrem eigenen Aufbewahrungsbehälter zu lagern, damit immer dieselben sechs Batterien zusammen verwendet werden.
- **+** Verringere die Lautstärke.
- **+** Passe die Einstellung für den Energiesparmodus an.
- **+** Deaktiviere die Bluetooth- und WiFi-Funktionen für die drahtlose Kommunikation, wenn diese nicht benutzt wird.
- **+** Vermeide unnötigen Verschleiß der Motoren.

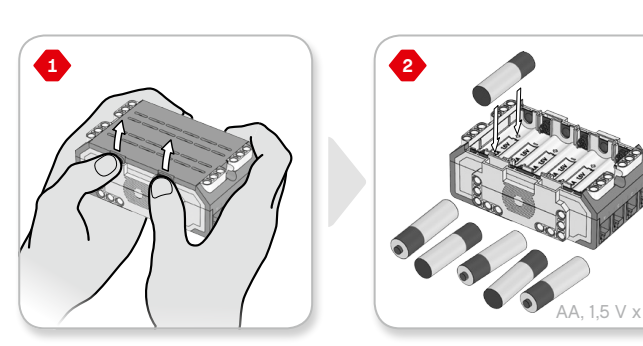

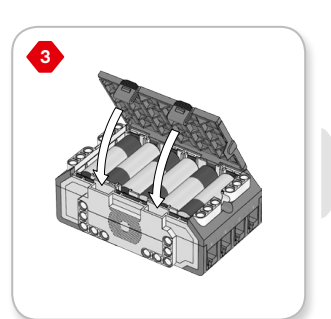

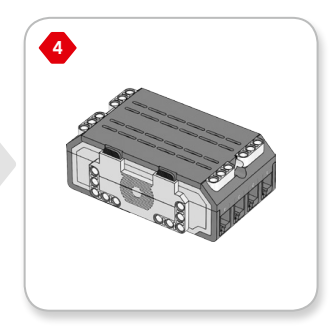

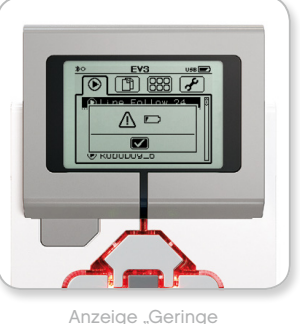

Batteriespannung"

# **EV3-Stein**

### **EV3-Stein einschalten**

Drücke die Mittlere Taste, um den EV3-Stein einzuschalten. Nachdem du die Mittlere Taste gedrückt hast, beginnt die Stein-Statusleuchte rot zu leuchten und der Startbildschirm wird angezeigt.

Wenn die Stein-Statusleuchte dann grün leuchtet, ist dein EV3-Stein einsatzbereit.

Zum Ausschalten des EV3-Steins hältst du die Zurück-Taste so lange gedrückt, bis der Ausschaltbildschirm eingeblendet wird.

Das Kontrollkästchen "X" zum Abbrechen ist bereits ausgewählt. Benutze die Rechte Taste, um das Kontrollkästchen mit dem Häkchen zum Annehmen zu markieren, und drücke dann die Mittlere Taste, um deine Auswahl mit "OK" zu bestätigen. Jetzt ist dein EV3-Stein ausgeschaltet. Wenn du auf "OK" drückst, während das Kontrollkästchen "X" ausgewählt ist, kehrst du zum Bildschirm "Zuletzt verwendetes Programm ausführen" zurück.

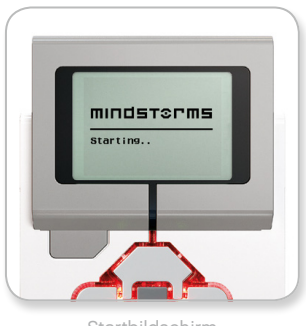

Startbildschirm

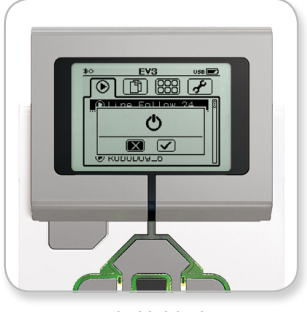

Ausschaltbildschirm

# **EV3-Motoren**

### **Großer Motor**

Der Große Motor ist ein leistungsstarker "intelligenter" Motor. Er verfügt über einen eingebauten Drehsensor mit einer Messgenauigkeit von 1 Grad, um eine präzise Steuerung zu ermöglichen. Der Große Motor ist optimal darauf ausgelegt, als Fahrgestell deiner Roboter zu dienen.

Mithilfe der Bewegungslenkungs- und Hebellenkungs-Programmierblöcke koordinieren die Großen Motoren die Aktion gleichzeitig und aufeinander abgestimmt.

### **Mittlerer Motor**

Der Mittlere Motor enthält ebenfalls einen eingebauten Drehsensor (mit einer Messgenauigkeit von 1 Grad). Der Mittlere Motor ist jedoch kleiner und leichter als der Große Motor. Folglich ist er reaktionsfreudiger als der Große Motor, das heißt er spricht schneller auf Befehle an.

Per Programmierung ist es möglich, den Mittleren Motor ein- und auszuschalten, ihn für eine bestimmte Anzahl an Sekunden oder Umdrehungen laufen zu lassen oder seine Leistungsstufe einzustellen.

### **VERGLEICHE DIE BEIDEN MOTOREN:**

- **+** Der Große Motor läuft mit 160 bis 170 U/min, mit einem Laufmoment von 20 Ncm sowie mit einem Kippmoment von 40 Ncm (langsamer, aber stärker).
- **+** Der Mittlere Motor läuft mit 240 bis 250 U/min, mit einem Laufmoment von 8 Ncm sowie mit einem Kippmoment von 12 Ncm (schneller, aber nicht ganz so leistungsstark).
- **+** Beide Motoren unterstützen die Automatische Erkennung bzw. werden automatisch erkannt.

Weitere Informationen darüber, wie du den Drehsensor in deinem Programm nutzen kannst, findest du unter **Verwendung des Drehsensors** im Hilfe-Menü der EV3-Software.

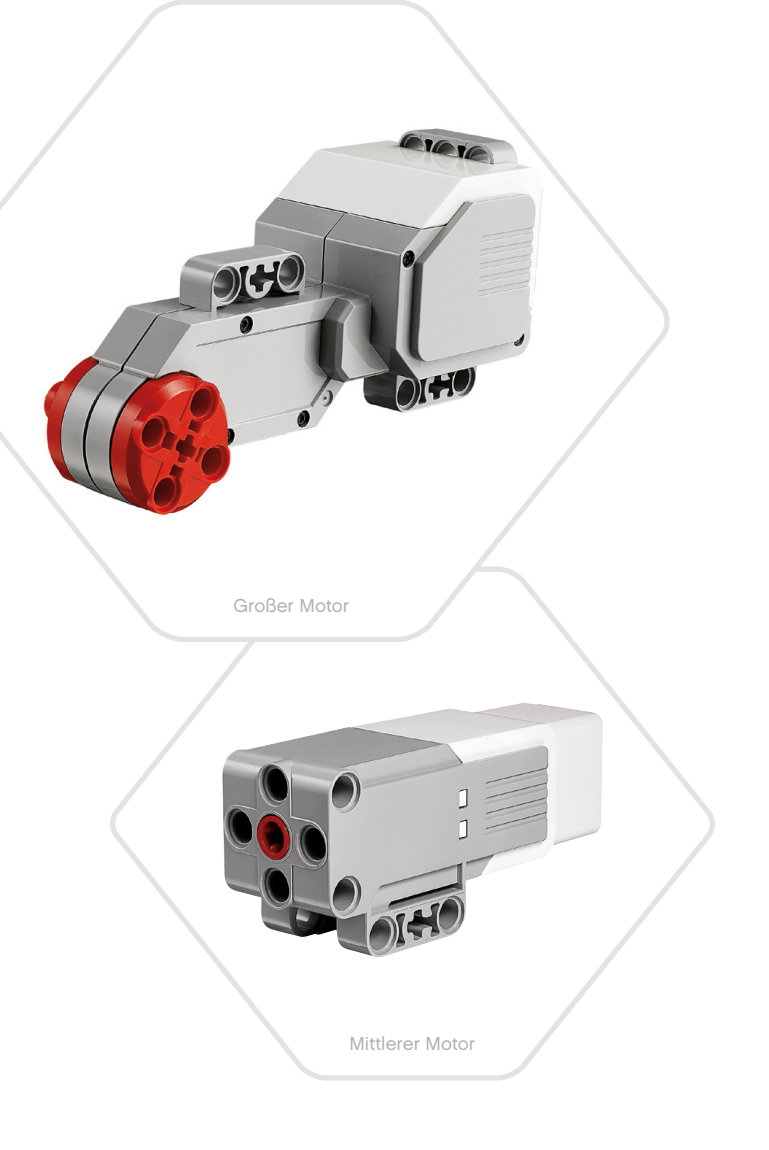

# **EV3-Sensoren**

### **Farbsensor**

Beim Farbsensor handelt es sich um einen digitalen Sensor, der die Farbe oder die Stärke des Lichts erkennen kann, das durch das kleine Fenster an der Vorderseite des Sensors eindringt. Dieser Sensor kann in drei verschiedenen Modi verwendet werden: Farbmodus, Modus "Stärke des reflektierten Lichts" und Modus "Stärke des Umgebungslichts".

Im **Farbmodus** erkennt der Farbsensor sieben Farben: Schwarz, Blau, Grün, Gelb, Rot, Weiß, Braun sowie "Keine Farbe". Diese Fähigkeit, Farben unterscheiden zu können, bedeutet, dass dein Roboter so programmiert werden könnte, dass er farbige Kugeln oder Quader sortiert, dass er die Namen der jeweils erkannten Farben "sagt" oder dass er eine Aktion beendet, wenn er die Farbe Rot "sieht".

Im Modus "Stärke des reflektierten Lichts" misst der Farbsensor die Stärke des reflektierten Lichts, das von einer Rotlichtlampe ausgestrahlt und dann von Objekten widergespiegelt wird. Der Sensor arbeitet mit einer Skala von 0 (sehr dunkel) bis 100 (sehr hell). Das heißt, dein Roboter kann so programmiert werden, dass er sich auf einer weißen Oberfläche umherbewegt, bis er eine schwarze Linie erkennt, oder dass er einen Ausweis mit Farbcodierung richtig deutet.

Im Modus "Stärke des Umgebungslichts" misst der Farbsensor die Stärke des Lichts, das aus der Umgebung durch das Fenster des Sensors dringt. Hierbei könnte es sich um Sonnenstrahlen oder den Lichtkegel einer Taschenlampe handeln. Der Sensor arbeitet mit einer Skala von 0 (sehr dunkel) bis 100 (sehr hell). Das heißt, dein Roboter lässt sich z. B. so programmieren, dass bei Sonnenaufgang ein Alarm ausgelöst wird oder dass eine Aktion gestoppt wird, wenn das Licht ausgeht.

Der Farbsensor arbeitet mit einer Erfassungsrate von 1 kHz/s.

Die höchste Genauigkeit im Farbmodus bzw. im Modus "Stärke des reflektierten Lichts" wird erzielt, wenn der Sensor im rechten Winkel knapp vor die untersuchte Oberfläche gehalten wird – ohne diese jedoch zu berühren.

Weitere Informationen über die **Verwendung des Farbsensors** findest du im Hilfe-Menü der EV3-Software.

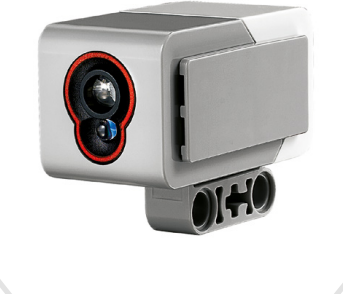

Farbsensor

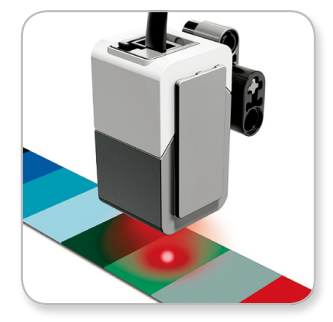

Farbmodus

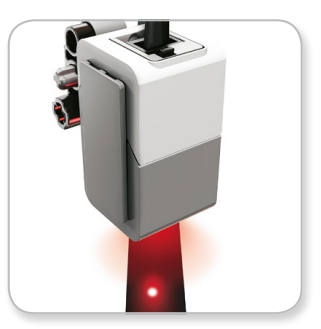

Modus "Stärke des reflektierten Lichts"

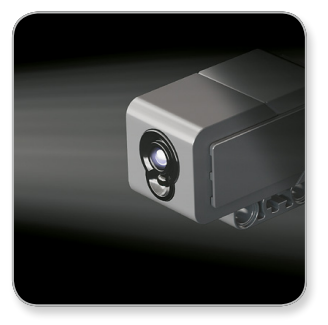

Modus "Stärke des Umgebungslichts"

# **EV3-Sensoren**

### **Kreiselsensor**

Beim Kreiselsensor handelt es sich um einen digitalen Sensor, der Drehbewegungen um eine einzige Achse erkennt. Wenn du den Kreiselsensor in Richtung der Pfeile auf dem Sensorgehäuse drehst, kann der Sensor die Drehrate in Grad pro Sekunde erkennen. (Der Sensor kann eine maximale Drehrate von 440 Grad pro Sekunde messen.) Anhand dieser Drehrate kannst du bspw. feststellen, ob sich ein Teil deines Roboters dreht, oder erkennen, wann dein Roboter umkippt.

Darüber hinaus erfasst der Kreiselsensor den Gesamtdrehwinkel in Grad. Anhand dieses Drehwinkels kannst du z. B. erkennen, wie weit sich dein Roboter gedreht hat. Diese Funktion ermöglicht es dir, Drehungen (um die vom Kreiselsensor gemessene Achse) zu programmieren – und zwar mit einer Genauigkeit von +/- 3 Grad bei einer 90-Grad-Drehung.

*Hinweis: Beim Einstecken in den EV3-Stein muss dieser Sensor absolut ruhig gehalten werden (er darf auf keinen Fall wackeln). Wenn der Kreiselsensor an einem Roboter angebracht wird, sollte der Roboter absolut ruhig in seiner Ausgangsposition gehalten werden, während der Kreiselsensor in den EV3-Stein gesteckt wird.*

### **KREISELSENSOR ANSCHLIESSEN**

Geh auf der Anzeige des EV3-Steins zum Bildschirm "Stein-Anwendung" (zum dritten Register) und benutze die Mittlere Taste, um die Option "Port View" (Anschlussansicht) auszuwählen.

Schließe den Kreiselsensor mithilfe eines flachen schwarzen Anschlusskabels an den Anschluss 2 am EV3-Stein an. Achte darauf, dass du den Sensor beim Anschließen absolut ruhig hältst. Auf dem Display des EV3-Steins sollte die Anwendung "Anschlussansicht" jetzt den Messwert "0" im zweiten kleinen Fenster von links anzeigen, wo die Eingabe-Werte von Anschluss 2 dargestellt werden.

Beobachte das Display noch einige Sekunden, ohne den Sensor zu bewegen. Dort sollte dann auch weiterhin der Wert "0" für den Anschluss 2 angezeigt werden, an dem der Kreiselsensor angeschlossen ist. Falls während des Anschließens nicht ständig der Messwert "0" für den Kreiselsensor angezeigt wird, musst du den Sensor wieder entfernen und den gesamten Vorgang wiederholen.

Nachdem auf dem Bildschirm dauerhaft (einige Sekunden lang) der Messwert "0" abzulesen war, experimentierst du ein wenig, indem du den Sensor drehst und dabei beobachtest (abliest), wie sich der gemessene Winkel ändert. Bedenke dabei, dass der Kreiselsensor nur die Winkeländerung um eine Drehachse misst.

Weitere Informationen über die **Verwendung des Kreiselsensors** findest du im Hilfe-Menü der EV3-Software.

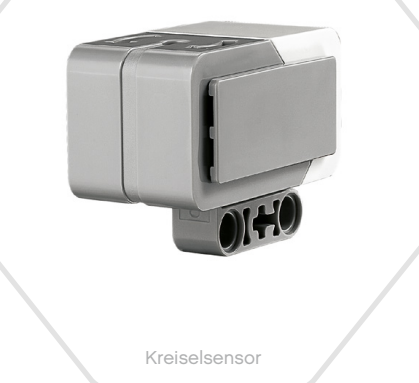

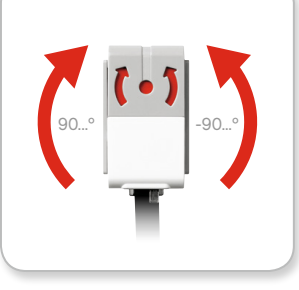

Drehung um eine einzige Achse

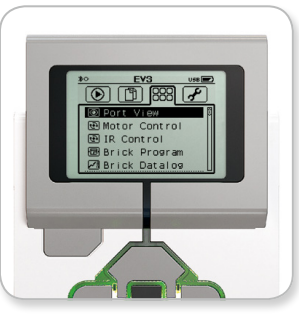

Bildschirm "Stein-Anwendung'

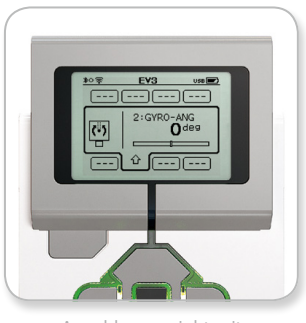

Anschlussansicht mit Kreiselsensor

# **EV3-Sensoren**

### **Berührungssensor**

Beim Berührungssensor handelt es sich um einen analogen Sensor, der erkennt, wenn die rote Taste des Sensors gedrückt und wieder ausgelassen wird. Das heißt, der Berührungssensor lässt sich so programmieren, dass er unter Verwendung (durch Erkennen) von drei Zuständen – gedrückt, ausgelassen oder angestoßen (gedrückt und wieder ausgelassen) – bestimmte Aktionen auslöst.

Mithilfe der Eingabe vom Berührungssensor kann ein Roboter so programmiert werden, dass er die Welt ähnlich wahrnimmt wie ein blinder Mensch, der seine Hand ausstreckt und reagiert, wenn er etwas berührt, was dann dem Zustand "gedrückt" entspräche.

Du könntest aber auch einen Roboter mit einem Berührungssensor bauen, dessen Taste gegen die Oberfläche drückt, auf der der Roboter steht. Dann könntest du den Roboter so programmieren, dass er reagiert (stoppt), wenn er über die Tischkante fährt (die Taste des Sensors ausgelassen wird).

Ein Kampfroboter ließe sich so programmieren, dass er immer weiter vorwärts gegen seinen Herausforderer schiebt, bis Letzterer zurückweicht. Dieses Aktionspaar – "gedrückt" und "ausgelassen" – entspricht dem Zustand "angestoßen".

Weitere Informationen über die **Verwendung des Berührungssensors** findest du im Hilfe-Menü der EV3-Software.

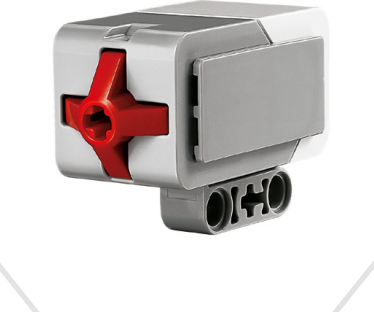

Berührungssensor

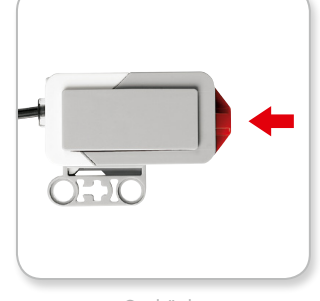

Gedrückt

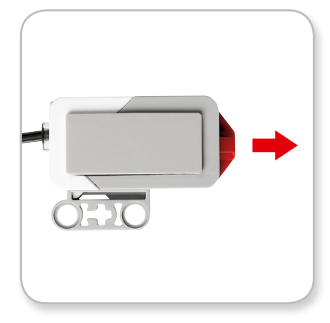

Ausgelassen

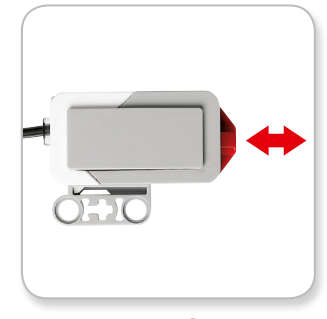

Angestoßen

# **EV3-Sensoren**

### **Ultraschallsensor**

Beim Ultraschallsensor handelt es sich um einen digitalen Sensor, der die Distanz zu einem Objekt messen kann, das sich vor dem Ultraschallsensor befindet. Diese Messung wird vorgenommen, indem hochfrequente Schallwellen ausgestrahlt werden und indem dann die Zeit gemessen wird, bis die reflektierte Schallwelle wieder beim Sensor eintrifft. Diese Schallwelle ist nicht zu hören, weil ihre Frequenz zu hoch ist und im nicht hörbaren Ultraschallbereich liegt.

Die Distanz zu einem Objekt kann in Zoll oder Zentimeter gemessen werden. Somit kannst du deinen Roboter so programmieren, dass er in einer bestimmten Distanz vor einer Wand stoppt.

Bei Verwendung der Maßeinheit "Zentimeter" (cm) liegt die erkennbare Distanz zwischen 3 und 250 cm (bei einer Messgenauigkeit von +/- 1 cm) Bei Verwendung der Maßeinheit "Zoll" liegt die messbare Distanz zwischen 1 und 99 Zoll (bei einer Messgenauigkeit von +/- 0,394 Zoll). Ein Wert von 255 cm oder 100 Zoll bedeutet, dass der Sensor kein Objekt vor sich erkennen kann.

Ein dauerhaft leuchtendes Licht um die Sensor-"Augen" herum signalisiert dir, dass sich der Sensor im Modus "Messen" befindet. Ein blinkendes Licht zeigt an, dass sich der Sensor im Modus "Vorhanden" befindet.

Im Modus "Vorhanden" kann dieser Sensor einen in der Nähe befindlichen aktiven Ultraschallsensor erkennen. Im Modus "Vorhanden" kann der Ultraschallsensor zwar Ultraschallsignale erkennen, er selbst strahlt jedoch keine Schallwellen aus.

Der Ultraschallsensor kann deinen Robotern dabei helfen, Möbelstücken auszuweichen, einem beweglichen Ziel zu folgen oder einen Eindringling in deinem Zimmer zu erkennen. Du kannst den Ultraschallsensor aber auch so programmieren, dass das Ping-Signal mit zunehmender Lautstärke oder Frequenz ertönt, je mehr sich ein Objekt dem Sensor nähert.

Weitere Informationen über die **Verwendung des Ultraschallsensors** findest du im Hilfe-Menü der EV3-Software.

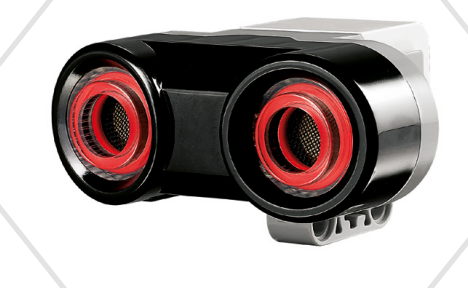

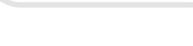

Ultraschallsensor

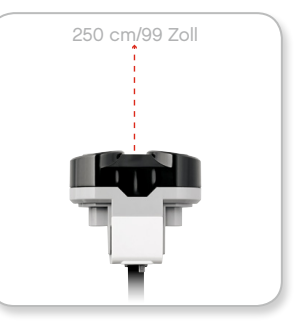

Erkennbare Distanz

# **HINWEIS:**

Da der Ultraschallsensor von der Reflexion der Schallwellen abhängig ist, kann er strukturierte Oberflächen oder abgerundete Objekte unter Umständen nur schwer erkennen. Ein Objekt kann aber auch zu klein sein, um vom Ultraschallsensor erkannt zu werden.

# **EV3-Sensoren**

### **Infrarotsensor und Infrarotfernsteuerung**

Beim Infrarotsensor handelt es sich um einen digitalen Sensor, der von Festkörpern reflektiertes Infrarotlicht erkennen kann. Darüber hinaus kann er aber auch Infrarotlicht-Signale wahrnehmen, die er von der Infrarotfernsteuerung empfängt.

Der Infrarotsensor kann in drei verschiedenen Modi verwendet werden: Nähemodus, Signalmodus und Fernsteuerungsmodus.

### **NÄHEMODUS**

Im Nähemodus benutzt der Infrarotsensor die von einem Objekt reflektierten Lichtwellen, um die Distanz zwischen dem Sensor und dem jeweiligen Objekt zu schätzen. Er meldet die Distanz anhand von Werten zwischen 0 (sehr nah) und 100 (weit entfernt), anstatt die erkannte Entfernung in einer bestimmten Anzahl an Zentimetern oder Zoll anzugeben. Der Sensor kann Objekte in einer Entfernung von bis zu 70 cm erkennen – je nach Größe und Form des Objekts.

Weitere Informationen über die **Verwendung des Infrarotsensors im Nähemodus** findest du im Hilfe-Menü der EV3-Software.

### **SIGNALMODUS**

Wähle einen der vier Kanäle der Infrarotfernsteuerung am roten Kanal-Wahlschalter aus. Der Infrarotsensor erkennt ein Infrarotsignal auf dem von dir in deinem Programm festgelegten Kanal – und zwar in einer maximalen Distanz von ungefähr 200 cm in der Richtung, in die der Infrarotsensor zeigt.

Sobald der Sensor das Infrarotsignal erkannt hat, kann er die generelle Signal-Richtung und die Distanz (Nähe) des Infrarotsignals schätzen. Anhand dieser Information kannst du einen Roboter so programmieren, dass er mit der Infrarotfernsteuerung (dem Ziel, nach dem er sucht) Verstecken spielt. Die Signal-Richtung wird als Wert zwischen -25 und 25 angegeben, wobei die 0 anzeigt, dass das Infrarotsignal direkt vor dem Infrarotsensor ausgestrahlt wird. Die Nähe wird in Werten zwischen 0 und 100 angezeigt.

Weitere Informationen über die **Verwendung des Infrarotsensors im Signalmodus** findest du im Hilfe-Menü der EV3-Software.

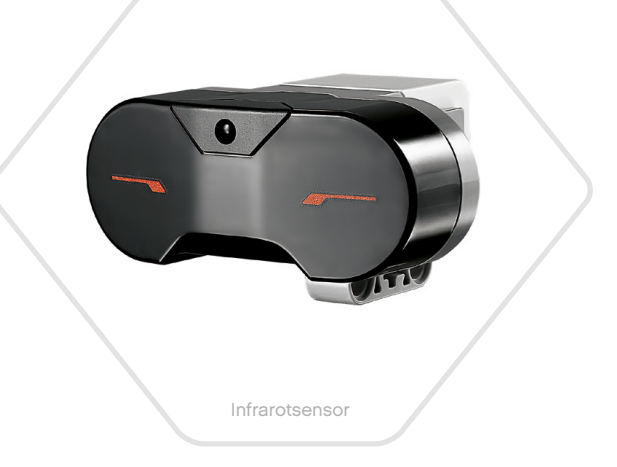

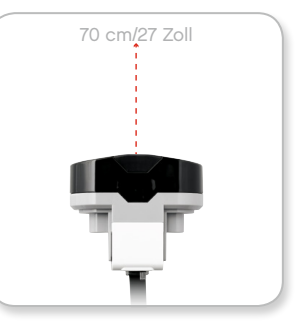

Nähemodus

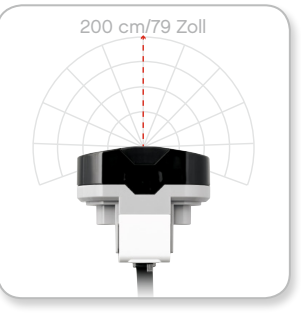

Signalmodus

# **EV3-Sensoren**

**EV3-TECHNIK**

Bei der Infrarotfernsteuerung handelt es sich um ein separates Gerät, das in der Hand gehalten werden oder in ein anderes LEGO® Modell eingebaut werden kann. Die Infrarotfernsteuerung wird mit zwei AAA-Alkali-Batterien betrieben. Zum Einschalten der Infrarotfernsteuerung drückst du die große Taste "Signalmodus" oben am Gerät. Daraufhin wird eine grüne LED-Anzeige angeschaltet, die signalisiert, dass das Gerät aktiv ist und kontinuierlich sendet. Durch ein erneutes Drücken der Taste "Signalmodus" wird die Infrarotfernsteuerung wieder ausgeschaltet (nach einer Stunde Inaktivität schaltet sich das Signal automatisch selbst ab).

### **FERNSTEUERUNGSMODUS**

Du kannst die Infrarotfernsteuerung auch als Fernsteuerung für deinen Roboter verwenden. Im Fernsteuerungsmodus kann der Infrarotsensor erkennen, welche Taste (bzw. welche Tastenkombination) auf der Infrarotfernsteuerung gedrückt wird. Es gibt insgesamt elf mögliche Tastenkombinationen:

**0** = Keine Taste (und der Signalmodus ist deaktiviert)

- $1 =$ Taste 1
- **2** = Taste 2
- **3** = Taste 3
- $\mathbf{A}$  = Taste  $\mathbf{A}$
- **5** = Taste 1 UND Taste 3
- **6** = Taste 1 UND Taste 4
- **7** = Taste 2 UND Taste 3
- **8** = Taste 2 UND Taste 4
- **9** = Signalmodus ist aktiviert
- **10** = Taste 1 UND Taste 2
- **11** = Taste 3 UND Taste 4

Weitere Informationen über die **Verwendung des Infrarotsensors im Fernsteuerungsmodus** findest du im Hilfe-Menü der EV3-Software.

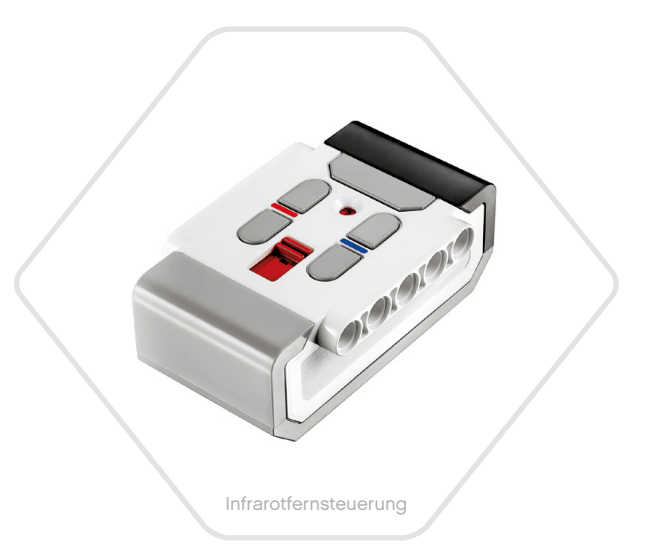

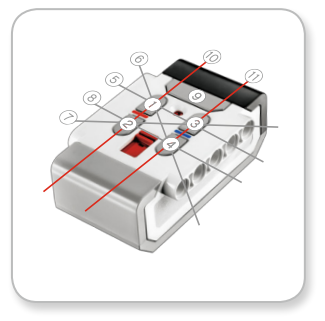

Fernsteuerungsmodus

# **HINWEIS:**

Der Infrarotsensor und die Infrarotfernsteuerung sind als separates Zubehör erhältlich, d. h. sie sind nicht im LEGO® MINDSTORMS® Education EV3 Grund-Set enthalten.

LEGOeducation.com LEGO, the LEGO logo, MINDSTORMS and the MINDSTORMS logo are trademarks of the/sont des marques de<br>Commerce du/son marcas registradas de LEGO Group. ©2013, 2015 The LEGO Group. 041329.

**HINWEIS:**

Der Infrarotsensor und die IR-Fernsteuerung werden nicht von der EV3- Programmieranwendung unterstützt.

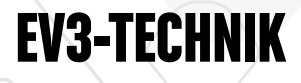

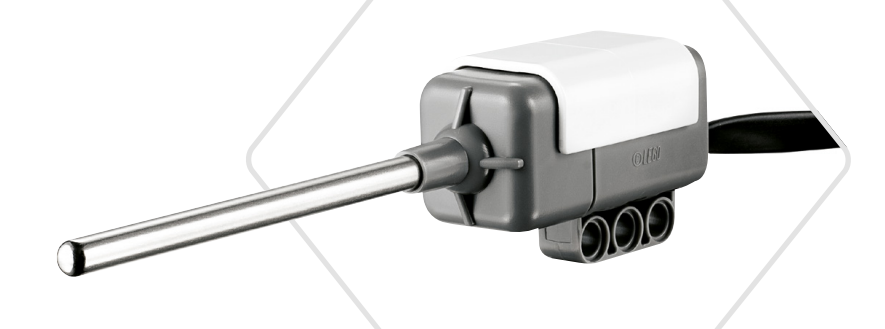

Temperatursensor

# **EV3-Sensoren**

### **Temperatursensor**

Der Temperatursensor ist ein digitaler Sensor, der die Temperatur an der Spitze seiner Metallsonde misst. Der Sensor gibt seine Messwerte in Grad Celsius (-20 °Cbis 120 °C) oder in Grad Fahrenheit (-4 °F bis 248 °F) an – und zwar mit einer Genauigkeit von 0,1 °C.

Der Temperatursensor kommt meistens in Messwerterfassungsprojekten zum Sammeln von Temperaturdaten zum Einsatz. Dank des 50 cm langen Anschlusskabels und der 6,4 cm langen Metallsonde können mit dem Temperatursensor auch die Temperaturen heißer Flüssigkeiten gemessen werden, ohne den EV3-Stein oder andere elektronische Bauteile diesen Flüssigkeiten auszusetzen.

Weitere Informationen über die **Verwendung desTemperatursensors** findest du im Hilfe-Menü der EV3-Software.

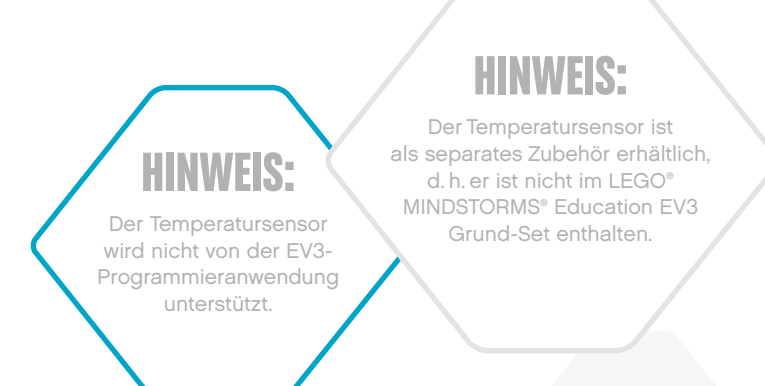

# **Sensoren und Motoren anschließen**

Um funktionieren zu können, müssen die Motoren und Sensoren an den EV3-Stein angeschlossen sein.

Schließe Sensoren mithilfe der flachen schwarzen Anschlusskabel an die Eingabe-Anschlüsse 1, 2, 3 und 4 am EV3-Stein an.

Wenn du Programme erstellst, während die Verbindung zwischen deinem EV3-Stein und dem Computer getrennt ist, weist die Software den Sensoren die folgenden Standard-Anschlüsse zu:

- **+** Anschluss 1: Berührungssensor
- **+** Anschluss 2: Kreiselsensor/Temperatursensor
- **+** Anschluss 3: Farbsensor
- **+** Anschluss 4: Ultraschallsensor/Infrarotsensor

*Hinweis: Der Temperatursensor und die IR-Fernsteuerung werden nicht von der EV3-Programmieranwendung unterstützt.*

Wenn der EV3-Stein mit deinem Gerät verbunden ist, während du programmierst, erkennt die EV3-Software/Programmieranwendung automatisch, welcher Anschluss für den jeweiligen Sensor und Motor verwendet wird.

Schließe Motoren mithilfe der flachen schwarzen Anschlusskabel an die Ausgabe-Anschlüsse A, B, C und D am EV3-Stein an.

Ebenso wie bei den Sensoren gilt: Wenn der EV3-Stein nicht mit deinem Gerät verbunden ist, während du ein Programm schreibst, wird jeder Motor einem der folgenden Standard-Anschlüsse zugewiesen:

- **+** Anschluss A: Mittlerer Motor
- **+** Anschluss B & C: Zwei Große Motoren
- **+** Anschluss D: Großer Motor

Wenn der EV3-Stein mit dem Gerät verbunden ist, während du programmierst, weist die EV3-Software/Programmieranwendung automatisch den richtigen Anschluss in deinen Programmen zu.

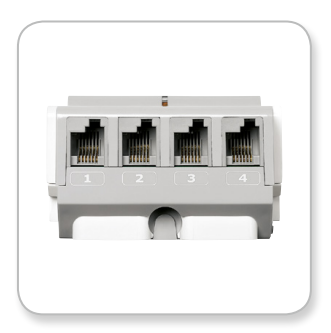

Sensoren anschließen

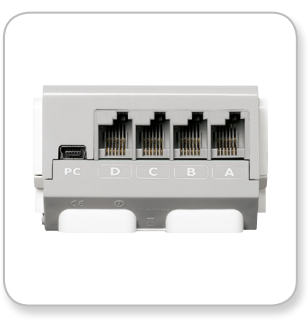

Motoren anschließen

# **HINWEIS:**

Die Software kann nicht zwischen zwei oder mehr identischen Sensoren oder Motoren unterscheiden.

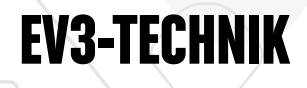

# **Den EV3-Stein mit deinem Computer verbinden**

Verbinde den EV3-Stein per USB-Kabel oder drahtlos (per Bluetooth oder WiFi-Funktion) mit deinem Computer.

### **USB-Kabel**

Bei Verwendung des USB-Kabels steckst du das Mini-USB-Ende in den PC-Anschluss am EV3-Stein (direkt neben Anschluss D). Schließe das USB-Ende an deinen Computer an.

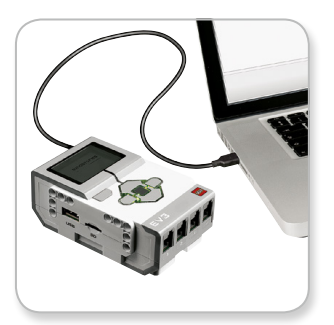

Verbindung per USB-Kabel

# **Den EV3-Stein mit deinem Computer verbinden**

### **Drahtlose Verbindung per Bluetooth**

Falls dein Computer nicht Bluetooth-fähig ist, benötigst du einen USB-Dongle für Bluetooth.

### **Eine Bluetooth-Verbindung zum Computer herstellen**

Bevor du eine Bluetooth-Verbindung zwischen dem EV3-Stein und dem Computer, auf dem die EV3-Software ausgeführt wird, herstellen kannst, musst du Bluetooth auf dem EV3-Stein aktivieren. Hinweise hierzu findest du auf Seite 36.

Nachdem du Bluetooth auf dem EV3-Stein aktiviert hast, kann dieser mit dem Computer und der EV3-Software verbunden werden.

- **1.** Vergewissere dich zunächst, dass der EV3-Stein eingeschaltet ist.
- **2.** Öffne ein neues oder bereits vorhandenes Programm in der EV3-Software (Hinweise hierzu findest du im Kapitel **EV3-Software** auf Seite 40).
- **3.** Gehe auf die Hardware-Seite unten rechts auf dem Bildschirm. Erweitere das Fenster, falls es minimiert dargestellt ist (Näheres über die Hardware-Seite erfährst du auf Seite 49).
- 4. Klicke auf das Register "Verfügbare Steine". Falls dein EV3-Stein nicht aufgelistet ist, klicke auf die Schaltfläche "Aktualisieren", um den EV3-Stein zu suchen, und aktiviere das dann erscheinende Kontrollkästchen "Bluetooth".
- **5.** Nimm die Verbindung auf deinem EV3-Stein an, indem du den Schlüssel manuell eingibst und dann die Mittlere Taste drückst, um den Schlüssel mit "OK" zu bestätigen. Die Standardvorgabe für den Schlüssel lautet 1234. Wiederhole dies in der EV3-Software.
- **6.** Die Verbindung ist jetzt hergestellt und das Symbol "<> "wird oben links auf dem Display des EV3-Steins (neben dem Bluetooth-Symbol) angezeigt, um die Verbindung zu bestätigen.

Um den EV3-Stein vom Computer zu trennen, klickst du auf der Hardware-Seite auf die Schaltfläche "Trennen" neben der Schaltfläche "Aktualisieren".

Weitere Informationen über die Bluetooth-Einstellungen auf dem EV3-Stein findest du auf Seite 36.

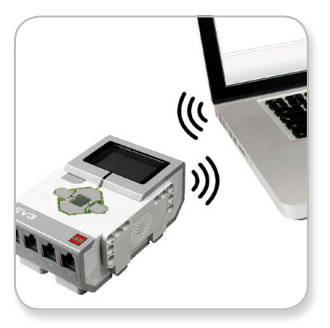

Drahtlose Verbindung

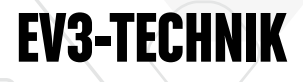

# **Den EV3-Stein mit deinem Computer verbinden**

### **Drahtlose Verbindung per WiFi-Funktion**

Der erste Schritt beim Herstellen einer drahtlosen Verbindung per WiFi-Funktion besteht darin, einen USB-Dongle für drahtlose Verbindungen (WiFi-Dongle) zu erwerben. Eine Liste der kompatiblen Dongles erhältst du von deinem örtlichen LEGO® Education Händler bzw. auf der offiziellen LEGO MINDSTORMS® Education Website (www.LEGOeducation.com/MINDSTORMS).

Um mit der Einrichtung beginnen zu können, musst du Zugang zu einem drahtlosen Netzwerk (WLAN) haben und den Namen und das Passwort dieses Netzwerks kennen.

Falls die EV3-Software geöffnet sein sollte, musst du sie schließen und deinen Dongle für drahtlose Verbindungen an den USB-Host-Port am EV3-Stein anschließen.

Bevor du den EV3-Stein mit einem Netzwerk verbinden kannst, musst du die drahtlose Verbindung (WiFi-Funktion) am EV3-Stein aktivieren. Hinweise hierzu findest du auf Seite 38.

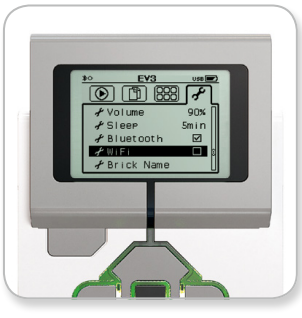

Bildschirm "Einstellungen"

# **HINWEIS:**

Wegen der Tastaturbeschränkungen darf das Passwort für das Netzwerk nur aus Zahlen sowie aus Groß- und Kleinbuchstaben bestehen. Einige Symbole wie das #-Zeichen oder Buchstaben und Symbole aus nicht-lateinischen Alphabeten können nicht verwendet werden.

LEGOeducation.com LEGO, the LEGO logo, MINDSTORMS and the MINDSTORMS logo are trademarks of the/sont des marques de<br>Commerce du/son marcas registradas de LEGO Group. ©2013, 2015 The LEGO Group. 041329.

**HINWEIS:**

Der EV3-Stein unterstützt nur die folgenden Netzwerk-Verschlüsselungsmodi: Keine und WPA2.

# **Den EV3-Stein mit deinem Computer verbinden**

### **Den EV3-Stein mit deinem Computer verbinden**

Nachdem du unter "Einstellungen" die drahtlose Verbindung (WiFi-Funktion) aktiviert hast, verwende die Obere Taste (Nach-oben-Taste), um zum Eintrag "Verbindungen" zu gehen, und drücke die Mittlere Taste, um die Auswahl dieses Eintrags mit "OK" zu bestätigen. Jetzt sucht der EV3-Stein nach verfügbaren drahtlosen Netzwerken.

Benutze die Obere und Untere Taste (Nach-oben-Taste und Nachunten-Taste) zur Navigation, um dein Netzwerk in der Liste zu finden. Falls der EV3-Stein noch nicht mit deinem Netzwerk verbunden ist (was durch ein Häkchen angezeigt wird), wählst du dein Netzwerk mithilfe der Mittleren Taste aus.

In dem daraufhin eingeblendeten Dialogfenster "Netzwerk" wählst du mithilfe der Mittleren Taste die Option "Verbinden" und anschließend "OK". Daraufhin wirst du aufgefordert, den Verschlüsselungstyp und das Netzwerkpasswort einzugeben, wobei die Navigation mithilfe der Linken, Rechten, Oberen und Unteren Taste erfolgt und die Groß- und Kleinschreibung beachtet werden muss.

Nachdem du das richtige Passwort eingegeben hast, klickst du auf das Häkchen, um das Passwort mit "OK" zu bestätigen. Jetzt wirst du mit dem Netzwerk verbunden.

Falls der EV3-Stein bei seiner Suche dein Netzwerk nicht finden kann, könnte dein Netzwerk ausgeblendet sein. Um die Verbindung zu einem ausgeblendeten Netzwerk herzustellen, musst du die Option "Add hidden" (ausgeblendetes Netzwerk hinzufügen) auswählen.

Daraufhin wirst du aufgefordert, den Namen, den Verschlüsselungstyp und das Passwort für das hinzuzufügende ausgeblendete Netzwerk einzugeben, wobei du auf die Groß- und Kleinschreibung achten musst. Nach diesen Eingaben wird der EV3-Stein mit dem ausgeblendeten Netzwerk verbunden und das Netzwerk wird in die Netzwerkliste aufgenommen.

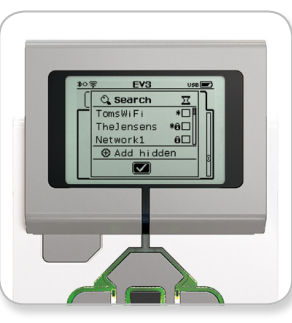

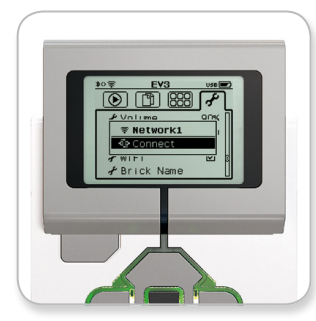

Netzwerkliste Mit Netzwerk verbinden

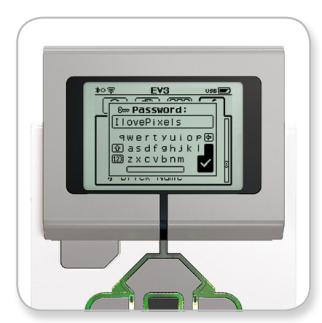

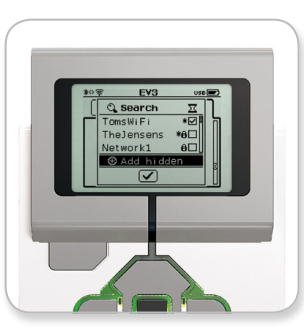

Netzwerkpasswort Ausgeblendetes Netzwerk hinzufügen

# **HINWEIS:**

Sobald du mithilfe des dazugehörigen Passworts die Verbindung zu einem Netzwerk hergestellt hast, merkt sich der EV3- Stein dieses Passwort für künftige Verbindungen. Bekannte Netzwerke sind in der Liste mit einem.<sup>\*"</sup> gekennzeichnet.

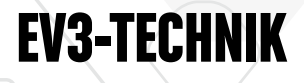

# **Den EV3-Stein mit deinem Computer verbinden**

**Eine drahtlose Verbindung (per WiFi-Funktion) zwischen dem Computer und dem EV3-Stein herstellen** Schließe den EV3-Stein mithilfe des USB-Kabels an den Computer an.

Öffne ein EV3-Software-Programm. Greife im Hardware-Fenster (unten rechts auf dem Bildschirm) auf das Werkzeug "Einrichtung von drahtloser Verbindung" zu – oder wähle im Werkzeug-Menü den Eintrag "Einrichtung von drahtloser Verbindung" aus.

Der Computer zeigt an, welche Netzwerke er erkennt.

Wähle das Netzwerk aus, zu dem du eine Verbindung herstellen möchtest, und klicke dann auf "Verbinden", um die Verbindung zu konfigurieren. Um ein Netzwerk hinzuzufügen, das seinen Netzwerknamen (SSID) nicht überträgt, klickst du auf "Hinzufügen".

Klicke auf "Bearbeiten", um die Einstellungen eines bereits früher eingerichteten Netzwerks zu bearbeiten.

Klicke auf "OK", um eine drahtlose Verbindung herzustellen. Nachdem die Verbindung hergestellt wurde, kannst du das USB-Kabel wieder trennen.

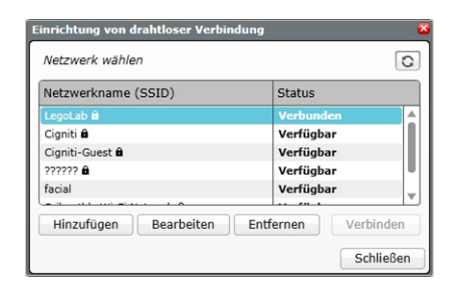

Werkzeug "Einrichtung von drahtloser Verbindung"

# **Den EV3-Stein mit deinem Tablet verbinden**

### **Eine Bluetooth-Verbindung zum iPad herstellen**

Um das Programm, das du mit der EV3-Programmieranwendung erstellst, herunterzuladen und auszuführen, musst du den EV3- Stein mit dem iPad verbinden. Stelle dazu anhand der folgenden Schritte eine Bluetooth-Verbindung her (Eine Animation zum Verbindungsverfahren kannst du dir im Erste-Schritte-Video in der Lobby der EV3-Programmieranwendung ansehen.):

- **1.** Vergewissere dich zunächst, dass der EV3-Stein eingeschaltet ist.
- **2.** Aktiviere Bluetooth im EV3-Stein und aktiviere die Einstellung "iPhone/iPad/iPod" (siehe Seite 36 für weitere Informationen).
- **3.** Vergewissere dich, dass Bluetooth auch im iPad aktiviert ist. Öffne dann ein neues oder bereits erstelltes Programm in der EV3-Programmieranwendung.
- 4. Tippe auf das Symbol "Kein Gerät verbunden" in der oberen rechten Ecke.
- 5. Tippe auf die Schaltfläche "Verbinden".
- **6.** Wähle denjenigen EV3-Stein aus der Liste der verfügbaren EV3-Steine aus, den du verbinden möchtest.
- **7.** Nimm die Verbindung auf deinem EV3-Stein manuell an. Gib dann den Schlüssel ein und drücke die Mittlere Taste, um den Schlüssel mit "OK" zu bestätigen. Die Standardvorgabe für den Schlüssel lautet 1234. Gib den gleichen Schlüssel in der EV3- Programmieranwendung ein.
- **8.** Die Verbindung ist jetzt hergestellt. Oben links auf dem Display des EV3-Steins (neben dem Bluetooth-Symbol) wird nun das Symbol "<>" angezeigt, mit dem die Verbindung bestätigt wird.

Um den EV3-Stein wieder vom iPad zu trennen, öffne die Hardware-Seite und tippe auf die Schaltfläche "Trennen". Siehe Seite 59 für weitere Informationen.

Weitere Informationen über die Bluetooth-Einstellungen auf dem EV3-Stein findest du auf Seite 36.

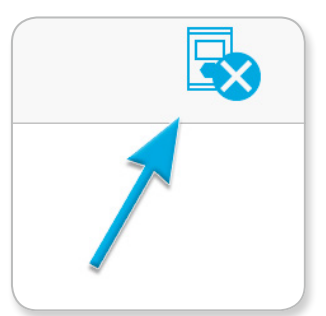

Symbol: Mit keinem Gerät verbunden

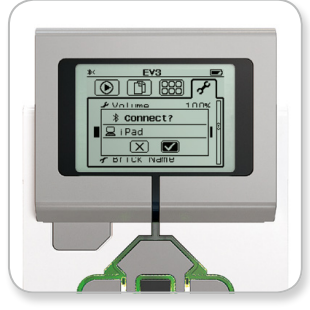

Nimm die Verbindung an deinem EV3-Stein an.

# **HINWEIS:**

Die EV3- Programmieranwendung wird nur von iOS-Tablets unterstützt. Siehe Seite 54 für eine vollständige Liste der unterstützten Geräten.

# **EV3-Stein-Schnittstelle**

Der EV3-Stein ist die Schaltzentrale, die deinen Roboter zum Leben erweckt. Die EV3-Stein-Schnittstelle besteht aus vier grundlegenden Bildschirmen, die dir Zugang zu einer Vielzahl einzigartiger Funktionen verschaffen, wobei die Navigation auf der Anzeige mithilfe der Stein-Tasten erfolgt. Zu diesen Funktionen zählen so einfache Vorgänge wie das Starten und Stoppen eines Programms oder auch komplexere Aufgaben wie das Schreiben des Programms.

### **Zuletzt verwendetes Programm ausführen**

Dieser Bildschirm ist leer, bis du beginnst, Programme herunterzuladen und auszuführen. Auf diesem Bildschirm werden die Programme angezeigt, die du zuletzt ausgeführt hast. Standardmäßig wird das Programm ganz oben in der Liste als das zuletzt verwendete Programm ausgewählt.

### **Datei-Navigation**

Auf diesem Bildschirm erfolgt der Zugriff und die Verwaltung sämtlicher Dateien auf deinem EV3-Stein. Das schließt auch die auf einer SD-Karte gespeicherten Dateien ein.

Die Dateien sind in Projektordnern abgelegt, die neben den eigentlichen Programmdateien auch die im jeweiligen Projekt verwendeten Klang- und Bilddateien enthalten. Im Datei-Navigator können Dateien verschoben oder gelöscht werden. Mithilfe der Anwendungen "Stein-Programm" und "Messwerterfassung auf dem Stein" erstellte Programme werden in den Ordnern "BrkProg\_SAVE" und "BrkDL\_ SAVE" separat gespeichert.

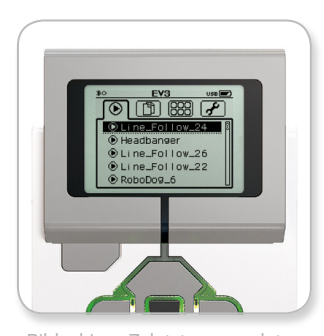

Bildschirm "Zuletzt verwendetes Programm ausführen"

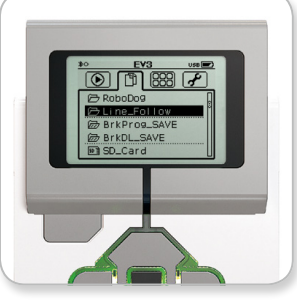

Bildschirm "Datei-Navigation

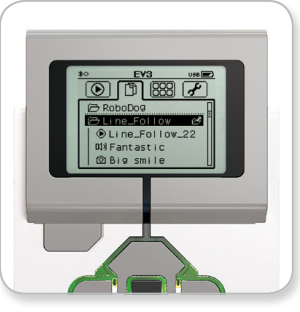

Ordner in der Datei-Navigation öffnen

# **EV3-Stein-Schnittstelle**

### **Stein-Anwendungen**

Auf dem EV3-Stein sind fünf sofort einsatzbereite Stein-Anwendungen vorinstalliert. Darüber hinaus kannst du in der EV3- Software deine eigenen Anwendungen erstellen. Eigenhändig erstellte Anwendungen werden hier angezeigt, nachdem sie auf den EV3-Stein heruntergeladen wurden.

Die fünf folgenden Anwendungen sind bereits vorinstalliert:

### **ANSCHLUSSANSICHT**

Auf dem ersten Bildschirm in der Anschlussansicht ("Port View") siehst auf einen Blick, an welche Anschlüsse Sensoren oder Motoren angeschlossen sind. Benutze die EV3-Stein-Tasten, um zu einem der belegten Anschlüsse zu navigieren. Dann kannst du die aktuellen Werte ablesen, die vom jeweiligen Sensor oder Motor zurückgegeben werden. Schließe einige Sensoren und Motoren an und experimentiere mit den unterschiedlichen Einstellungen. Drücke die Mittlere Taste, um die aktuellen Einstellungen für die angeschlossenen Motoren und Sensoren anzuzeigen oder zu ändern. Drücke die Zurück-Taste, um zum Hauptbildschirm "Stein-Anwendungen" zurückzukehren.

### **MOTORSTEUERUNG**

Steuere die Vorwärts- und Rückwärtsbewegung eines beliebigen Motors, der an einen der vier Ausgabe-Anschlüsse angeschlossen ist. Es gibt zwei verschiedene Modi. In einem Modus kannst du die an Anschluss A angeschlossenen Motoren mithilfe der Oberen und Unteren Taste steuern – und die an Anschluss D angeschlossenen Motoren anhand der Linken und Rechten Taste. Im anderen Modus kannst du die an Anschluss B angeschlossenen Motoren mithilfe der Oberen und Unteren Taste steuern – und die an Anschluss C angeschlossenen Motoren anhand der Linken und Rechten Taste. Benutze die Mittlere Taste, um zwischen den beiden Modi umzuschalten. Drücke die Zurück-Taste, um zum Hauptbildschirm "Stein-Anwendungen" zurückzukehren.

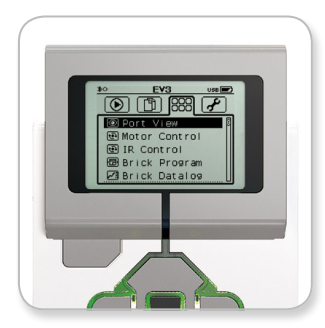

Bildschirm "Stein-Anwendungen"

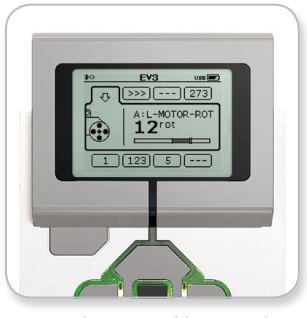

Anwendung "Anschlussansicht"

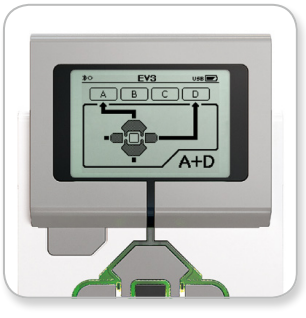

Anwendung "Motorsteuerung

# **EV3-Stein-Schnittstelle**

### **INFRARORFERNSTEUERUNG**

Steuere die Vorwärts- und Rückwärtsbewegung eines beliebigen Motors, der an einen der vier Ausgabe-Anschlüsse angeschlossen ist, indem du die Infrarotfernsteuerung als Sender und den Infrarotsensor als Empfänger verwendest, wobei der Infrarotsensor an den Anschluss 4 am EV3-Stein angeschlossen sein muss. Es gibt zwei verschiedene Modi. In dem einen Modus benutzt du die Kanäle 1 und 2 auf der Infrarotfernsteuerung. Auf Kanal 1 kannst du den an Anschluss B angeschlossenen Motor mithilfe der Tasten 1 und 2 auf der Infrarotfernsteuerung und den an Anschluss C angeschlossenen Motor anhand der Tasten 3 und 4 auf der Infrarotfernsteuerung steuern. Auf Kanal 2 kannst du den an Anschluss A angeschlossenen Motor mithilfe der Tasten 1 und 2 auf der Infrarotfernsteuerung und den an Anschluss D angeschlossenen Motor anhand der Tasten 3 und 4 auf der Infrarotfernsteuerung steuern. Im anderen Modus kannst du deine Motoren auf genau dieselbe Weise steuern, indem du stattdessen die Kanäle 3 und 4 auf der Infrarotfernsteuerung verwendest. Benutze die Mittlere Taste, um zwischen den beiden Modi umzuschalten. Drücke die Zurück-Taste, um zum Hauptbildschirm "Stein-Anwendungen" zurückzukehren.

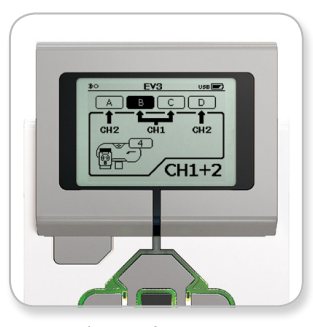

Anwendung "Infrarotsteuerung'

# **HINWEIS:**

Die Infrarotfernsteuerung und der Infrarotsensor sind als separates Zubehör erhältlich, d. h. sie sind nicht im LEGO® MINDSTORMS® Education EV3 Grund-Set enthalten.

# **EV3-Stein-Schnittstelle**

### **STEIN-PROGRAMM**

Der EV3-Stein wird mit einer integrierten Programmieranwendung geliefert, die dem Programmierbereich der EV3-Software und der EV3-Programmieranwendung ähnelt. Mit dieser Anleitung hast du alle Informationen zur Hand, die du für die ersten Schritte benötigst.

### **Programm erstellen**

Öffne die Anwendung "Stein-Programm".

Der Startbildschirm enthält bereits einen Start- und einen Schleifen-Block, die per Reihenleitung verbunden sind. Die gestrichelte vertikale Linie "Block hinzufügen" zeigt an, dass du weitere Blöcke zu deinem Programm hinzufügen kannst. Drücke die Obere Taste (Nach-oben-Taste), um einen neuen Block aus der Block-Palette hinzuzufügen.

In der Block-Palette kannst du auswählen, welcher neue Block hinzugefügt werden soll, indem du mit der Linken, Rechten, Oberen und Unteren Taste (Nach-links-Taste, Nach-rechts-Taste, Nach-oben-Taste und Nach-unten-Taste) navigierst. Wenn du weiter nach oben navigierst, werden zusätzliche Blöcke angezeigt. Wenn du bis ganz nach unten navigierst, gelangst du wieder zu deinem Programm zurück. Generell gibt es zwei Typen von Blöcken: Aktion und Warten. Als Anzeige des Aktions-Blocks fungiert ein kleiner Pfeil oben rechts im Block. Als Warte-Block-Anzeige dient eine kleine Sanduhr. Insgesamt stehen sechs verschiedene Aktions-Blöcke und elf unterschiedliche Warte-Blöcke zur Wahl.

Wenn du den gewünschten Block gefunden hast, navigierst du zu ihm und drückst die Mittlere Taste. Daraufhin kehrst du zu deinem Programm zurück.

In deinem Programm kannst du mithilfe der Linken Taste und der Rechten Taste (Nach-links-Taste und Nach-rechts-Taste) zwischen den Blöcken navigieren. Drücke die Mittlere Taste, um die Einstellungen des markierten Blocks (dies ist stets der Block in der Mitte des Bildschirms) zu ändern oder um einen neuen Block hinzuzufügen, wenn die Reihenleitung markiert und die Linie "Block hinzufügen" sichtbar ist.

In jedem Programmierblock kannst du die jeweilige Einstellung mithilfe der Oberen und Unteren Taste (Nach-oben-Taste und Nachunten-Taste) ändern. Im Bewegungslenkungs-Aktionsblock kannst du beispielsweise die Bewegungsrichtung deines Roboters ändern. Nachdem du die gewünschte Einstellung ausgewählt hast, drückst du die Mittlere Taste.

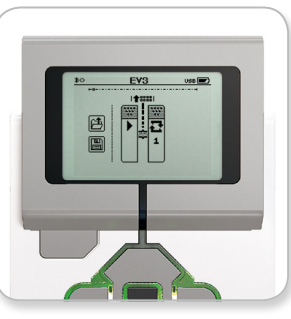

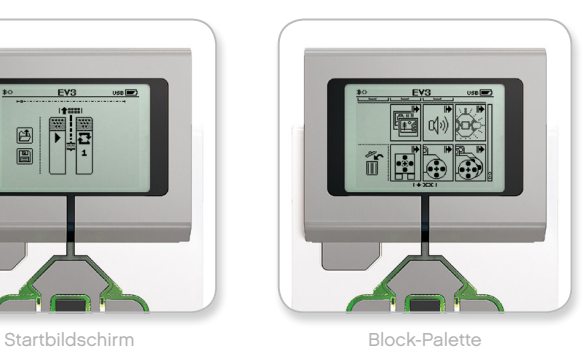

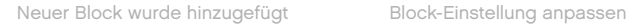

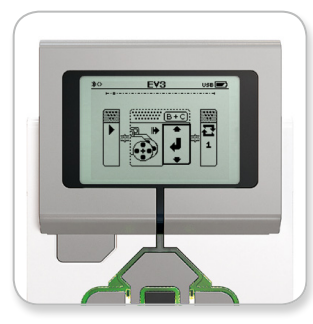

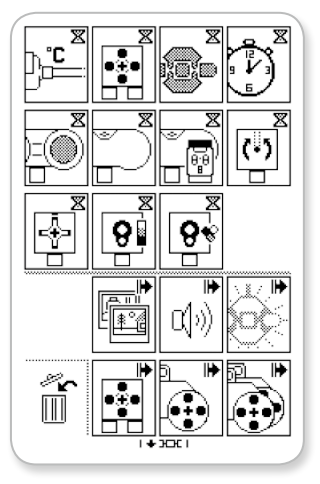

Vollständige Block-Palette

# **EV3-Stein-Schnittstelle**

### **Blöcke löschen**

Wenn du einen Block aus einem Programm löschen möchtest, markierst du den zu löschenden Block und drückst die Obere Taste (Nachoben-Taste), um zur Block-Palette zu gehen.

In der Block-Palette navigierst du zum Papierkorb ganz links und drückst die Mittlere Taste. Jetzt ist der Block gelöscht.

### **Programm ausführen**

Um dein Programm auszuführen, benutzt du die Linke Taste (Nachlinks-Taste), um zum Start-Block am Anfang deines Programms zu navigieren. Drücke die Mittlere Taste. Daraufhin wird dein Programm ausgeführt.

### **Programm speichern und öffnen**

Um dein Programm zu speichern, navigierst du zum Speichern-Symbol ganz links in deinem Programm. Wenn du auf das Speichern-Symbol klickst, wirst du aufgefordert, dein Programm zu benennen oder den standardmäßig vorgegebenen Namen anzunehmen. Nachdem du damit fertig bist, klickst du auf "OK". Jetzt ist dein Programm im Ordner "BrkProg\_SAVE" gespeichert. Auf diesen Ordner kannst du auf dem Bildschirm "Datei-Navigation" zugreifen (siehe Seite 28).

Darüber hinaus kannst du jedes bereits vorhandene EV3-Stein-Programm öffnen, indem du auf das über dem Speichern-Symbol befindliche Öffnen-Symbol klickst. Benutze die Obere und Untere Taste (Nach-oben-Taste und Nach-unten-Taste), um zwischen diesen beiden Symbolen zu wechseln.

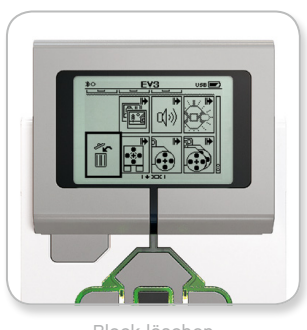

Block löschen

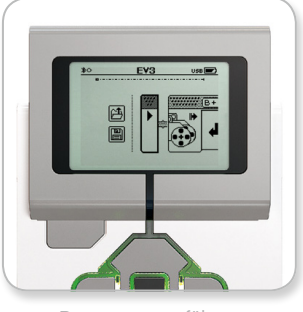

Programm ausführen

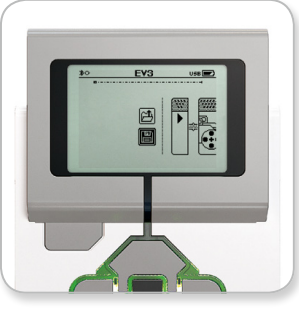

Programm speichern

# **EV3-Stein-Schnittstelle**

### **MESSWERTERFASSUNG AUF DEM STEIN**

In den EV3-Stein ist eine besonders benutzerfreundliche Messwerterfassungsanwendung integriert. Diese Anleitung gibt dir die grundlegenden Informationen an die Hand, um die ersten Schritte machen zu können.

### **Hauptbildschirm**

Wenn du die Anwendung "Messwerterfassung auf dem Stein" öffnest, wirst du links ein Koordinatensystem entdecken. Falls ein Sensor oder Motor an den EV3-Stein angeschlossen ist, werden die Messwerte des Sensors in Echtzeit als Graph dargestellt – wie ein Oszilloskop. Wenn ein Motor angeschlossen ist, werden die Messwerte des eingebauten Drehsensors verwendet.

Rechts vom Graphen werden von oben nach unten die folgenden Werte angezeigt: Ist-Wert, Dauer, höchster Wert, niedrigster Wert und Durchschnittswert. Die Dauer wird nur bei der Ausführung eines Experiments angezeigt – nicht jedoch im Oszilloskop-Modus.

Darunter wird in einem kleinen Fenster angezeigt, von welchem Anschluss die derzeit angezeigten Werte stammen (Eingabe-Anschluss 1, 2, 3 oder 4 bzw. Ausgabe-Anschluss A, B, C oder D). Benutze die Linke und Rechte Taste (Nach-links-Taste und Nachrechts-Taste), um die verfügbaren Anschlüsse durchzugehen und den Anschluss zu ändern.

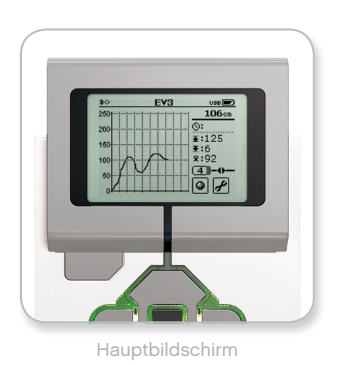

# **HINWEIS:**

Es werden nur die Anschlüsse angezeigt, an denen ein Sensor oder Motor angeschlossen ist!

# **EV3-Stein-Schnittstelle**

### **Experiment einrichten und ausführen**

Wenn du ein Experiment einrichten und ausführen möchtest, klickst du zunächst die Schaltfläche "Einstellungen der Messwerterfassung auf dem Stein" in der unteren rechten Ecke, die mit einem Schraubenschlüssel-Symbol dargestellt wird. Benutze die Untere Taste (Nach-unten-Taste) sowie die Rechte Taste (Nach-rechts-Taste), um zum Schraubenschlüssel-Symbol zu navigieren. Drücke dann die Mittlere Taste, um auf die Schaltfläche "OK" zu klicken.

Jetzt kannst du die Erfassungsrate für dein Experiment festlegen, die von 1 Sample pro Minute bis zu 1000 Samples pro Sekunde reichen kann. Benutze die Obere und Untere Taste (Nach-oben-Taste und Nachunten-Taste), um den Eintrag "Rate" zu markieren. Verwende anschließend die Linke und Rechte Taste (Nach-links-Taste und Nach-rechts-Taste), um die gewünschte Erfassungsrate für dein Experiment auszuwählen.

Als Nächstes kannst du wählen, welcher Sensor bei deinem Experiment benutzt werden soll. Markiere den Eintrag "Sensoreinrichtung" und drücke dann die Mittlere Taste, um auf "OK" zu klicken.

Jetzt wird dir eine Liste der Sensoren angezeigt, die an deinen EV3- Stein angeschlossen sind. Benutze die Obere und Untere Taste (Nach-oben-Taste und Nach-unten-Taste), um den zu verwendenden Sensor zu markieren. Nachdem du einen Sensor markiert hast, benutzt du die Linke und Rechte Taste (Nach-links-Taste und Nachrechts-Taste), um den Sensormodus auszuwählen, z. B. um festzulegen, ob der Farbsensor die Farbe oder die Stärke des Umgebungslichts messen soll. Sobald du den richtigen Sensormodus gefunden hast, benutzt du die Mittlere Taste, um auf "OK" zu klicken. Daraufhin gelangst du wieder zum Bildschirm "Settings" (Einstellungen) zurück. Auf dem Bildschirm "Settings" klickst du auf die Häkchen-Schaltfläche. Jetzt befindest du dich wieder auf dem EV3-Hauptbildschirm "Messwerterfassung auf dem Stein".

Um dein Experiment auszuführen, klickst du auf die Schaltfläche "Aufnehmen" (neben der als Schraubenschlüssel dargestellten Schaltfläche "Settings").

Ein Graph zeigt die von dem ausgewählten Sensor eingehenden Werte in Echtzeit an. Rechts neben dem Graph kannst du die Statistik zu deinem Experiment sehen. Hierzu zählt auch die Dauer. Die blinkende Schaltfläche "Aufnehmen" und die grün pulsierende EV3-Stein-Statusleuchte signalisieren, dass dein Experiment ausgeführt wird. Drücke die Mittlere Taste, um dein Experiment zu stoppen.

Wenn du dein Experiment stoppst, wirst du aufgefordert, dein Programm zu benennen oder den standardmäßig vorgegebenen Namen anzunehmen. Nachdem du damit fertig bist, klickst du auf "OK". Jetzt ist dein Experiment im Ordner "BrkDL\_SAVE" gespeichert. Auf diesen Ordner kannst du auf dem Bildschirm "Datei-Navigation" zugreifen (siehe Seite 28).

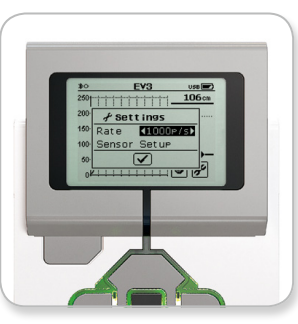

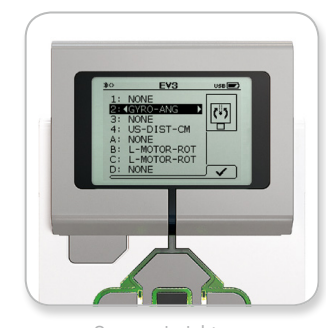

Erfassungsrate Sensoreinrichtung

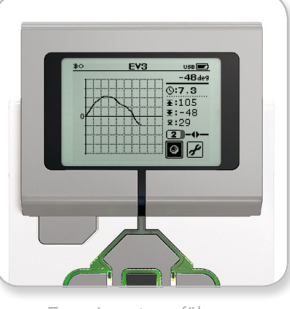

Experiment ausführen

# **HINWEIS:**

Der Echtzeit-Graph wird nicht unterstützt, wenn die Messwerterfassung mit einer Erfassungsrate von mehr als 10 Samples pro Sekunde erfolgt. Die eingehenden Werte werden dann nur als Zahlen angezeigt.

# **EV3-Stein-Schnittstelle**

### **Einstellungen**

Dieser Bildschirm ermöglicht es dir, die unterschiedlichen allgemeinen Einstellungen auf dem EV3-Stein anzuzeigen und anzupassen.

### **LAUTSTÄRKE**

Unter Umständen wirst du die Lautstärke des Lautsprechers im EV3-Stein anpassen wollen. Um die Lautstärke des Lautsprechers zu ändern, wechselst du zum Bildschirm "Einstellungen", wo das Menü "Volume" (Lautstärke) als oberster Eintrag bereits markiert ist. Drücke die Mittlere Taste.

Benutze die Rechte und Linke Taste (Nach-rechts-Taste und Nachlinks-Taste), um die Lautstärkeeinstellung zu ändern, die im Bereich zwischen 0 und 100 Prozent liegen kann. Drücke die Mittlere Taste, um die geänderte Einstellung anzunehmen. Hierdurch gelangst du zum Bildschirm "Einstellungen" zurück.

### **ENERGIESPARMODUS**

Um die Zeit der Inaktivität zu ändern, die verstreichen muss, bevor der EV3-Stein in den Energiesparmodus wechselt, gehst du auf den Bildschirm "Einstellungen" und navigierst mithilfe der Unteren Taste (Nach-unten-Taste) zum Menü "Sleep" (Energiesparmodus). Drücke die Mittlere Taste.

Benutze die Rechte und Linke Taste (Nach-rechts-Taste und Nachlinks-Taste), um eine längere oder kürzere Zeitdauer auszuwählen, die zwischen 2 Minuten und niemals liegen kann. Drücke die Mittlere Taste, um die geänderte Einstellung anzunehmen. Hierdurch gelangst du zum Bildschirm "Einstellungen" zurück.

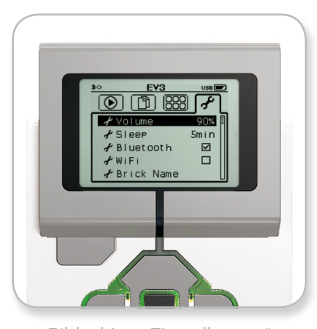

Bildschirm "Einstellungen"

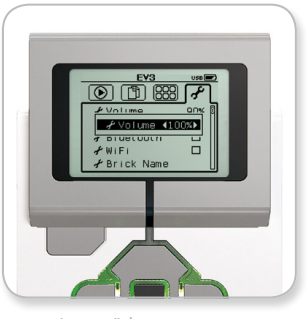

Lautstärke anpassen

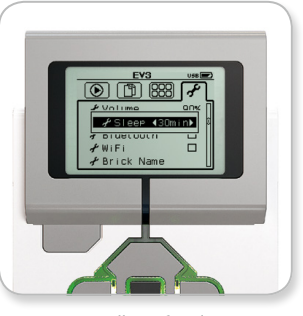

Einstellung für den Energiesparmodus anpassen

# **EV3-Stein-Schnittstelle**

### **BLUETOOTH**

In diesem Menü wird die Bluetooth-Funktion auf dem EV3-Stein aktiviert. Außerdem kannst du hier bestimmte Einstellungen in puncto Datenschutz und Apple iOS vornehmen. Darüber hinaus kannst du in diesem Menü eine Verbindung zu anderen Bluetooth-Geräten wie einem weiteren EV3-Stein herstellen.

Wenn du auf der Seite "Einstellungen" den Eintrag "Bluetooth" auswählst, werden dir vier Optionen angezeigt: "Connections" (Verbindungen), "Visibility" (Sichtbarkeit), "Bluetooth" sowie "iPhone/iPad/iPod". Um zum Hauptbildschirm "Einstellungen" zurückzugelangen, drückst du solange die Untere Taste (Nach-unten-Taste), bis das Häkchen unten auf dem Bildschirm markiert ist. Drücke dann die Mittlere Taste, um auf "OK" zu klicken.

### **Bluetooth**

In diesem Menü aktivierst du die Bluetooth-Funktion als Standardvorgabe auf dem EV3-Stein. Benutze die Obere und Untere Taste (Nach-oben-Taste und Nach-unten-Taste), um das Wort "Bluetooth" auszuwählen, und drücke dann die Mittlere Taste, um auf "OK" zu klicken. Neben dem Feld "Bluetooth" wird ein Häkchen eingeblendet. Jetzt ist die Bluetooth-Funktion auf deinem EV3-Stein aktiviert und oben links auf dem Display des EV3-Steins wird ein Bluetooth-Symbol angezeigt.

*Hinweis: Diese Einstellung gestattet es dir nicht, eine Verbindung zu einem iOS-Gerät herzustellen. Hierzu musst du die Einstellung "iPhone/iPad/iPod" (siehe unten) auswählen!*

Um die Bluetooth-Funktion zu deaktivieren, wiederholst du die oben beschriebene Prozedur, doch dieses Mal deaktivierst du das Feld "Bluetooth", indem du das Häkchen entfernst.

### **iPhone/iPad/iPod**

Wähle diese Einstellung aus, wenn du eine Bluetooth-Verbindung zu Apple iOS-Geräten (iPhones, iPads und iPods) herstellen möchtest. Vergewissere dich hierzu, dass die Bluetooth-Funktion auf deinem iOS-Gerät aktiviert ist. Diese Einstellung muss ebenfalls aktiviert sein, wenn du die EV3-Programmieranwendung auf einem iPad verbinden möchtest.

*Hinweis: Mit dieser Einstellung kannst du verhindern, dass sich dein EV3-Stein mit einem anderen nicht-iOS-Gerät über Bluetooth verbindet, wie zum Beispiel Computer, Android-Geräte und andere EV3-Steine!*

Es ist nicht möglich, gleichzeitig die Standard-Bluetooth-Funktion und die Bluetooth-Kommunikation für Apple iOS-Geräte zu aktivieren.

Zum Aktivieren und Deaktivieren der Bluetooth-Kommunikation mit iOS-Geräten kannst du die Nach-oben-Taste und die Nach-unten-Taste verwenden, um die Einstellung "iPhone/iPad/iPod" auszuwählen. Drücke dann die Mittlere Taste, um auf "OK" zu klicken. Oben links auf dem Display des EV3-Steins wird dann ein Bluetooth-Symbol angezeigt.

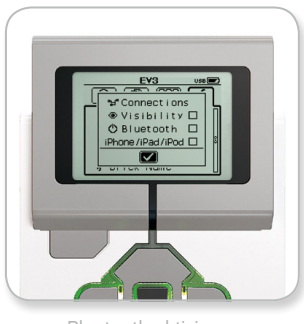

Bluetooth aktivieren

# **HINWEIS:**

Dein EV3-Stein arbeitet effizienter, wenn du die Bluetooth-Funktion deaktivierst, sofern sie nicht benötigt wird.
## **EV3-TECHNIK**

### **EV3-Stein-Schnittstelle**

#### **Verbindungen**

Diese Option gestattet dir, andere verfügbare Bluetooth-Geräte zu erkennen und auszuwählen (vergewissere dich, dass die Bluetooth-Funktion aktiviert ist). Wenn du auf "Connections" (Verbindungen) klickst, gelangst auf einen Bildschirm mit bevorzugten Geräten/ Verbindungen, auf dem vertrauenswürdige Geräte angezeigt und mit einem Häkchen markiert sind. Für deine vertrauenswürdigen Geräte werden keine Schlüssel benötigt. Mithilfe der Kontrollkästchen kannst du verwalten, welche Geräte zu den bevorzugten Geräten/ Verbindungen gehören sollen.

Wenn du dann auf "Search" (Suchen) klickst, scannt der EV3-Stein die Umgebung, um erkennbare aktive Bluetooth-Geräte zu finden – darunter auch andere EV3-Steine. Deine bevorzugten Geräte werden mit einem "\*" gekennzeichnet.

Benutze die Obere und Untere Taste (Nach-oben-Taste und Nachunten-Taste), um das Gerät auszuwählen, zu dem eine Verbindung hergestellt werden soll. Drücke die Mittlere Taste, um auf "OK" zu klicken. Wenn du dich dazu entschließt, eine Verbindung zu einem Gerät herzustellen, das noch nicht als "Bevorzugte(s) Gerät/ Verbindung" gekennzeichnet ist, wirst du aufgefordert, den Schlüssel einzugeben, um die Verbindung einzurichten. Sobald das andere Gerät den Schlüssel überprüft hat, wirst du automatisch mit dem Gerät verbunden.

#### **Sichtbarkeit**

Wenn die Einstellung "Sichtbarkeit" ausgewählt ist, sind andere Bluetooth-Geräte (einschließlich anderer EV3-Steine) in der Lage, deinen EV3-Stein zu erkennen und eine Verbindung zu ihm herzustellen. Wenn das Kontrollkästchen "Sichtbarkeit" nicht aktiviert ist (wenn dort kein Häkchen gesetzt ist), wird der EV3-Stein nicht auf die Suchbefehle anderer Bluetooth-Geräte reagieren.

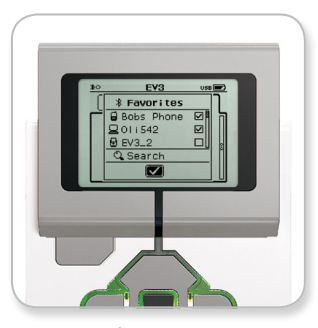

Liste der Bevorzugten Geräte/Verbindungen

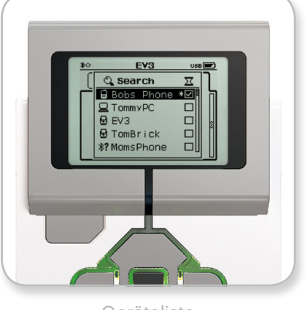

Geräteliste

## **EV3-TECHNIK**

### **EV3-Stein-Schnittstelle**

#### **WIFI**

In diesem Menü aktivierst du die WiFi- Funktion auf dem EV3-Stein und richtest eine drahtlose Verbindung ein. Benutze die Obere und Untere Taste (Nach-oben-Taste und Nach-unten-Taste), um das Wort "WiFi" auszuwählen, und drücke dann die Mittlere Taste, um mit "OK" zu bestätigen. Neben dem Feld "WiFi" wird ein Häkchen eingeblendet. Jetzt ist die drahtlose Verbindung (WiFi-Funktion) auf deinem EV3- Stein aktiviert und oben links auf dem Display des EV3-Steins wird ein WiFi-Symbol angezeigt.

Um zur Seite mit den allgemeinen Einstellungen zurückzukehren, drücke solange auf die Nach-unten-Taste, bis das Kontrollkästchen am unteren Ende des Bildschirms aktiviert ist, und drücke dann die Mittlere Taste für "OK".

Informationen darüber, wie du deinen EV3-Stein mit einem drahtlosen Netzwerk verbindest, findest du im Abschnitt **Den EV3-Stein mit deinem Computer verbinden** auf Seite 24.

*Hinweis: Eine WiFi-Verbindung mit dem EV3-Stein wird nicht von der EV3-Programmieranwendung unterstützt.*

#### **BRICK NAME (STEIN-NAME)**

In diesem Menü kannst du den Namen deines EV3-Steins anzeigen lassen und ändern. Öffne die Einstellungen-Anzeige und navigiere mit der Nach-unten-Taste zum Menü "Brick Name". Drücke die Mittlere Taste.

Jetzt wird der Name des aktuellen EV3-Steins angezeigt. Um den Namen zu ändern, verwende die Richtungstasten, um einen neuen Namen einzugeben. Zum Schluss musst du die Enter-Taste in der Tastatur markieren und die Mittlere Taste drücken, um den neuen Namen des EV3-Steins zu speichern.

*Hinweis: Für die Funktion "Brick Name" ist die Firmware V1.07 oder höher erforderlich.*

#### **BRICK INFO (STEIN-INFO)**

Unter "Brick Info" (Stein-Info) findest du die aktuellen technischen Daten zu deinem EV3-Stein – so zum Beispiel die Hardware- und Firmware-Versionen sowie die BS-Buildnummer des EV3-Steins. Hier erfährst du auch, wie viel freier Speicherplatz noch verfügbar ist.

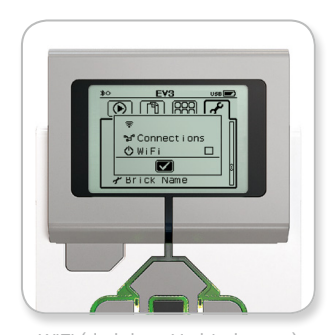

WiFi (drahtlose Verbindungen) aktivieren

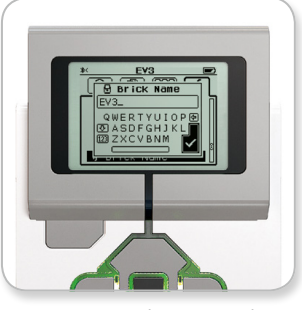

Brick Name (Stein-Name)

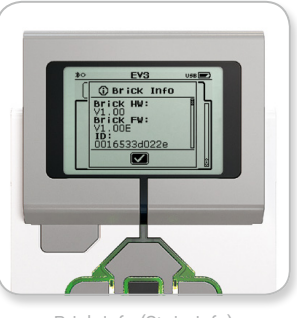

Brick Info (Stein-Info)

### **MINDESTANFORDERUNGEN AN DAS SYSTEM**

**Betriebssysteme:**

**+** Windows: Windows XP, Vista, Windows 7, Windows 8 und Windows 8.1 (ausgenommen Win RT) (32/64 Bit) mit den neuesten Service-Packs **+** Macintosh: Mac 10.6, 10.7, 10.8, 10.9 und 10.10 mit den neuesten Service-Packs

> **Systemanforderungen: +** RAM: 2 GB oder mehr

**+** Prozessor: 1,5 GHz oder schneller **+** Unterstützte Monitor-Mindestauflösung: 1024 x 600

> LEGO<sup>®</sup> MINDSTORMS<sup>®</sup> Education EV3 unterstützt nicht bestimmte Netbooks, deren Hardware die obengenannten Voraussetzungen nicht erfüllt.

Roboter zu bauen macht zwar riesigen Spaß, doch der entscheidende Aspekt der Robotertechnik besteht darin, die Roboter zum Leben zu erwecken, d. h. sie in Bewegung zu versetzen und Aufgaben ausführen zu lassen. Du wirst feststellen, dass sich die LEGO® MINDSTORMS® Education EV3-Software erweist als:

- **+** Eine anschauliche Einführung in intuitives Programmieren
- **+** Ein nützliches und umfassendes Werkzeug zur Messwerterfassung
- **+** Ein digitales Übungsheft, in dem Hinweise gegeben und Erkenntnisse dokumentiert werden
- **+** Ein natürliches Instrument, um das Interesse an Naturwissenschaften, Technik, Ingenieurswissenschaften und Mathematik zu wecken und zu demonstrieren.

### **Software installieren**

Nachdem du dich vergewissert hast, dass dein Computer die Mindestsystemanforderungen erfüllt, bist du jetzt bereit, die Software zu installieren. Schließe alle anderen Programme und doppelklicke anschließend auf die Installationsdatei im Anwendungsordner der EV3-Software. Jetzt beginnt die Installation.

#### **EDITION FÜR LEHRKRÄFTE UND SCHÜLER-EDITION**

Während des Installationsprozesses wird gefragt, ob die Edition für Lehrkräfte oder die Schüler-Edition der EV3-Software installiert werden soll.

Die Edition für Lehrkräfte enthält zusätzliche Informationen und Elemente, die sich im Klassenzimmer und in sonstigen Unterrichtssituationen als hilfreich erweisen können. Darüber hinaus bietet diese Version auch erweiterte Möglichkeiten im Inhalts-Editor, um auf Unterrichtsinhalte zuzugreifen bzw. um diese zu erstellen und zu verwalten. Dort gibt es u. a. die Option, Programme für Schüler unzugänglich zu machen. Es wird empfohlen, dass alle Unterrichtenden die Edition für Lehrkräfte installieren.

## **Lobby**

Jedes Mal, wenn du die EV3-Software öffnest, startest du automatisch in der Lobby (auf der Startseite). Die Lobby erleichtert es dir, die Software zu finden und mit der Software zu arbeiten. Darüber hinaus hast du dort Zugang zu allem, was du brauchst.

#### **In der Lobby findest du die folgenden Optionen und Elemente:**

- 1. Register "Lobby": Wenn du auf dieses Register klickst, gelangst du immer zurück zur Lobby.
- **2. Übersicht über Aktivitäten:** Hier kannst du auf Inhalte zugreifen, Inhalte organisieren, eine Vorschau auf Inhalte anzeigen und mit einem Projekt beginnen.
	- **+** Bauanleitungen für Grundmodelle
	- **+** Schnellstart-Hilfen wie z. B. ein kurzes Einführungsvideo und die EV3-Bedienungsanleitung
- **+** Dateiverwaltung, in der ein neues Projekt gestartet bzw. ein vorhandenes Projekt geöffnet werden kann
- **+** Robot Educator mit 48 Schritt-für-Schritt-Anleitungen, mit deren Hilfe der Gebrauch der EV3-Software sowie der EV3- Hardware erläutert wird
- **3. Anzeigen:** Durch Klicken auf diese Schaltfläche gelangt man zur "Übersicht der Aktivitäten" zurück.
- **4. Suchen:** Zum Finden von Projekten mit bestimmtem Inhalt und zwar unter Verwendung unterschiedlicher Filteroptionen.
- **5. www.LEGOeducation.com/MINDSTORMS**: Ein Link zur offiziellen LEGO® MINDSTORMS® Education Website.

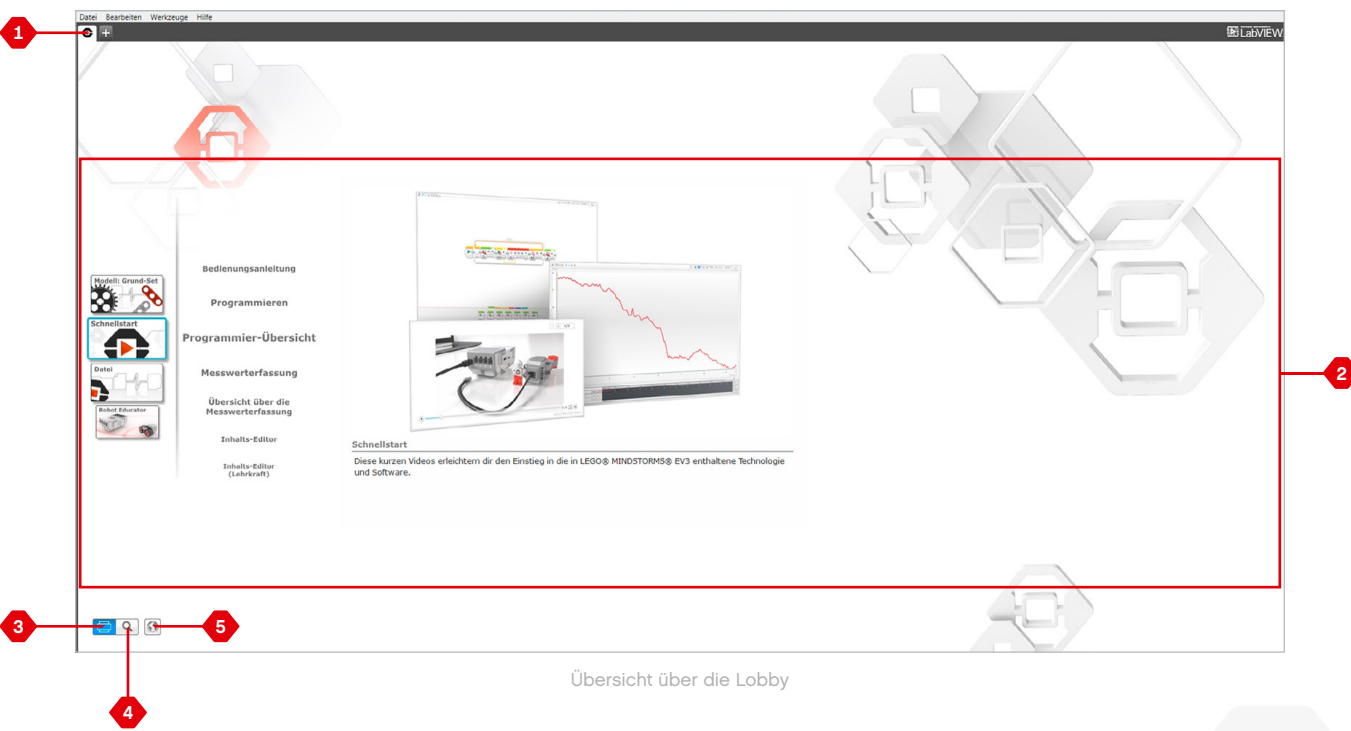

### **Projekteigenschaften und Projektstruktur**

Wenn du ein neues Programm oder Experiment öffnest, wird automatisch ein Projektordner erstellt. Sämtliche innerhalb eines Projekts verwendeten Programme, Bilder, Klänge, Videos, Anleitungen und sonstigen Elemente werden automatisch in diesem Projektordner gespeichert. Das erleichtert es dir, dein Projekt zu speichern und zu veröffentlichen.

Jedes Projekt wird in Form eines Registers oben auf dem Bildschirm angezeigt. Darunter siehst du Register für die Programme und Experimente, die zu dem ausgewählten Projekt gehören. Du kannst ein neues Projekt, Programm oder Experiment hinzufügen, indem du auf die Schaltfläche "+" rechts neben den Registern klickst. Durch Klicken auf das "X" wird das Register geschlossen.

#### SEITE ..PROJEKTEIGENSCHAFTEN"

Wenn du auf das Register mit dem Schraubenschlüssel ganz links neben den Reitern "Programm" und "Experiment" klickst, gelangst du auf die Seite "Projekteigenschaften". Diese Seite verschafft dir einen guten Überblick über das aktuell ausgewählte Projekt – einschließlich aller Programme und Experimente, Bilder, Klänge und sonstigen Elemente. Hier kannst du dein Projekt mit Text, Bildern und Videos beschreiben. Mit diesen Elementen bestimmst du, wie das Projekt in der Lobby dargestellt wird. In der EV3-Software-Edition für Lehrkräfte bietet die Seite "Projekteigenschaften" die Möglichkeit, den Zugang zu ausgewählten Programmen und sonstigen Elementen in einem Projekt einzuschränken.

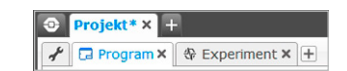

Die Reiter "Projekt", "Programm' und "Experiment"

### **Projekteigenschaften und Projektstruktur**

#### **Zu den angezeigten Projekteigenschaften zählen:**

- **1. Projektbeschreibung:** Gib deinem Projekt einen Titel, beschreibe es und füge beliebige Bilder und Videos ein, die in der Lobby bei einer Vorschau auf das Projekt erscheinen sollen.
- **2. Übersicht über den Projektinhalt:** Hier findest du alle in dem Projekt enthaltenen Elemente, z. B. Programme, Experimente, Bilder, Klänge und Eigene Blöcke.
- **3. Reihenschaltungsmodus:** Mit diesem Kontrollkästchen wird der Reihenschaltungsmodus aktiviert, damit du bis zu vier verbundene EV3-Steine programmieren kannst.

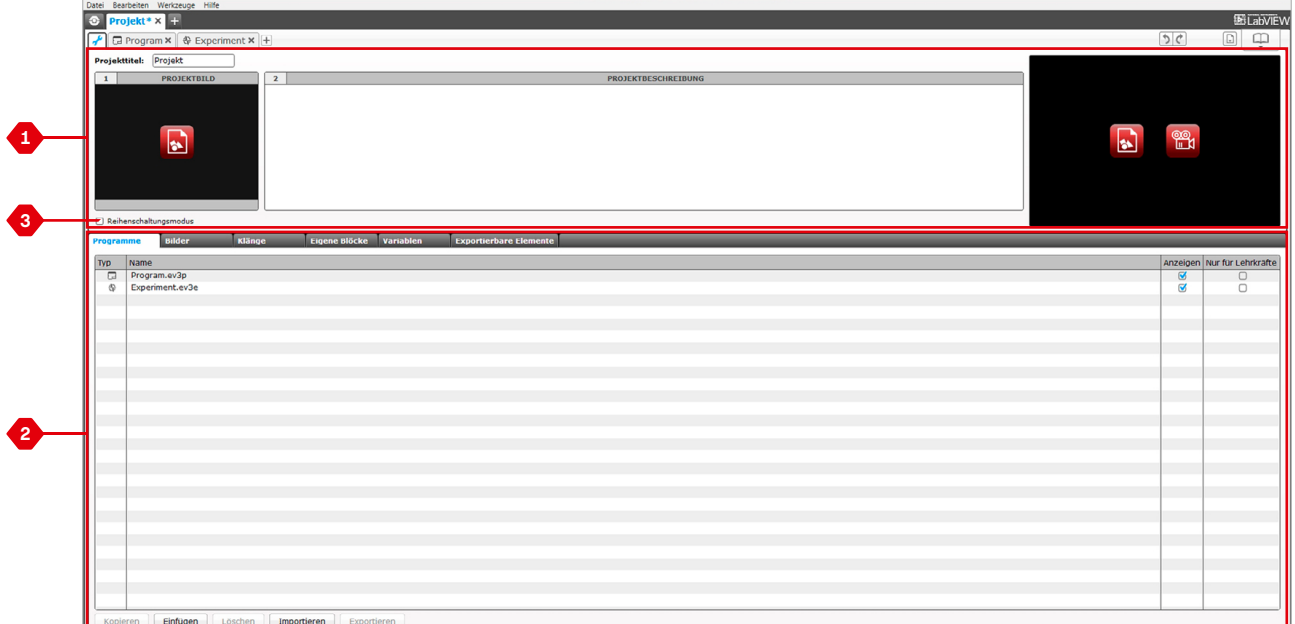

Seite "Projekteigenschaften"

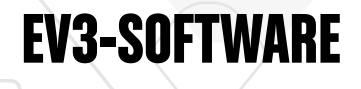

### **Robot Educator**

Mit dem Namen "Robot Educator" werden sowohl das Grundmodell des Roboters als auch die in der EV3-Software enthaltenen Anleitungen bezeichnet. Das Lernprogramm "Robot Educator" wurde entwickelt, um Sie und Ihre Schüler mit den Grundlagen der Programmierung, Messwerterfassung und Hardware vertraut zu machen.

Robot Educator besteht aus 48 Anleitungen, die in die folgenden Kategorien unterteilt sind: Grundlagen, Komplexere Programme, Hardware, Messwerterfassung und Werkzeuge. Jede Anleitung ist folgendermaßen aufgebaut:

- **+** Zielvorgabe verstehen
- **+** Roboter bauen und programmieren
- **+** Roboter testen
- **+** Roboter modifizieren

Der Abschnitt "Robot Educator" in der Lobby (auf der Startseite) enthält auch alle dazugehörigen Bauanleitungen sowie eine "Anleitung für Lehrkräfte". Letztere ist nur in der EV3-Software-Edition für Lehrkräfte verfügbar.

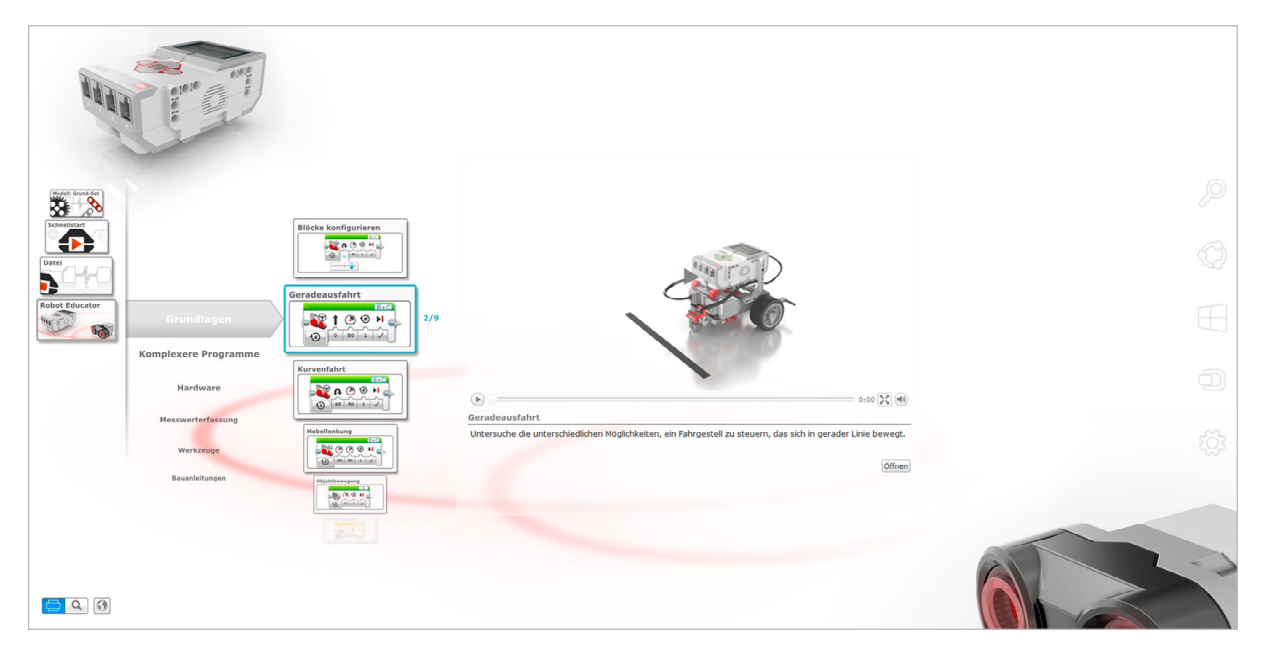

Robot Educator

### **Programmieren**

Ohne Programm ist der Roboter nur eine Statue. Unter Umständen ist dieser Roboter sogar eine richtig coole Statue – aber auch nicht mehr. Wenn du deinen Roboter programmierst, verleihst du ihm Fähigkeiten – so z. B. die Fähigkeit, sich zu bewegen, Linien zu folgen, Objekten auszuweichen, mathematische Berechnungen anzustellen und vieles andere mehr. Die EV3-Software besitzt ein intuitiv bedienbares Grafikformat, das Benutzer im Alter zwischen 10 und 100 Jahren schnell erlernen und erfolgreich verwenden können.

#### **Die EV3-Programmierungsumgebung besteht aus den folgenden Hauptbereichen:**

- **1. Programmierbereich:** Hier gestaltest du dein Programm.
- **2. Programmierpaletten:** Hier findest du die Bausteine (Programmierblöcke) für dein Programm.
- **3. Hardware-Seite:** Hier konfigurierst und verwaltest du die Kommunikation mit dem EV3-Stein. Darüber hinaus siehst du hier, wo die jeweiligen Motoren und Sensoren angeschlossen sind. Außerdem werden auf dieser Seite die Programme auf den EV3-Stein heruntergeladen.
- **4. Inhalts-Editor:** Ein in die Software integriertes digitales Übungsheft. Hier findest du Anleitungen und kannst zudem dein Projekt anhand von Text, Bildern und Videos dokumentieren.
- **5. Programmiersymbolleiste:** Hier findest du grundlegende Werkzeuge für die Arbeit an deinem Programm. Näheres über diese Werkzeuge erfährst du im Hilfe-Menü der EV3-Software.

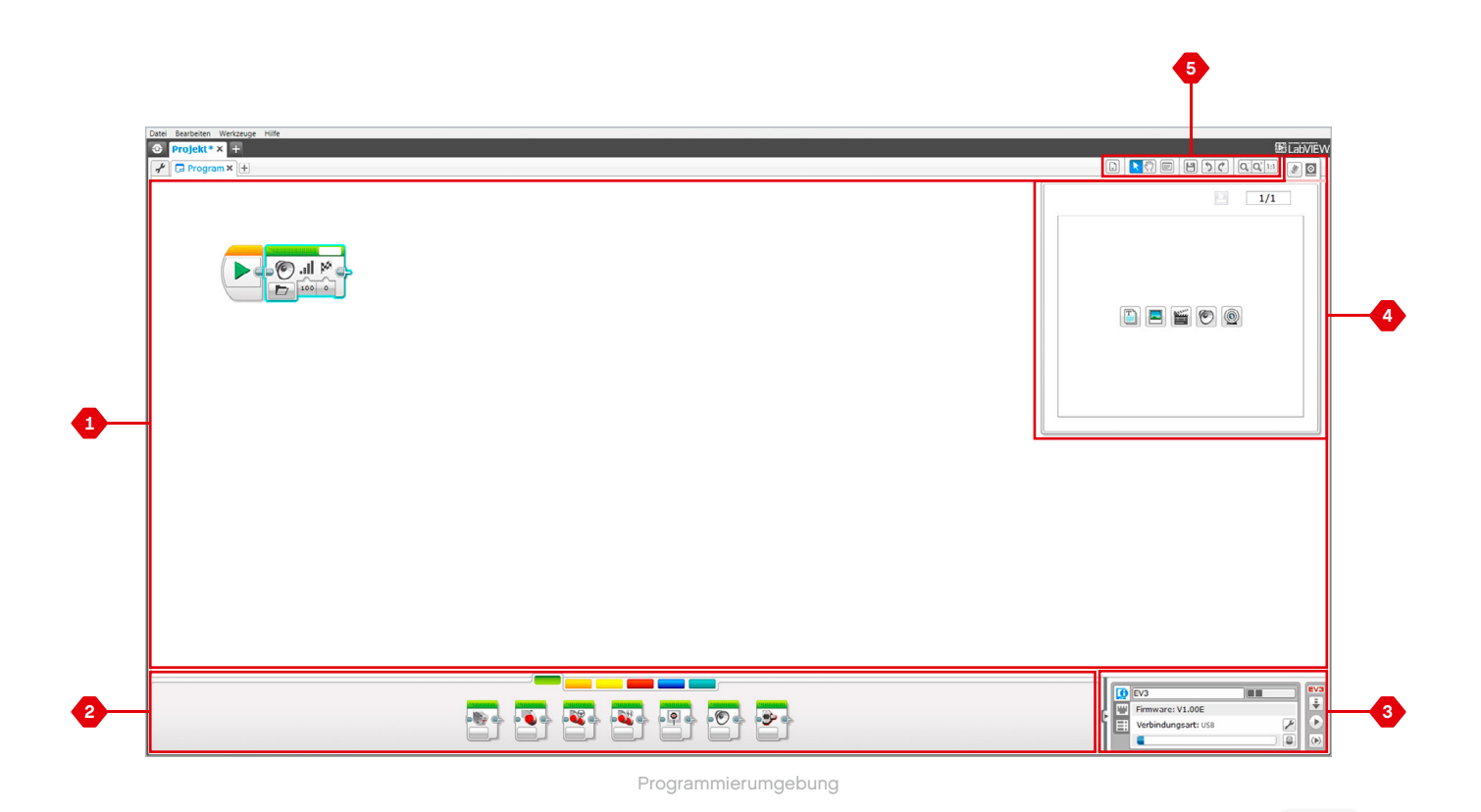

### **Programmierblöcke und Programmierpaletten**

Alle Programmierblöcke zur Steuerung deines Roboters befinden sich in den Programmierpaletten am unteren Rand der Programmierumgebung unter dem Programmierbereich. Die Programmierblöcke sind nach Typ und Einsatzzweck in Kategorien unterteilt, um die Suche nach dem gewünschten Block zu erleichtern.

Näheres über die EV3-Programmierungsumgebung und die Ersten Schritte beim Programmieren erfährst du in den Erste-Schritte-Videos **Programmieren** und **Programmier**-**Übersicht** in der Lobby.

Weitere Informationen über das Programmieren findest du auch im Hilfe-Menü der EV3-Software.

#### **AKTIONS-BLÖCKE**

*(von links nach rechts)*

- **+** Mittlerer Motor
- **+** Großer Motor
- **+** Standardsteuerung
- **+** Hebelsteuerung
- **+** Anzeige
- **+** Klang
- **+** Stein-Statusleuchte

### **PROGRAMMABLAUF-BLÖCKE**

*(von links nach rechts)*

- **+** Start
- **+** Warten
- **+** Schleife
- **+** Schalter
- **+** Schleifen-Interrupt

#### **SENSOR-BLÖCKE**

*(von links nach rechts)*

- **+** Stein*-*Tasten
- **+** Farbsensor
- **+** Kreiselsensor
- **+** Infrarotsensor
- **+** Motorumdrehung
- **+** Temperatursensor
- **+** Zeitgeber
- **+** Berührungssensor
- **+** Ultraschallsensor
- **+** Energiezähler
- **+** NXT*-*Geräuschsensor

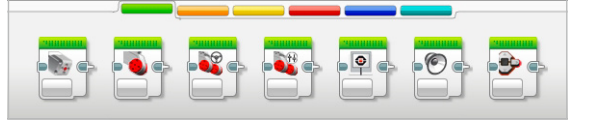

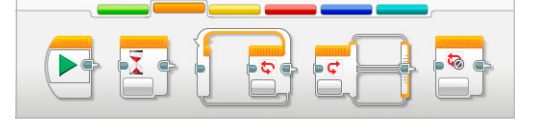

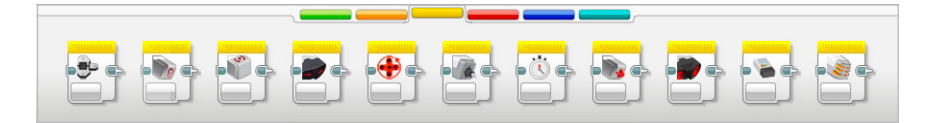

### **Programmierblöcke und Programmierpaletten**

#### **DATEN-BLÖCKE**

*(von links nach rechts)*

- **+** Variable
- **+** Konstante
- **+** Array*-*Operationen
- **+** Logische Verknüpfungen
- **+** Mathe
- **+** Runden
- **+** Vergleichen
- **+** Bereich
- **+** Text
- **+** Zufall

#### **ERWEITERUNGS-BLÖCKE**

*(von links nach rechts)*

**+** Dateizugriff

- **+** Messwerterfassung
- **+** Nachrichten
- **+** Bluetooth*-*Verbindung
- **+** Inbetriebhaltung
- **+** Unverarbeiteter Sensorwert
- **+** Ungeregelter Motor
- **+** Motorumkehr
- **+** Programm stoppen

#### **EIGENE BLÖCKE**

Wenn du dasselbe Programmsegment in vielen Programmen immer wieder verwendest, bietet es sich an, einen Eigenen Block zu erstellen. Nach der Erstellung deines Eigenen Blocks kannst du diesen einen Block ganz einfach in künftige Programme im selben Projekt einfügen.

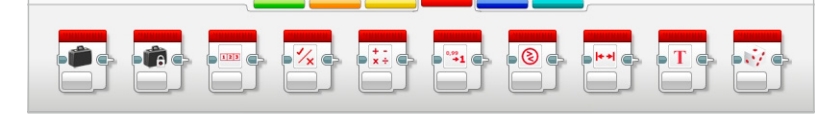

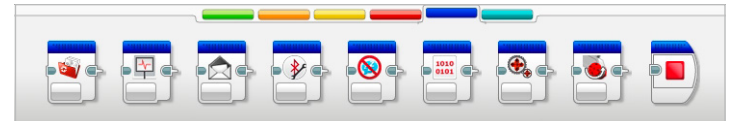

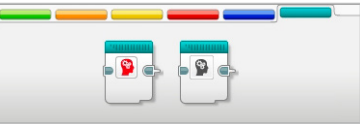

### **Messwerterfassung**

Mit Messwerterfassung wird das Sammeln von Daten zu Analysezwecken bezeichnet. Ein Meteorologe sammelt (erfasst) z. B. den ganzen Tag lang Temperaturmesswerte und analysiert diese dann für den Wetterbericht in den Abendnachrichten. Eine Tierpflegerin im Zoo könnte z. B. Daten darüber sammeln, wo die Zoobesucher die meiste Zeit verbringen. Die EV3-Software kann jedoch nicht nur Daten aufzeichnen (Messwerte erfassen), sondern hilft auch dabei, diese Daten zu strukturieren und zu analysieren.

#### **Die EV3-Messwerterfassungsumgebung besteht aus den folgenden Hauptbereichen:**

- **1. Koordinatensystem:** Hier siehst und analysierst du deine Datenkurven (Messwertgraphen).
- **2. Konfigurationsbereich:** Hier richtest du dein Experiment ein, verwaltest deinen Datensatz und erhältst Zugang zur Datensatz-Berechnung und zur Graph-Programmierung sowie zu speziellen Messwerterfassungsfunktionen.
- **3. Hardware-Seite:** Hier konfigurierst und verwaltest du die Kommunikation mit dem EV3-Stein. Darüber hinaus siehst du hier, wo die jeweiligen Sensoren angeschlossen sind. Auf dieser Seite werden auch die Experimente auf den EV3-Stein heruntergeladen und Daten in die Software hochgeladen.
- **4. Inhalts-Editor:** Ein in die Software integriertes digitales Übungsheft. Hier findest du Anleitungen und kannst zudem dein Projekt anhand von Text, Bildern und Videos dokumentieren.
- **5. Symbolleiste der Messwerterfassung:** Hier findest du grundlegende Werkzeuge für die Arbeit mit deinem Koordinatensystem und an deinem Experiment. Näheres über diese Werkzeuge erfährst du im Hilfe-Menü der EV3-Software.

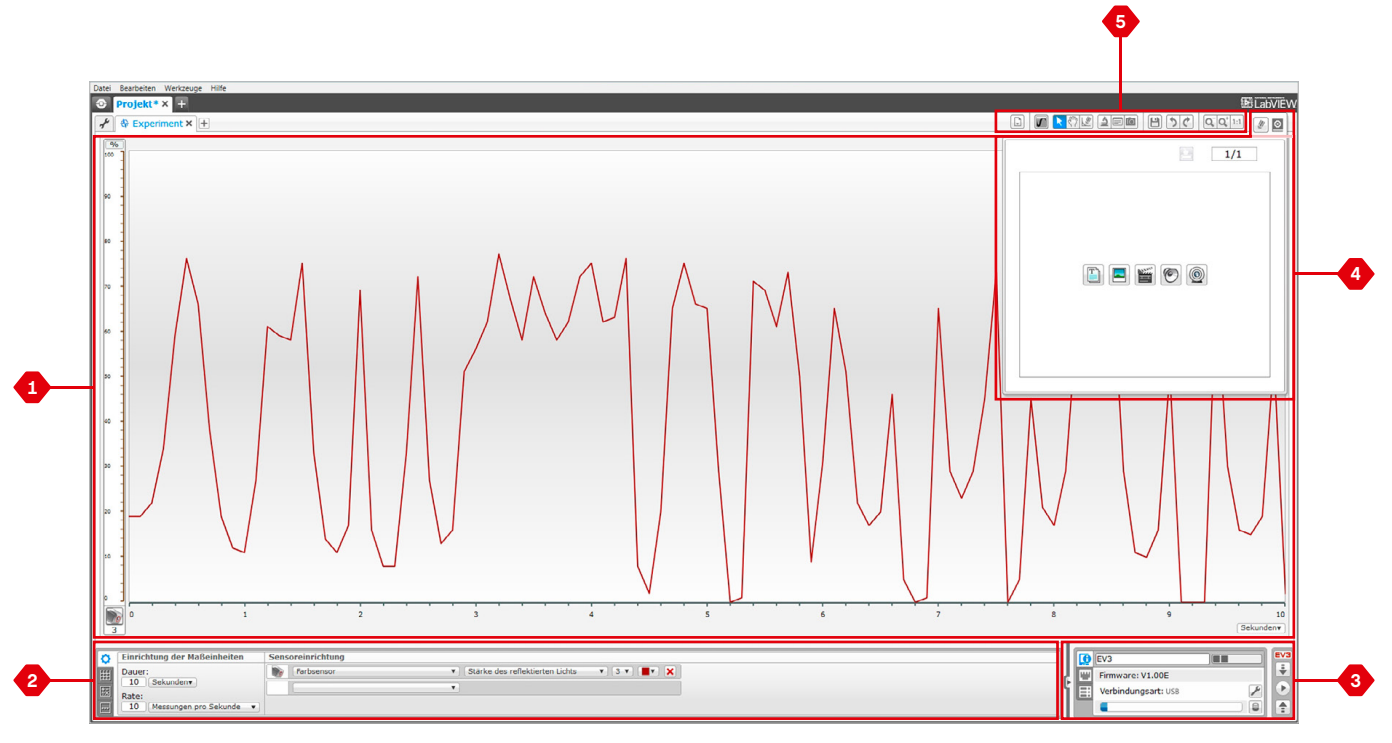

Messwerterfassungsumgebung

### **Messwerterfassung**

### **Konfigurationsbereich**

Im Konfigurationsbereich findest du vier verschiedene Register, die dir dabei helfen, deine Experimente vorzubereiten, zu verwalten und zu analysieren. Manche dieser Register sind dynamisch, d. h. sie werden automatisch angezeigt, wenn sie von Bedeutung sind. Du kannst jederzeit manuell zwischen diesen Registern wechseln.

#### **EINSTELLUNGEN DES EXPERIMENTS**

Hier richtest du dein Experiment ein, indem du die Erfassungsdauer und die Erfassungsrate auswählst und indem du die Sensoren bestimmst, deren Messwerte erfasst werden sollen. Zu jedem Sensor musst du auch einen Sensormodus auswählen, weil die meisten Sensoren unterschiedliche Datentypen liefern können.

#### **WERTETABELLE**

Die gesammelten Daten (erfassten Messwerte) werden jedoch nicht nur im Koordinatensystem dargestellt – sondern zudem auch als Datensatz in der Wertetabelle. Hier kannst du den Datensatz auch umbenennen, löschen oder ausblenden und zudem die Darstellung und Farbe der Graphen verändern.

#### **DATENSATZ-BERECHNUNG**

Hier kannst du Datensätze und Graphen manipulieren, indem du unter Verwendung von Zahlen, Funktionen und anderen Datensätzen verschiedene Berechnungen vornimmst. Das gelieferte Ergebnis wird sowohl als Graph als auch in Form von Datensatz-Werten dargestellt.

#### **GRAPH-PROGRAMMIERUNG**

Indem du dein Koordinatensystem in verschiedene Zonen unterteilst, kannst du dafür sorgen, dass durch deine Sensor-Eingabe eine Ausgabe ausgelöst oder aktiviert wird: Wenn zum Beispiel die Sensorwerte ein bestimmtes Niveau oder eine bestimmte Schwelle erreichen, könnte der EV3-Stein einen Motor betätigen oder einen Klang ertönen lassen.

Näheres über die EV3-Messwerterfassungsumgebung und die Ersten Schritte bei deinen Experimenten erfährst du in den Erste-Schritte-Videos **Messwerterfassung** und **Übersicht**-**über die Messwerterfassung** in der Lobby.

Weitere Informationen über die Messwerterfassung findest du auch im Hilfe-Menü der EV3-Software.

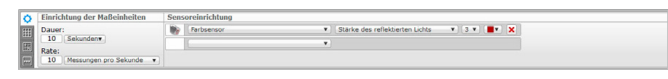

Bereich "Einstellungen des Experiments"

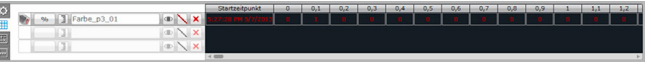

Bereich "Wertetabelle"

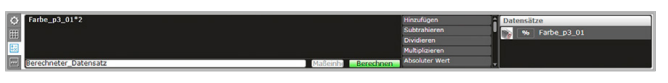

Bereich "Datensatz-Berechnung

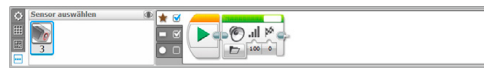

Bereich "Graph-Programmierung"

### **Hardware-Seite**

Die Hardware-Seite enthält diverse Informationen über deinen EV3- Stein. Sie befindet sich bei der Arbeit an Programmen und Experimenten stets in der unteren rechten Ecke des Bildschirms und kann ggf. mithilfe des Registers "Erweitern/Reduzieren" verkleinert bzw. vergrößert werden. Selbst wenn die Hardware-Seite reduziert sein sollte, ist immer noch die Hardware-Seitensteuerung sichtbar, die es dir ermöglicht, dein Programm oder Experiment herunterzuladen.

#### **Die unterschiedlichen Schaltflächen der Hardware-Seitensteuerung besitzen folgenden Funktionen:**

- **1. Herunterladen:** Lädt das Programm oder Experiment auf den EV3-Stein herunter.
- **2. Herunterladen und ausführen:** Lädt das Programm oder Experiment auf den EV3-Stein herunter und führt es sofort aus.
- **3. Auswahl herunterladen und ausführen:** Lädt nur die markierten Blöcke auf den EV3-Stein herunter und führt diese sofort aus.
- **4. Hochladen:** Lädt deine erfassten Datensätze vom EV3-Stein in dein Experiment hoch.

Der EV3-Text in dem kleinen Fenster oben wird rot dargestellt, wenn der EV3-Stein mit deinem Computer verbunden ist.

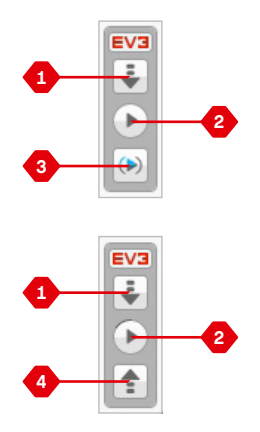

Hardware-Seitensteuerung

### **Hardware-Seite**

#### **STEIN-INFO**

Das Register "Stein-Info" zeigt wichtige Informationen über den aktuell verbundenen EV3-Stein an, darunter den Namen des EV3- Steins, den Ladezustand der Batterie, die Firmware-Version, die Verbindungsart und den Speicherbalken. Darüber hinaus gewährt dir dieses Register Zugriff auf die Werkzeuge "Speicher-Browser" und "Einrichtung von drahtloser Verbindung".

#### **ANSCHLUSSANSICHT**

Das Register "Anschlussansicht" enthält Informationen über die an den EV3-Stein angeschlossenen Sensoren und Motoren. Wenn dein EV3-Stein mit einem Computer verbunden ist, erkennt der Computer diese Informationen automatisch, sodass du die Werte in Echtzeit angezeigt bekommst. Falls kein EV3-Stein mit dem Computer verbunden ist, kannst du das Register "Anschlussansicht" dennoch manuell einrichten. Wähle erst einen Anschluss und dann einen geeigneten Sensor oder Motor aus der Liste aus.

#### **VERFÜGBARE STEINE**

Das Register "Verfügbare Steine" zeigt die EV3-Steine, die derzeit für eine Verbindung verfügbar sind. Du kannst den zu verbindenden EV3-Stein sowie die Kommunikationsart auswählen. Darüber hinaus kannst du auch eine bestehende Verbindung zu einem EV3-Stein trennen.

Weitere Informationen über die Verwendung der Hardware-Seite findest du im Hilfe-Menü der EV3-Software.

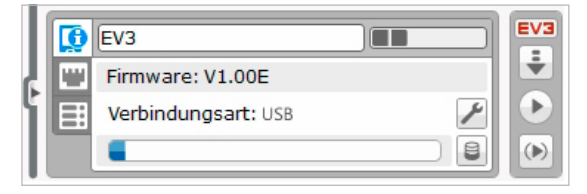

Register "Stein-Info"

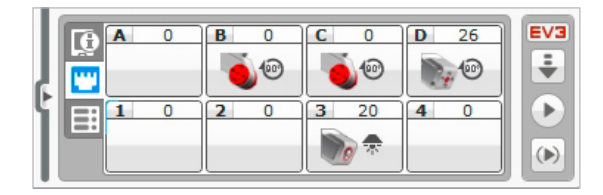

Register "Anschlussansicht"

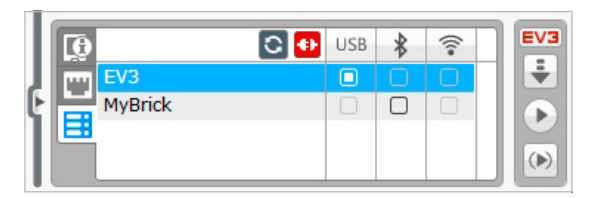

Register "Verfügbare Steine"

### **Inhalts-Editor**

Der Inhalts-Editor erweist sich als praktisches Werkzeug, mit dem die Benutzer den Zweck, den Prozess und die Analyse ihrer Projekte dokumentieren können. Du kannst Text, Bilder, Videos, Klangeffekte und sogar Bauanleitungen in dein Projekt einschließen. Darüber hinaus dient der Inhalts-Editor den Lehrkräften als zweckmäßiges Instrument, um die Schülerprojekte zu überwachen und zu bewerten. Der Inhalts-Editor ist zudem der Ort, wo bereits gebrauchsfertige Inhalte – z. B. die Anleitungen aus dem Robot Educator sowie erworbene LEGO® Education Aktivitäten-Pakete – angezeigt und verwendet werden.

Jede Seite lässt sich mit verschiedenen Layouts ganz individuell gestalten und kann automatisch ein ganzes Spektrum an Aktionen ausführen. Zu diesen Aktionen zählen das Öffnen bestimmter Programme oder das Markieren eines bestimmten Programmierblocks.

Der Inhalts-Editor befindet sich in der oberen rechten Ecke der EV3-Software und ist stets verfügbar, wenn du an einem Programm oder Experiment arbeitest. Du öffnest den Inhalts-Editor, indem du auf die große Schaltfläche mit dem Buch-Symbol klickst. Sobald der Inhalts-Editor geöffnet ist, kannst du sehen, welcher Inhalt für das Projekt erstellt wurde – z. B. eine Anleitung aus dem Robot Educator.

#### **Der Inhalts-Editor besteht aus den folgenden Hauptbereichen und Funktionen:**

**1. Inhalts-Editor öffnen/schließen:** Hier kannst du den Inhalts-Editor öffnen und schließen.

- **2. Bearbeitungsmodus/Anzeigemodus:** Ermöglicht es dir, deine Seiten anzuzeigen oder zu bearbeiten.
- **3. Seitennavigation:** Ermöglichst es dir, auf die nächste oder vorherige Seite zu gehen.
- **4. Lehrkraft/Schüler-Umschalter:** Schalte beim Betrachten des Inhalts zwischen der Schülerseite und den Lehrhinweisen um. Diese Funktion ist nur in der EV3-Software-Version für Lehrkräfte verfügbar.
- **5. Seitentitel:** Füge deiner Seite einen Titel hinzu.
- **6. Seitenbereich:** Hier wird der Hauptinhalt dargestellt und bearbeitet.
- **7. Mediensymbole:** Wähle aus, welche Inhaltsart du zum Seitenbereich hinzufügen möchtest.
- **8. Seiten-Miniaturansicht:** Gehe mithilfe der Miniaturansichten auf eine bestimmte Seite. In der EV3-Software-Version für Lehrkräfte sind auch Miniaturansichten der Lehrhinweise verfügbar.
- **9. Seite hinzufügen/löschen:** Wenn du eine Seite hinzufügst, kannst du aus 14 verschiedenen Vorlagen auswählen.
- **10. Seite einrichten:** Nimm spezielle Einstellungen für jede Seite vor – z. B. das Format, die Seiten-Aktion und die Navigation zur nächsten Seite.

Weitere Informationen über die Verwendung des Inhalts-Editors findest du im Hilfe-Menü der EV3-Software.

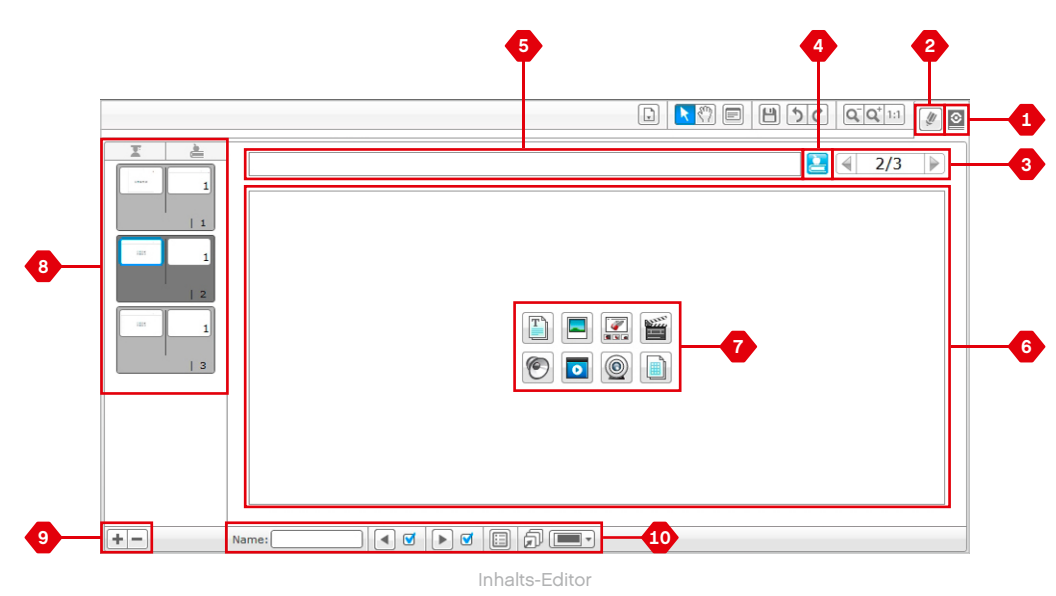

### **Werkzeuge**

In der oberen Menüleiste der EV3-Software findest du einige kleine Werkzeuge, die zusätzliche Funktionen und Unterstützung bieten und somit das Erlebnis der EV3-Software bereichern.

Weitere Informationen über einen Großteil dieser Werkzeuge findest du im Hilfe-Menü der EV3-Software.

#### **GERÄUSCH-EDITOR**

Erstelle deine eigenen Klangeffekte oder gestalte eine unserer offiziellen EV3-Klang-Dateien ganz individuell um. Diese Klänge können dann verwendet werden, um deinen Roboter mithilfe des Klangprogrammierungs-Blocks zu programmieren.

#### **BILD-EDITOR**

Du kannst das Display des EV3-Steins kreativ nutzen, indem du originelle Bilder gestaltest oder vorhandene Bilder umgestaltest. Diese Bilder können dann verwendet werden, um deinen Roboter mithilfe des Anzeigeprogrammierungs-Blocks zu programmieren.

#### **EIGENE BLÖCKE ERSTELLEN**

Manchmal erstellst du ein richtig tolles Miniprogramm, das du vielleicht in einem anderen Projekt oder Programm erneut verwenden möchtest. Das Werkzeug "Eigene Blöcke erstellen" erleichtert es dir, dieses Miniprogramm zu verwenden und einen besonderen Eigenen Block zu erstellen, für den du einen Namen, ein Symbol und Parameter definierst, die für dich von Bedeutung sind. Eigene Blöcke werden automatisch in der Programmierpalette "Eigener Block" archiviert.

#### **FIRMWARE-AKTUALISIERUNG**

Von Zeit zu Zeit wird aktualisierte Firmware für deinen EV3-Stein verfügbar sein. Wir empfehlen, die neuen Firmware-Versionen zu installieren, sobald sie verfügbar sind. Dieses Werkzeug informiert dich darüber, ob eine neue Firmware-Version vorliegt und hilft dir, die Firmware auf deinem EV3-Stein zu aktualisieren.

#### **EINRICHTUNG VON DRAHTLOSER VERBINDUNG**

Wenn du möchtest, dass deine EV3-Software drahtlos (per WiFi-Funktion) mit deinem EV3-Stein kommuniziert, hilft dir dieses Werkzeug, die drahtlose Verbindung herzustellen. Hierzu musst du einen mit dem EV3-Stein kompatiblen USB-Dongle für drahtlose Verbindungen erwerben und die drahtlose Kommunikation (per WiFi-Funktion) auf dem EV3-Stein aktivieren.

#### **BLOCK-IMPORT**

Füge neue Blöcke zu deinen Programmierpaletten hinzu. Hier bei kann es sich um neue LEGO® Programmierblöcke oder um die von anderen Herstellern (z. B. für einen Sensor des jeweiligen Herstellers) entwickelten Blöcke handeln. Diese Blöcke müssen zunächst auf deinen Computer heruntergeladen werden. Anschließend kannst du sie dann mithilfe dieses Werkzeugs in deine EV3-Software importieren.

#### **SPEICHER-BROWSER**

Man kann schnell den Überblick verlieren, was alles auf dem EV3- Stein gespeichert ist. Der Speicher-Browser verschafft dir einen Überblick über die Speichernutzung auf deinem EV3-Stein (sowie auf einer ggf. eingesteckten SD-Karte). Du kannst den Speicher-Browser benutzen, um Programme, Klänge, Grafiken und andere Dateien von deinem EV3-Stein auf einen Computer zu übertragen (und umgekehrt) und um bereits auf dem EV3-Stein vorhandene Dateien zu kopieren und zu löschen.

#### **ALS ANWENDUNG HERUNTERLADEN**

Fortgeschrittene Benutzer werden vermutlich viel Freude an der Herausforderung haben, Anwendungen für allgemeine Aufgaben auf dem EV3-Stein zu erstellen. Eine EV3-Stein-Anwendung besteht aus einem normalen EV3-Programm. Wenn sie jedoch mithilfe dieses Werkzeugs auf den EV3-Stein heruntergeladen wird, erscheint sie auf dem Bildschirm "Stein-Anwendungen" als neue Anwendung – und zwar zusammen mit den Standard-Anwendungen wie z. B. "Stein-Programmierung" und "Anschlussansicht".

#### **STEIN-PROGRAMM IMPORTIEREN**

Dieses Werkzeug ermöglicht es dir, ein in der Anwendung "Stein-Programm" auf dem EV3-Stein erstelltes Programm in die Programmierungsumgebung der EV3-Software zu importieren. Dort kannst du dein Programm dann mithilfe des umfangreichen Funktionsumfangs der EV3-Software noch weiter verfeinern.

### **Werkzeuge**

#### **DATEIMANAGER FÜR DIE MESSWERTERFASSUNG**

Benutze dieses Werkzeug, um die von einem Experiment gelieferten Datensätze anzuzeigen, zu verwalten und in deine EV3-Software zu importieren. Dieses Werkzeug kommt zum Einsatz, wenn auf dem EV3-Stein eine Fern-Messwerterfassung vorgenommen wird. Der Dateimanager für die Messwerterfassung kann Datensätze vom EV3-Stein, von einer SD-Karte oder von deinem Computer importieren.

#### **WERTE AUS DATENSATZ ENTFERNEN**

Wenn du Messwerte von deinen Sensoren erfasst hast, könnte es sein, dass du später bestimmte Werte aus dem Datensatz entfernen möchtest. Dies könnte erforderlich sein, um den Bereich der Sensorwerte einzuengen, die du noch weiter analysieren möchtest. Es könnte nämlich sein, dass dein Datensatz einige wenige ungültige Werte enthält, z. B. wenn ein Sensor einen Standardwert zurückgegeben hat, weil er den tatsächlichen Wert nicht messen konnte.

#### **PROGRAMM ZUR MESSWERTERFASSUNG ERSTELLEN**

Falls du ein Experiment in ein Programm integrieren möchtest, erleichtert dir dieses Werkzeug diese Aufgabe. Anstatt ständig am selben Ort Messwerte zu erfassen, könnte es von Vorteil sein, deinen Roboter so zu programmieren, dass er in unterschiedlichen Bereichen des Raumes Daten sammelt. Dieses Werkzeug wandelt dein Experiment in einen Messwerterfassungs-Programmierblock im Programmierbereich um. Jetzt kannst du dein Programm erstellen.

#### **DATENSÄTZE EXPORTIEREN**

Du kannst jeden beliebigen EV3-Datensatz in ein CSV-Dateiformat umwandeln und auf deinem Computer speichern, um in einem anderen Softwareprogramm (z. B. Microsoft Excel) an deinem Datensatz weiterzuarbeiten. Die CSV-Datei kann dann mit der ausgewählten Software geöffnet werden. Vergewissere dich, dass die fragliche Software das CSV-Dateiformat unterstützt.

**MESTANFORDER AN DAS SYSTEM**

**Mindestanforderung OS: +** iOS 8.0 **Unterstützte Hardware: +** iPad 2 **+** iPad (3. Generation) **+** iPad (4. Generation) **+** iPad Air **+** iPad Air 2 **+** iPad mini (1. Generation) **+** iPad mini 2 **+** iPad mini 3 (Retina mini mit Touch ID)

Die LEGO® MINDSTORMS® EV3-Programmieranwendung ist eine großartige Möglichkeit, mit dem vertrauten Touch-Display eines Tablets das Programmieren zu erlernen. Mit dem gleichen Aussehen und der bekannten Handhabung der EV3-Software, aber ohne Dateneingabe- und Inhalts-Editorfunktionen, unterstützt die Anwendung die Schüler dabei, das Programmieren des Roboters in einer Umgebung zu meistern, die zugleich intuitiv und unterhaltsam ist.

### **Die Programmieranwendung installieren**

Sobald Sie sich vergewissert haben, dass Ihr Tablet die Systemanforderungen erfüllt, können Sie den App Store auf Ihrem iPad öffnen, die kostenlose Anwendung herunterladen und installieren: LEGO MINDSTORMS EV3-Programmieranwendung

Anders als bei der EV3-Software gibt es für die Programmieranwendung keine separaten Versionen für Schüler und Lehrkräfte.

#### **DIE PROGRAMMIERANWENDUNG AKTIVIEREN**

Wenn Sie die Programmieranwendung zum ersten Mal auf Ihrem Tablet öffnen, werden Sie aufgefordert, den Aktivierungscode einzugeben. Diesen finden Sie auf der EV3-Produktseite, nachdem Sie sich auf der Website LEGO Education Resources Online (LERO) angemeldet haben (www.LEGOeducation.com/LERO).

Sie können die Programmieranwendung auf beliebig vielen Tablets installieren, aber Sie müssen bei jeder Installation den Aktivierungscode eingeben.

**HINWEIS:**

Wenn Sie Ihre Zugangsdaten für LERO vergessen haben, wenden Sie sich bitte an den LEGO® Education Händler vor Ort, bei dem Sie die EV3-Software erworben haben.

Die Programmieranwendung setzt den Kauf der EV3-Software voraus.

**HINWEIS:**

### **Lobby**

Die Lobby ist der Ort, an den du bei jedem Öffnen der Programmieranwendung zuerst gelangst. Mit der Lobby ist es ganz einfach, Programme zu erstellen, bereits erstellte und gespeicherte Programme zu öffnen, Tutorials anzusehen sowie auf andere Ressourcen zuzugreifen, mit deren Hilfe du dich mit der Programmieranwendung vertraut machen kannst.

#### **In der Lobby findest du die folgenden Optionen und Elemente:**

- **1. Hilfe**  Hier kannst du dir ein neues Fenster anzeigen lassen, das einen Überblick über die wichtigsten Elemente der Lobby gibt.
- **2. Register: Meine Programme**  Ein neues Programm erstellen oder bereits erstellte Programme laden. Du kannst auch Programme duplizieren oder löschen und sie mit anderen teilen (weitere Informationen siehe unten). *Hinweis: Tippe auf den Namen des Programms, um ihn zu bearbeiten.*
- **3. Register: Robot Educator**  Hier kannst du auf sechs nützliche Tutorials zugreifen, die dir die Grundlagen von EV3 erklären – angefangen beim Bauen einfacher Module bis hin zum Ausführen komplexer Aufgaben mithilfe der verschiedenen Sensoren des Roboters.
- **4. Ausklappen**  Den unteren Ausschnitt vergrößern, damit mehr Programme/Tutorials gleichzeitig zu sehen sind.
- **5. Auswählen (verfügbar unter dem Register Meine Programme)**  Hier kannst du Programme zum Löschen und Duplizieren auswählen.
- **6. Teilen (verfügbar unter dem Register Meine Programme)**  Teile deine Programme mit AirDrop und kompatiblen Anwendungen, die auf deinem Tablet installiert sind, wie zum Beispiel per E-Mail. *Hinweis: Wähle "Desktop" aus, wenn du dein Programm aus einem Format exportieren möchtest, das mit der EV3-Software auf deinem Computer kompatibel ist.*
- **7. Menü**  Tippe auf dieses Symbol, um die folgenden Optionen anzuzeigen:
	- + Hilfe Das "Erste-Schritte"-Video und die EV3-Bedienungsanleitung ansehen.
	- **+ Lehrer-Support**  Die Einführung für Lehrkräfte und den Unterrichtsplan anzeigen.
	- **+ Nutzungsbedingungen**  Die Datenschutzbestimmungen, Cookie-Richtlinie und Nutzungsbedingungen der LEGO Gruppe anzeigen.

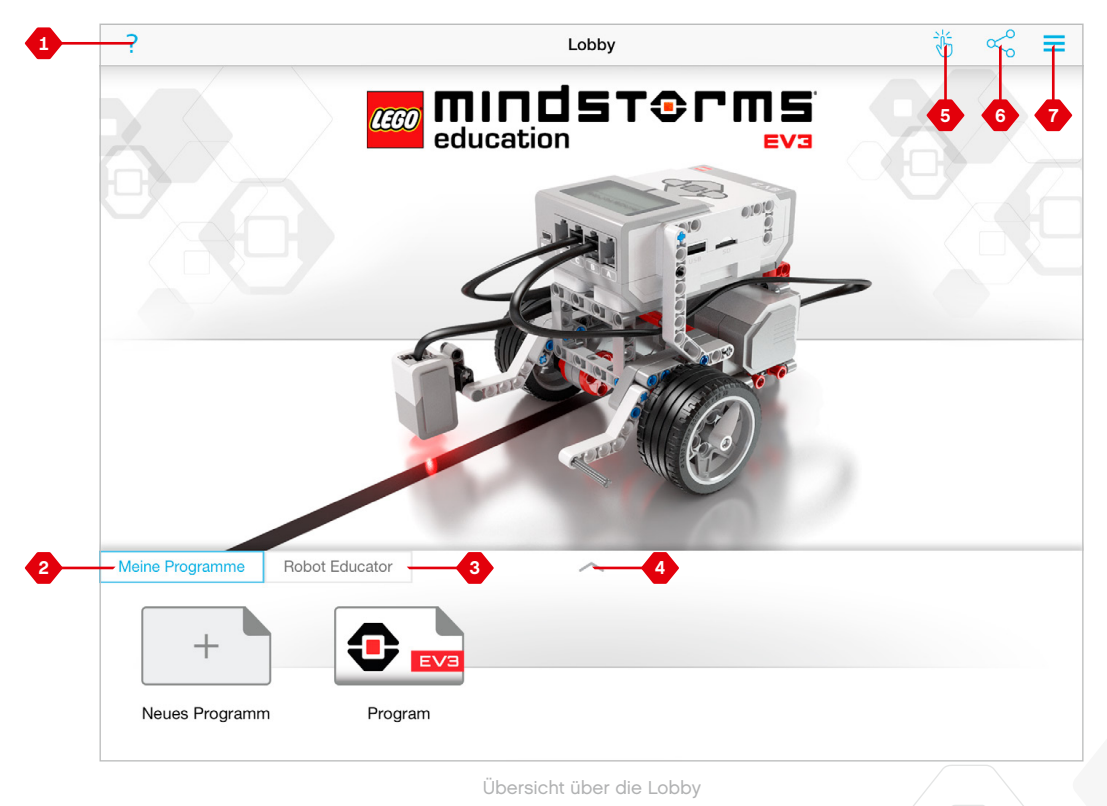

### **Robot Educator**

Das Register "Robot Educator" enthält sechs Tutorials, mit denen du lernen kannst, wie du deinen Roboter baust und die verschiedenen Motoren und Sensoren programmierst, die du zum Lösen einer Reihe von anspruchsvollen Aufgaben benötigst.

#### **Im Robot Educator enthaltene Tutorials:**

- **1.** Kurvenfahrt
- **2.** Bewegung eines Gegenstandes
- **3.** Vor Objekt stoppen
- **4.** Bei Winkel stoppen
- **5.** An Linie stoppen
- **6.** Linie folgen

#### **Jedes Tutorial umfasst die folgenden vier Seiten:**

- **+ Ziel**  Eine Beschreibung der zu bearbeitenden Aufgabe.
- **+ Bauen!**  Bauanleitungen für das/die benötigten Modul(e).
- **+ Animation**  Eine Animation, die zeigt, wie der Roboter die Aufgabe ausführt.
- **+ Teste und ändere es**  Zugriff auf ein Beispielprogramm mit einer "Teste es"- und einer "Ändere es"-Aufgabe.

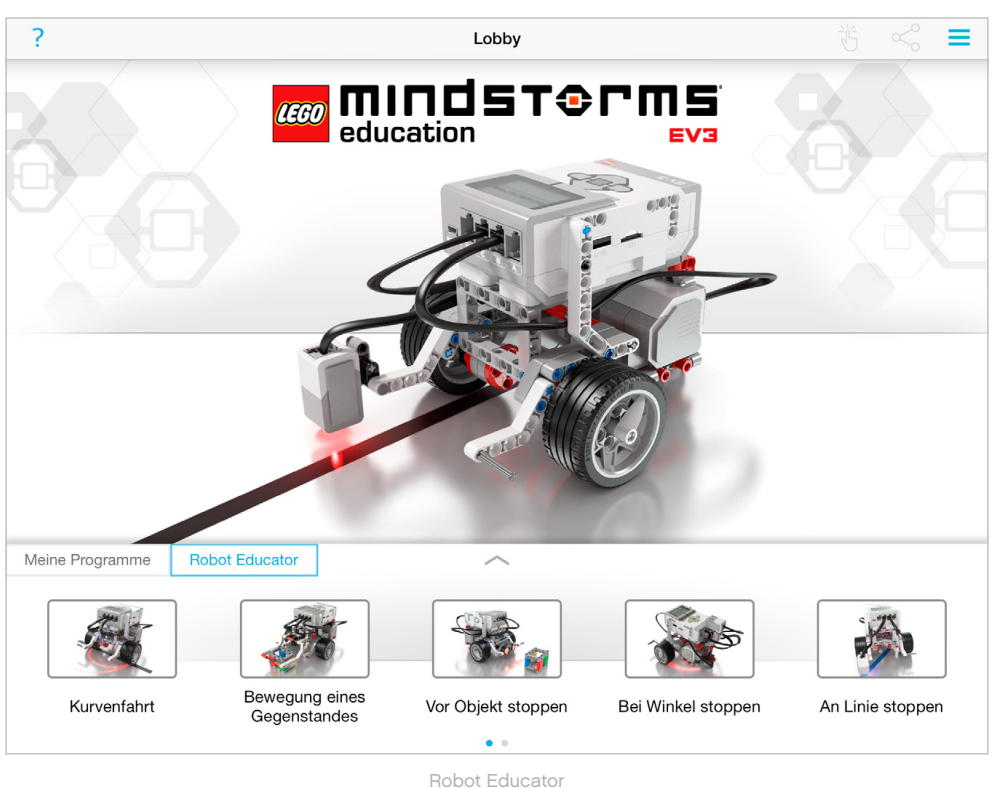

### **Programmieren**

Wie auch die EV3-Software verfügt die Programmieranwendung über eine intuitive Grafikschnittstelle, deren Bedienung Nutzer fast jeder Altersklasse schnell erlernen können.

#### **Die Programmierumgebung besteht aus den folgenden Hauptbereichen:**

- **1. Programmierbereich**  Hier kannst du dein Programm mit den verschiedenen Programmierblöcken erstellen.
- **2. Programmierpaletten**  Hier findest du die Programmierblöcke für dein Programm.
- **3. Anschlussansicht**  Die an den EV3-Stein angeschlossenen Sensoren und Motoren anzeigen lassen. Hier tippen, um die Hardware-Seite zu öffnen und weitere Informationen zu erhalten (Siehe **Hardware-Seite** Seite 59). Der Name des EV3- Steins wird ebenfalls in der Anschlussansicht angezeigt.
- **4. Größe ändern und zentrieren**  Ändere die Größe des

Programmierbereichs, damit alle Objekte, die du darin platziert hast, angezeigt werden.

**5. Herunterladen** – Lade das aktive Programm auf deinen EV3- Stein herunter.

*Hinweis: Wenn der EV3-Stein nicht verbunden ist, wird diese Option nicht angezeigt.*

- **6. Ausführen**  Lade das aktive Programm auf deinen EV3-Stein herunter und führe es aus. *Hinweis: Die Zeit, die zum Herunterladen benötigt wird, hängt davon ab, wie viele Bilder und Tonaufnahmen enthalten sind.*
- **7. Programmname**  Zum Identifizieren des aktuell geöffneten Programms.
- **8. Rückgängig/Wiederholen**  Das vorherige Kommando rückgängig machen oder wiederholen.
- **9. Hilfe**  Ein neues Fenster anzeigen, das die wichtigsten Komponenten der Programmierumgebung angibt.
- **10. Lobby**  Zur Lobby zurückkehren.

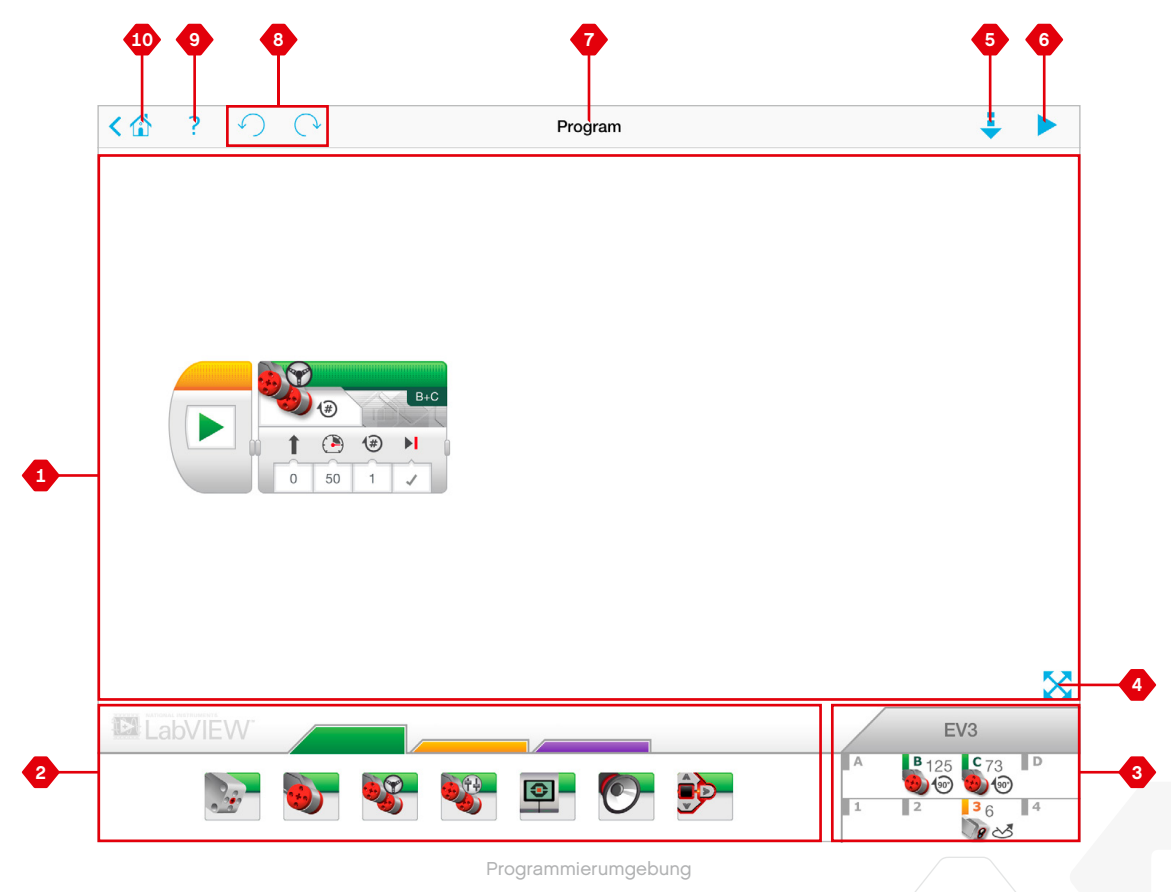

### **Programmierblöcke und Programmierpaletten**

Die Programmierblöcke sind die Schnittstelle zwischen dir und deinem Roboter. Die Blöcke findest du in den Programmierpaletten unter dem Programmierbereich. Sie sind in die Kategorien Typ und Art untergliedert, damit du ganz einfach den Block finden kannst, den du benötigst.

### **AKTIONS-BLÖCKE**

- *(von links nach rechts)*
- **+** Mittlerer Motor
- **+** Großer Motor
- **+** Standardsteuerung
- **+** Hebelsteuerung
- **+** Anzeige
- **+** Klang
- **+** Stein-Statusleuchte

#### **PROGRAMMABLAUF-BLÖCKE**

*(von links nach rechts)*

- **+** Start
- **+** Warten
- **+** Schleife
- **+** Schalter

#### **KOMMENTARFELDER**

Wenn du ein Programm erstellst, kann es hilfreich sein, ein Kommentarfeld hinzuzufügen, um zu erklären, wozu das Programm dient. Verwende die grünen Kommentarfelder für Aktions-Blöcke, die orangefarbenen für Programmablauf-Blöcke und die lilafarbenen für allgemeine Kommentare zum Programm.

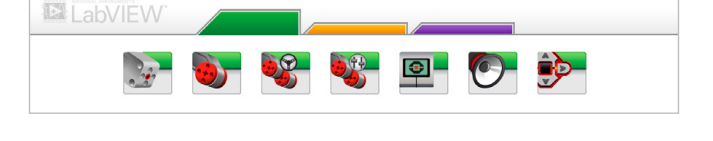

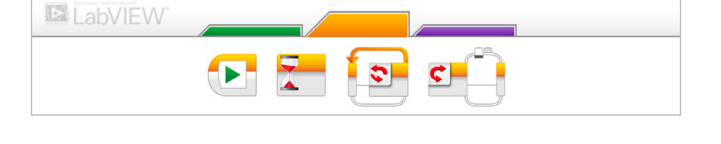

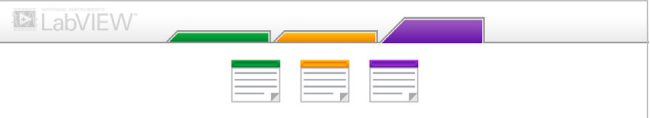

### **Hardware-Seite**

Durch Tippen in eine beliebige Stelle in der Anschlussübersicht (sichtbar von der Programmierumgebung aus) wird die Hardware-Seite angezeigt.

#### **Die Hardware-Seite besteht aus den folgenden Hauptbereichen:**

- **1. Steininformationen**  Dieser Bereich zeigt eine Reihe von Informationen über den aktuell verbundenen EV3-Stein, wie den Namen des Steins, den Akkuzustand, die Firmware-Version und den freien/belegten Speicherplatz. Hier kannst du auch den EV3-Stein umbenennen, die Verbindung mit dem EV3-Stein trennen und die anderen verfügbaren EV3-Steine verbinden.
- **2. Steinanschlussinformationen**  Eine grafische Darstellung des EV3-Steins verdeutlicht zudem, welche Sensoren und Motoren mit den Anschlüssen des EV3-Steins verbunden sind. Tippe auf einen Sensor, um dessen Modus zu ändern oder tippe auf einen Motor, um die angezeigten Werte zu

ändern, einschließlich Geschwindigkeit, Umdrehungen und Drehwinkel. Hier kannst du auch die angebrachten Motoren und Kreiselsensoren zurücksetzen.

**3. Herunterladen** – Lade das aktive Programm auf deinen EV3- Stein herunter.

*Hinweis: Wenn der EV3-Stein nicht verbunden ist, wird diese Option nicht angezeigt.*

- **4. Ausführen**  Lade das aktive Programm auf deinen EV3-Stein herunter und führe es aus. *Hinweis: Die Zeit, die zum Herunterladen benötigt wird, hängt davon ab, wie viele Bilder und Tonaufnahmen enthalten sind.*
- **5. Programmname**  Zum Identifizieren des aktuell geöffneten Programms.
- **6. Hilfe**  Ein neues Fenster anzeigen, das die wichtigsten Komponenten der Hardwareseite angibt.
- **7. Zurück**  Zur Programmierumgebung zurückkehren.

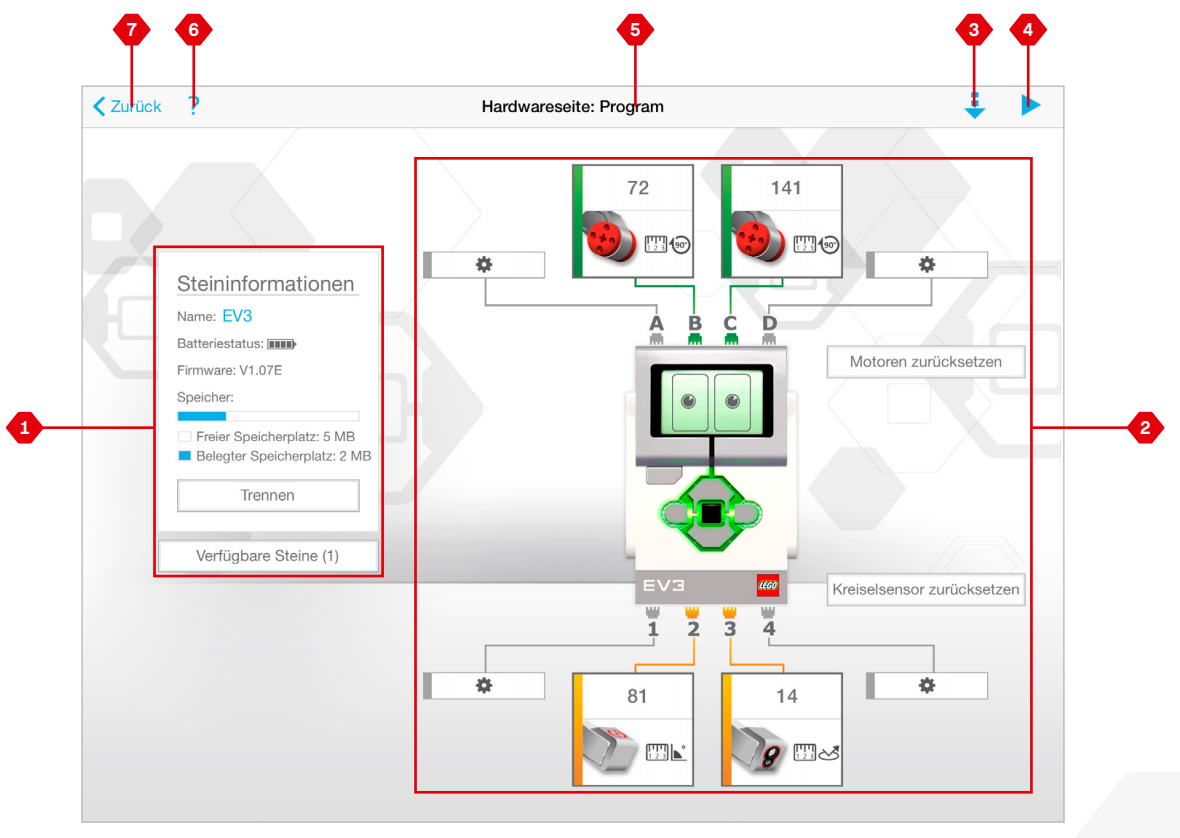

Hardware-Seite

## **PROBLEMBEHEBUNG**

### **Aktualisieren der EV3-Software**

Im Hilfe-Menü der EV3-Software: Klicke auf "Nach Aktualisierungen **suchen"**, um nach den neuesten Updates für die EV3-Software zu suchen (hierzu ist eine Internetverbindung notwendig). Sollte ein Update verfügbar sein, das du installieren möchtest, wirst du auf eine Website geleitet, von der du das Update auf deinen lokalen Speicher herunterladen kannst.

Um das Update zu installieren, vergewissere dich, dass die EV3- Software geschlossen ist. Führe erst dann die heruntergeladene Datei aus.

Du kannst die EV3-Software auch regelmäßig selbst nach Updates suchen lassen, indem du das Kästchen "Automatisch nach Aktualisierungen suchen" anklickst.

## **PROBLEMBEHEBUNG**

### **Firmware-Aktualisierung**

Als Firmware wird die auf dem EV3-Stein vorhandene Software bezeichnet. Ohne diese Firmware funktioniert der EV3-Stein nicht. Unter Umständen wird die LEGO Gruppe von Zeit zu Zeit neue Firmware-Versionen bereitstellen, um den Funktionsumfang zu erweitern oder Software-Probleme zu beheben.

Zur Aktualisierung der Firmware benötigst du eine USB-Verbindung zwischen deinem Computer und deinem EV3-Stein. Darüber hinaus muss dein Computer über eine Internetverbindung verfügen.

- **1.** Schalte deinen EV3-Stein ein und schließe ihn an deinen Computer an.
- **2.** Wähle im Werkzeug-Menü den Eintrag "Firmware-Aktualisierung".
- 3. Klicke auf die Schaltfläche "Prüfen", um zu sehen, ob neue Firmware-Aktualisierungen verfügbar sind.
- 4. Wähle die aktuellste Firmware-Version aus der Liste "Verfügbare Firmware-Dateien" aus.
- **5.** Wenn du stattdessen eine auf deinem Computer befindliche Firmware-Version verwenden möchtest, benutzt du die Schaltfläche "Durchsuchen", um die richtige Firmware-Datei zu finden und auszuwählen.
- 6. Klicke auf die Schaltfläche "Herunterladen", um die neue Firmware auf deinen EV3-Stein herunterzuladen. Der Fortschrittsbalken im unteren Bereich des Dialogfensters "Firmware-Aktualisierung" zeigt den Fortschritt der Firmware-Aktualisierung an. Nach Abschluss der Firmware-Aktualisierung führt der EV3-Stein eigenständig einen Neustart durch.

Falls der EV3-Stein während der Firmware-Aktualisierung aus irgendeinem Grund den Betrieb einstellt, musst du die Firmware manuell aktualisieren, indem du Folgendes machst (hierzu muss der EV3-Stein per USB-Kabel mit deinem Computer verbunden sein):

- **1.** Halte die **Zurück-Taste,** die **Mittlere Taste** und die **Rechte Taste** auf dem EV3-Stein gedrückt.
- **2.** Wenn der EV3-Stein den Neustart durchführt, lässt du die **Zurück-Taste** los.
- **3.** Wenn auf dem Bildschirm die Meldung "Updating" (Aktualisierung wird ausgeführt) eingeblendet wird, lässt du die **Mittlere Taste** und die Rechte Taste los und klickst im Werkzeug "Firmware-Aktualisierung" auf die Schaltfläche "Herunterladen". Die Firmware wird daraufhin auf deinen EV3-Stein heruntergeladen, der anschließend einen Neustart ausführt.

Falls die manuelle Firmware-Aktualisierung beim ersten Versuch nicht erfolgreich sein sollte (d. h. dein EV3-Stein funktioniert nicht auf Anhieb wieder), wiederholst du den Vorgang der manuellen Firmware-Aktualisierung.

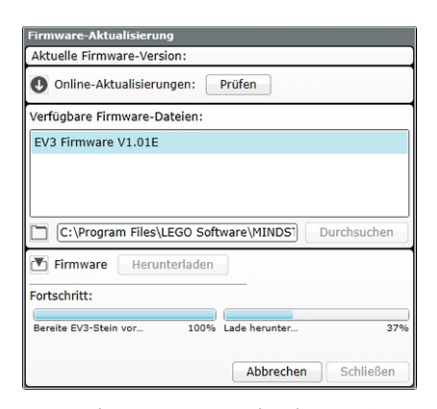

Werkzeug "Firmware-Aktualisierung'

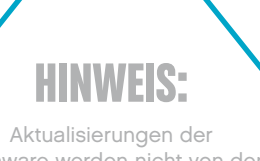

Firmware werden nicht von der EV3-Programmieranwendung unterstützt. Sie müssen über die EV3-Software durchgeführt werden.

**HINWEIS:** Durch das Aktualisieren

der Firmware werden alle vorhandenen Dateien und Projekte aus dem Speicher des EV3- Steins gelöscht!

### **HINWEIS:**

Überprüfe die Batterien in deinem EV3-Stein, bevor du manuelle Firmware-Aktualisierungen wiederholst. Viele Probleme entstehen einfach aufgrund schlecht geladener oder alter Batterien!

## **PROBLEMBEHEBUNG**

### **EV3-Stein zurücksetzen**

Falls dein EV3-Stein plötzlich den Betrieb einstellt und nicht mehr funktioniert und nicht mehr normal abgeschaltet werden kann, dann musst du ihn zurücksetzen. Durch das Zurücksetzen des EV3-Steins werden die im Speicher des EV3-Steins vorhandenen Dateien und Projekte aus früheren Sitzungen NICHT gelöscht. Die Dateien und Projekte der aktuellen Sitzung werden GELÖSCHT.

- **1.** Vergewissere dich, dass der EV3-Stein eingeschaltet ist.
- **2.** Halte die **Zurück-Taste,** die **Mittlere Taste** und die **Linke Taste** auf dem EV3-Stein gedrückt.
- **3.** Wenn ein leerer Bildschirm zu sehen ist, lässt du die **Zurück-Taste** los.
- 4. Wenn auf dem Bildschirm die Meldung "Starting" (Startvorgang wird ausgeführt) eingeblendet wird, lässt du die **Mittlere** und die **Linke Taste** los.

### **HINWEIS:**

Überprüfe die Batterien in deinem EV3-Stein, bevor du die Firmware neu installierst. Mitunter werden die Probleme einfach nur durch schwache Batterien verursacht!

## **Liste der Klang-Dateien**

#### **TIERE FARBEN**

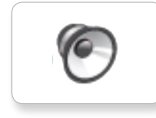

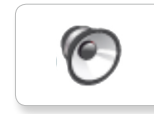

ſG

G.

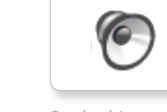

Cat purr Black Dog whine White Snake hiss

G

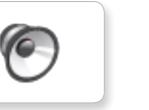

 $\sqrt{2}$ 

 $\epsilon$ 

6

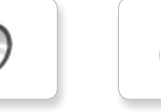

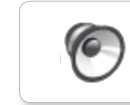

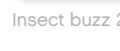

6

Dog sniff Red Insect chirp

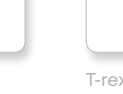

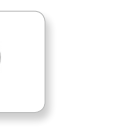

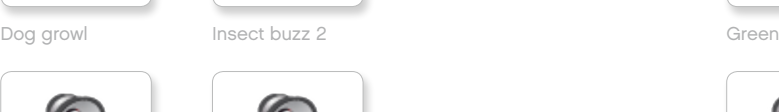

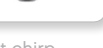

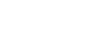

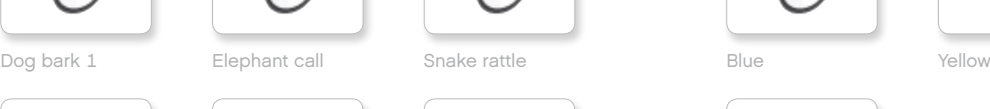

 $\sqrt{6}$ 

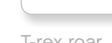

T-rex roar

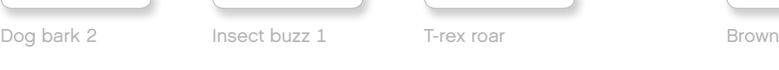

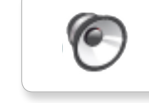

**G** 

G

 $\epsilon$ 

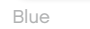

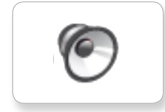

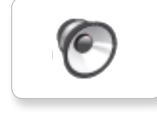

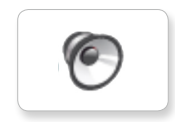

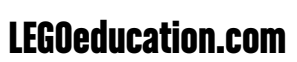

## **Liste der Klang-Dateien**

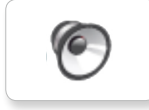

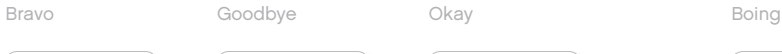

Goodbye Kung fu

C

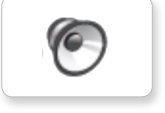

ſб

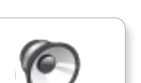

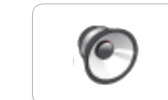

Fantastic **Cheering** Hi Sorry Sorry **Cheering** 

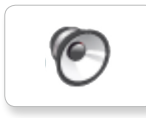

ſG

Game over LEGO **Crunching** Crunching

C

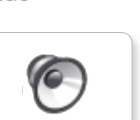

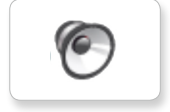

Good job

Go

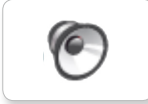

Morning ٥

Good

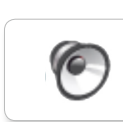

No

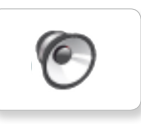

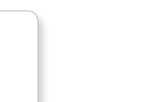

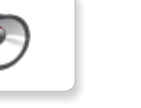

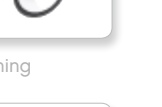

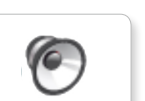

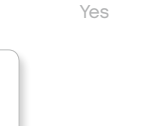

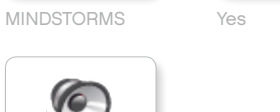

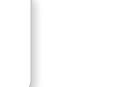

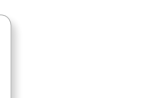

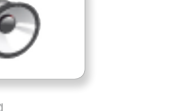

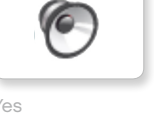

C

G

 $\bullet$ 

ſО

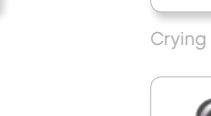

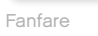

### **KOMMUNIKATION LAUTÄUSSERUNGEN**

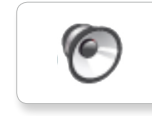

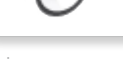

Okay Smack

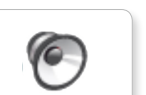

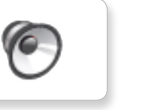

**O** 

G

G

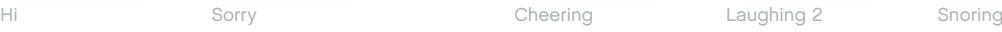

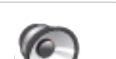

G

G

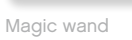

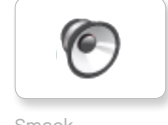

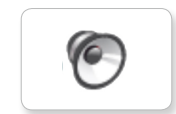

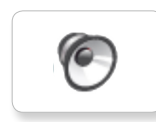

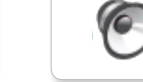

Uh-oh

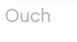

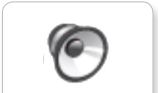

Shouting

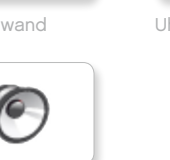

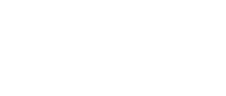

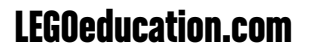

Boo Laughing 1 Sneezing EV3 Boo Hello Laughing 1  $\epsilon$ 

## **Liste der Klang-Dateien**

### **INFORMATION MECHANISCHES**

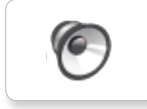

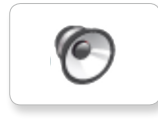

ſG

**C** 

 $\sqrt{\epsilon}$ 

ſG.

G

C

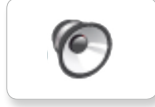

Backwards Backing alert Forward Horn 2 Touch Sonar

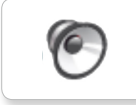

ſ6.

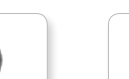

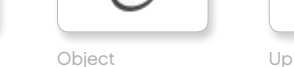

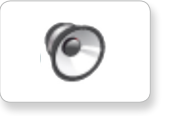

Down

Detected

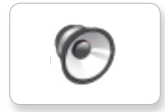

Right

Error alarm

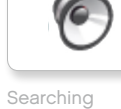

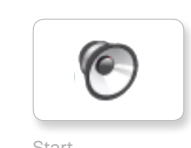

Activate Air release Error Blip 4 Start Channel Air release Blip 4 Motor stop

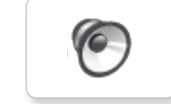

Analyze **Airbrake** Flashing **Airbrake** Stop **Airbrake** Flashing Horn 1 Stop Ratchet

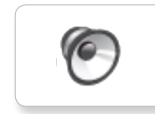

 $\epsilon$ 

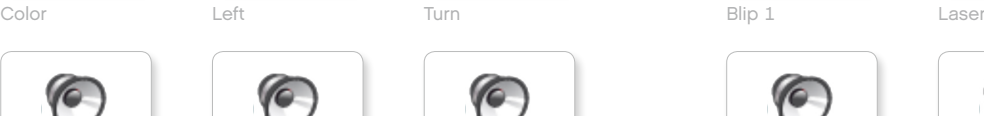

Blip 2

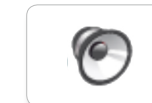

Blip 3

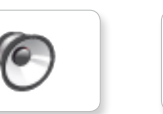

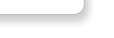

ſб

 $\bullet$ 

**O** 

G

G

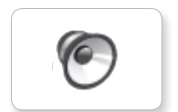

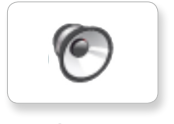

**O** 

O

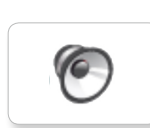

G

G

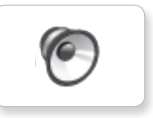

Tick tack

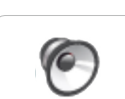

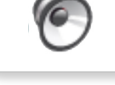

Walk

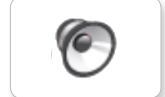

Motor start

Motor idle

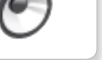

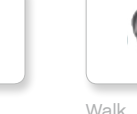

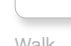

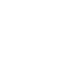

## **Liste der Klang-Dateien**

#### **BEWEGUNG ZAHLEN**

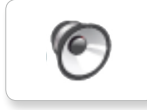

Arm 1

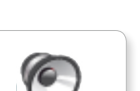

ſG

Servo 1

C

Arm 2

Servo 2

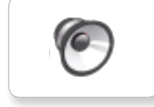

Arm 3

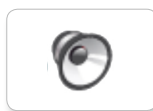

Arm 4

Slide load

Servo 3

**C** 

 $\epsilon$ 

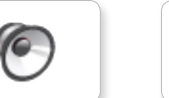

Drop load

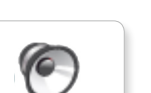

Lift load

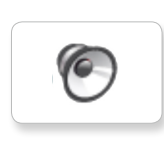

G

Snap

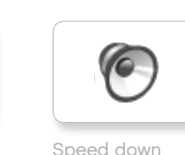

Speed down

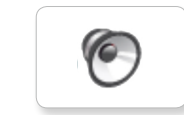

Speed idle

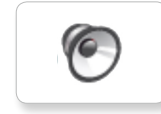

Speed up

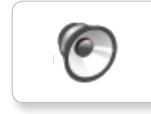

Servo 4 Speeding

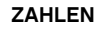

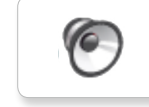

Eight

C

 $\epsilon$ 

One

Seven

G

 $\epsilon$ 

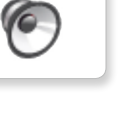

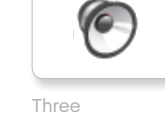

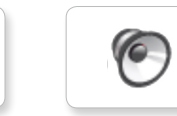

Two

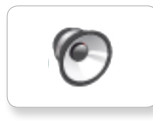

Zero

Four

Five

ſG. Nine

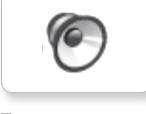

Ten

Six

## **Liste der Klang-Dateien**

### **SYSTEM**

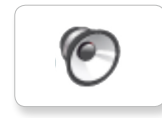

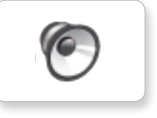

Click

Overpower

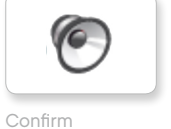

ſб Power down

 $\sqrt{6}$ 

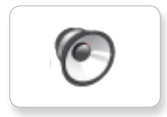

Connect

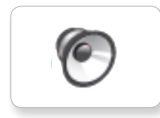

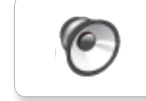

Download

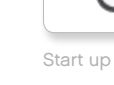

Ready

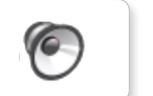

General alert

## **Liste der Bild-Dateien**

### **GEFÜHLSÄUSSERUNGEN AUGEN**

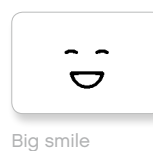

Sad

é  $\bullet$ 

 $\bullet$  $\bullet$ 

 $\sim$ 

 $\bullet$  $\bullet$ 

6\*

Sick

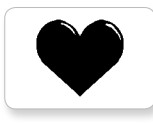

Heart large

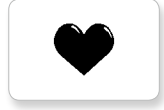

Heart small

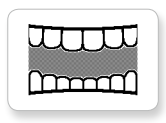

Mouth 1 open

**Hand** 

Swearing

Talking

Smile

ୢୖଌ

 $\hat{\bm{\epsilon}}$ 

ඉ

Å

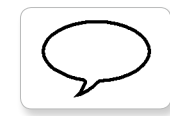

Mouth 1 shut

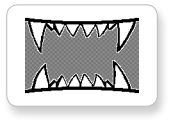

Mouth 2 open

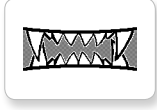

Mouth 2 shut ZZZ

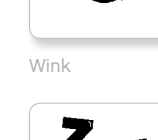

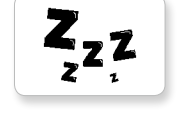

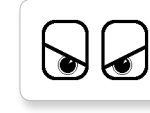

Angry Dizzy

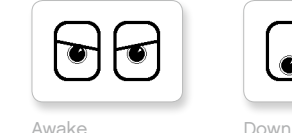

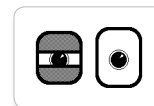

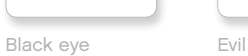

Bottom left Hurt

Ø

 $\bullet$ 

 $\bullet$ 

10

 $\bullet$ 

 $\bullet$ 

0

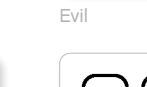

**⑥** 

 $\bullet$ 

◈

◉

 $\bullet$ 

◈

ष्ठ

 $+$  $\pm$ 

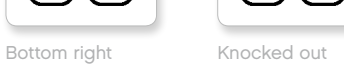

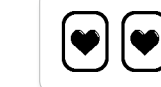

Crazy 1 Love

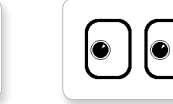

Middle left Tear

C

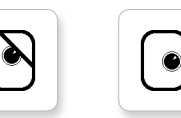

Disappointed

Crazy 2

 $\bullet$ 

Middle right

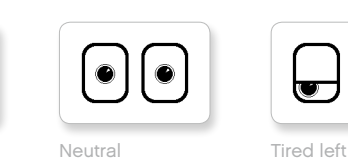

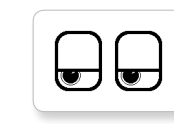

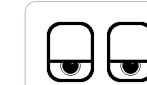

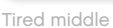

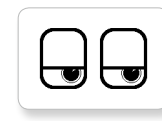

Pinch left Tired right

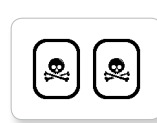

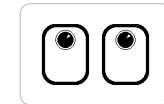

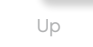

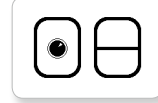

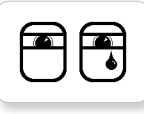

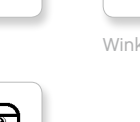

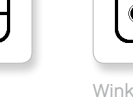

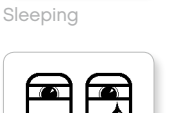

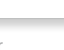

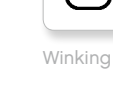

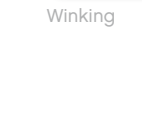

LEGOeducation.com LEGO, the LEGO logo, MINDSTORMS and the MINDSTORMS logo are trademarks of the/sont des marques de<br>Commerce du/son marcas registradas de LEGO Group. ©2013, 2015 The LEGO Group. 041329.

 $\odot$  $\circledcirc$ Nuclear

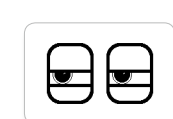

 $\overline{\mathbb{U}}$  $\mathbb{U}$ 

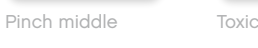

Pinch right

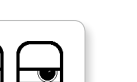

## **Liste der Bild-Dateien**

#### **INFORMATION LEGO**

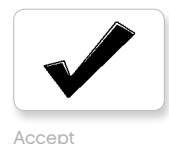

No go

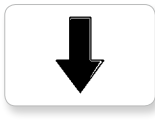

Backward

Question mark

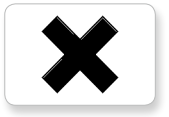

Decline

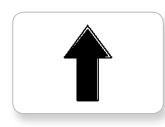

Forward

Left

Stop 1

Right

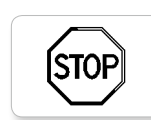

**STOF** 

Stop 2

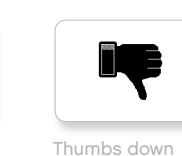

Thumbs down

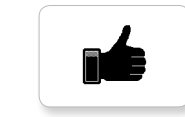

Thumbs up

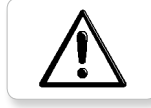

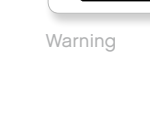

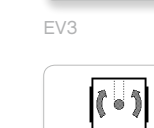

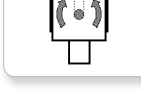

**EV3** 

Gyro sensor

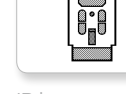

IR beacon

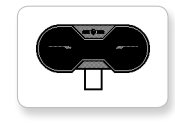

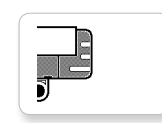

Sound sensor

Temp. sensor

Ī,

IR sensor

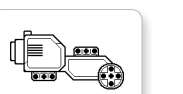

Large motor

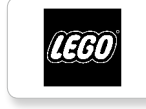

G

 $\frac{1}{2}$ 

LEGO

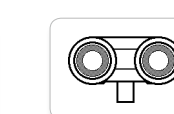

mindsterms

Medium motor

MINDSTORMS

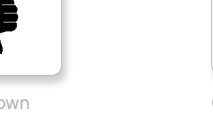

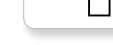

Color sensor

 $\boldsymbol{\Theta}$ 

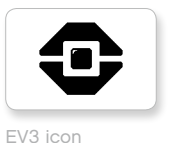

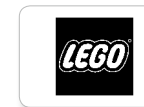

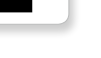

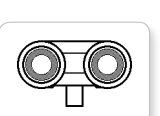

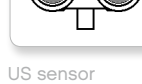

Touch sensor

## **Liste der Bild-Dateien**

#### **DINGE**

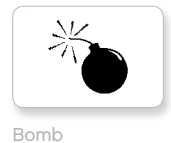

Lightning

Night

Pirate

Î.

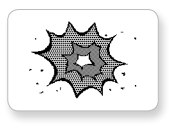

Boom

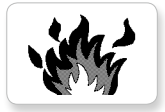

Fire

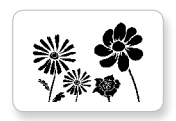

Flowers

Forest

Snow

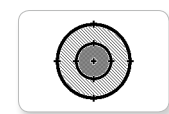

Target

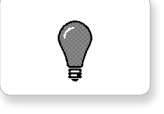

Light off

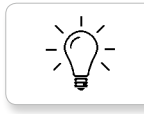

Light on

### **FORTSCHRITT**

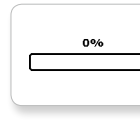

**Bar 0** Dial 2

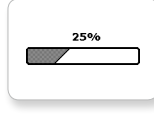

Bar 1 Dial 3

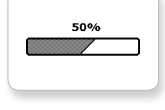

図

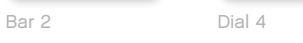

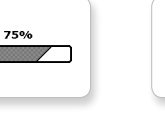

Bar 3 Dots 0

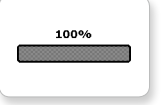

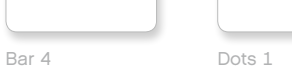

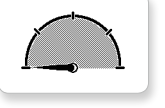

Dial 0 Dots 2

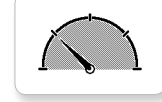

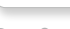

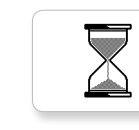

**I** Ń.

 $\overline{h}$ 

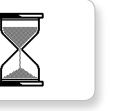

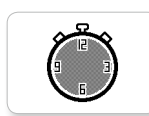

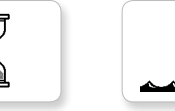

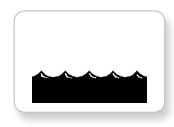

Hourglass 2 Water level 1

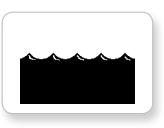

Timer 0 Water level 2

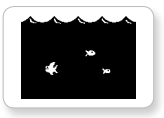

Timer 1 Water level 3

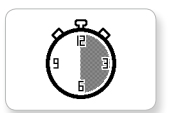

Timer 2

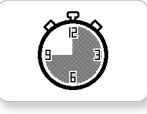

Dial 1 Dots 3 Timer 3

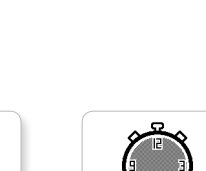

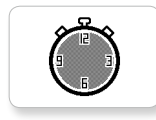

Hourglass 0 Timer 4

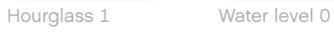

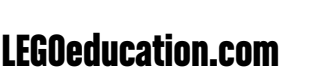

LEGOeducation.com LEGO, the LEGO logo, MINDSTORMS and the MINDSTORMS logo are trademarks of the/sont des marques de<br>Commerce du/son marcas registradas de LEGO Group. ©2013, 2015 The LEGO Group. 041329.

 $\circ \circ \circ$ 

 $\bullet$ o $\circ$ 

 $\circ\bullet\circ$ 

 $\bigcirc\circ$ 

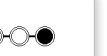

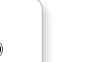

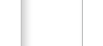

## **Liste der Bild-Dateien**

### **SYSTEM**

Accept 1

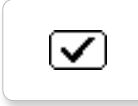

Dot empty

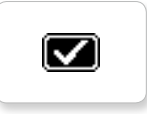

Accept 2

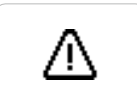

Alert

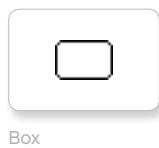

Dot full

**EV3** 

M

⊠

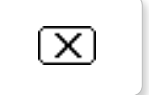

Decline 1

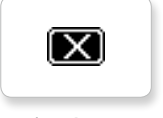

Decline 2

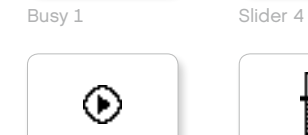

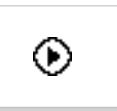

Play Slider 5

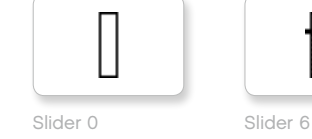

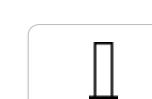

Slider 1

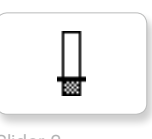

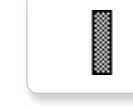

Slider 7

H

I

Slider 8

Busy 0 Slider 3

₩

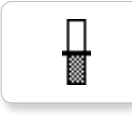

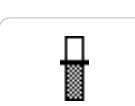

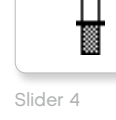

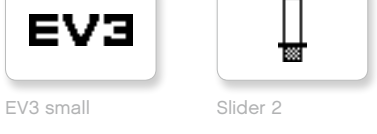

## Anwendung "Stein-Programm"- Liste der Elemente

### **KLÄNGE**

1. Hello

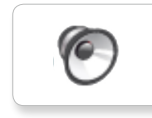

G 7. Object

G

 $\sqrt{6}$ 

 $\sqrt{6}$ 

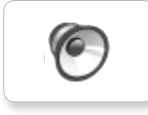

2. Goodbye

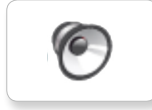

3. Fanfare

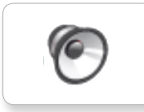

4. Error alarm

ſ6.

5. Start

6. Stop

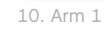

9. Blip 3

8. Ouch

G

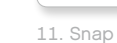

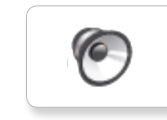

12. Laser

### **BILDER**

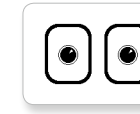

1. Neutral

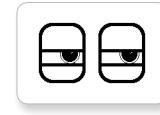

2. Pinch right

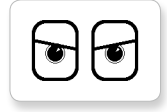

3. Awake

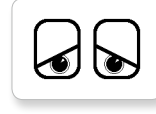

4. Hurt

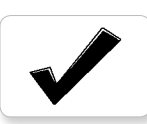

5. Accept

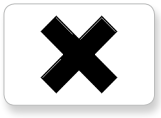

6. Decline

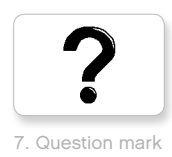

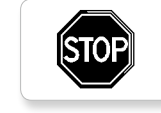

9. Stop 1

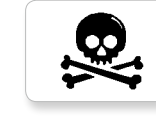

10. Pirate

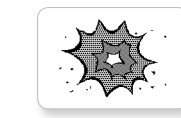

11. Boom

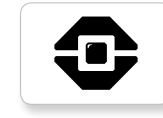

12. EV3 icon

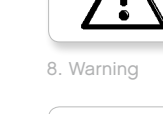

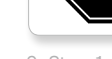

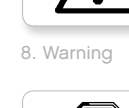

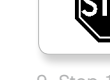
### **Liste der Bausteine**

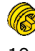

10x Lager, Modulgröße ½, gelb 4239601

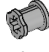

10x Lager, Modullänge 1, grau 4211622

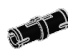

60x Verbindungsstift mit Reibstück, Modullänge 2, schwarz 4121715

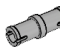

10x Verbindungsstift, Modullänge 2, grau 4211807

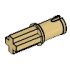

8x Verbindungsstift mit Achse, Modullänge 2, beige 4666579

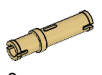

 $6x$ Verbindungsstift, Modullänge 3, beige 4514554

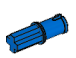

20x Verbindungsstift mit Reibstück, Modullänge 2, blau 4206482

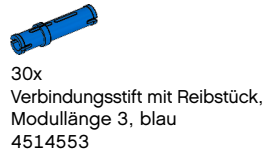

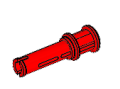

 $22x$ Verbindungsstift mit Lager, Modullänge 3, rot 4140806

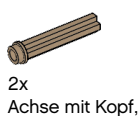

Achse mit Kopf, Modullänge 3, dunkelbeige 6031821

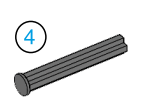

2x Achse mit Anschlag, Modullänge 4, dunkelgrau 4560177

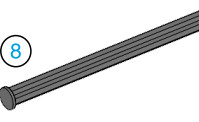

2x Achse mit Anschlag, Modullänge 8, dunkelgrau 4499858

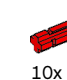

Achse, Modullänge 2, rot 4142865

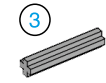

14x Achse, Modullänge 3, grau 4211815

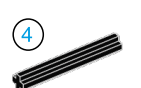

4x Achse, Modullänge 4, schwarz 370526

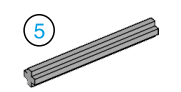

6x Achse, Modullänge 5, grau 4211639

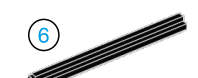

4x Achse, Modullänge 6, schwarz 370626

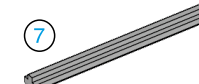

5x Achse, Modullänge 7, grau 4211805

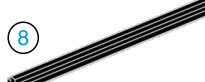

 $2x$ Achse, Modullänge 8, schwarz 370726

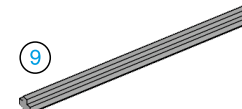

2x Achse, Modullänge 9, grau 4535768

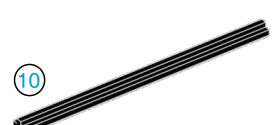

2x Achse, Modullänge 10, schwarz 373726

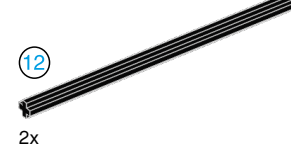

Achse, Modullänge 12, schwarz 370826

4x Zeiger, Modullänge 3, weiß 4173941

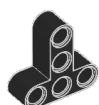

4x T-Strebe, Modulgröße 3x3, schwarz 4552347

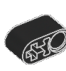

4x Strebe mit Kreuzloch, Modullänge 2, schwarz 6006140

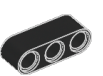

2x Strebe, Modullänge 3, schwarz 4142822

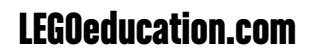

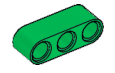

4x Strebe, Modullänge 3, grün 6007973

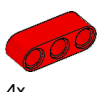

 $4x$ Strebe, Modullänge 3, rot 4153718

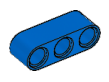

 $4x$ Strebe, Modullänge 3, blau 4509376

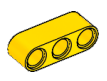

4x Strebe, Modullänge 3, gelb 4153707

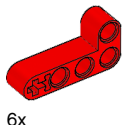

Winkelstrebe, Modulgröße 2x4, rot 4141270

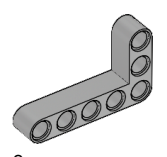

2x Winkelstrebe, Modulgröße 3x5, grau 4211713

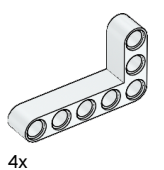

Winkelstrebe, Modulgröße 3x5, weiß 4585040

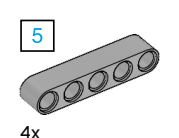

Strebe, Modullänge 5, grau 4211651

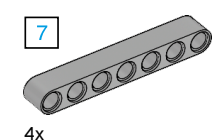

Strebe, Modullänge 7, grau 4495930

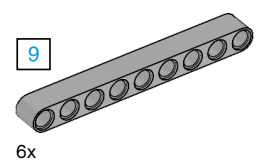

Strebe, Modullänge 9, grau 4211866

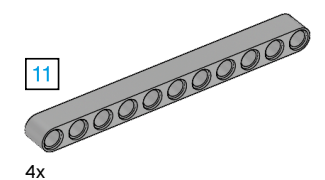

Strebe, Modullänge 11, grau 4611705

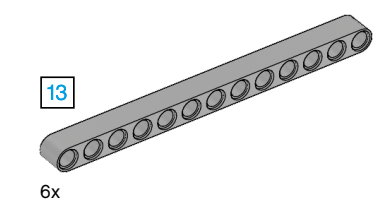

Strebe, Modullänge 13, grau 4522934

6x

Strebe, Modullänge 15, weiß 4542578

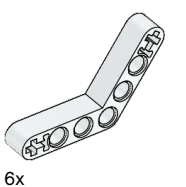

Winkelstrebe, Modulgröße 4x4, weiß

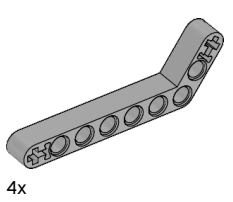

Winkelstrebe, Modulgröße 3x7, grau 4211624

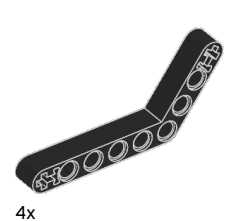

Winkelstrebe, Modulgröße 4x6, schwarz 4112282

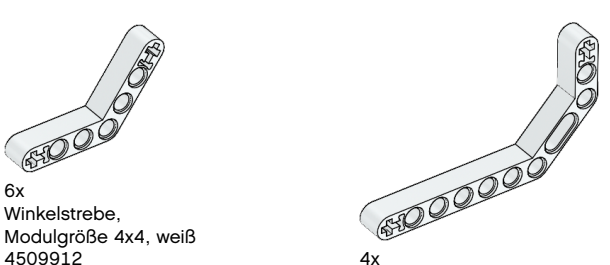

Doppelwinkelstrebe, Modulgröße 3x7, weiß 4495412

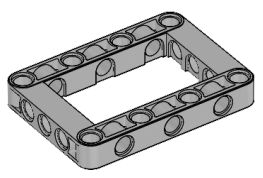

3x Rahmen, Modulgröße 5x7, grau 4539880

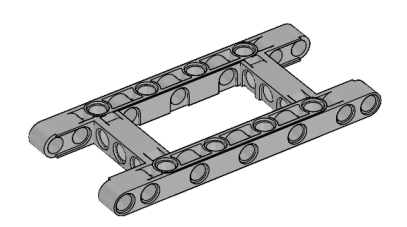

1x Rahmen, Modulgröße 5x11, grau 4540797

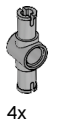

Doppelverbindungsstift, Modullänge 3, grau 4560175

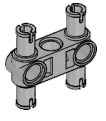

6x Doppelverbindungsstift, Modulgröße 3x3, grau 4225033

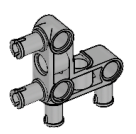

4x Winkelverbindungsstift, Modulgröße 3x3, grau 4296059

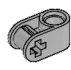

8x Querlager, Modullänge 2, grau 4211775

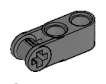

8x Querlager, Modullänge 3, dunkelgrau 4210857

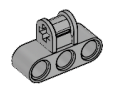

6x Querlager, Modulgröße 3x2, grau 4538007

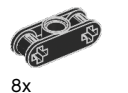

Doppelquerlager, Modullänge 3, schwarz 4121667

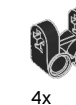

Kreuzblockgabel, Modulgröße 2x2, schwarz 4162857

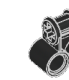

4x Querlager, Modulgröße 2x2, schwarz 4140430

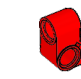

 $2x$ Kreuzstrebe, Modulgröße 2x1, rot 6008527

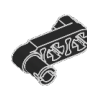

2x Verbindungsstück, mit Kurbel, Modullänge 3, schwarz 4563044

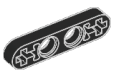

2x ½-Strebe, Modullänge 4, schwarz 4142236

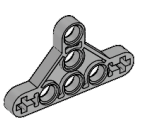

4x ½-Dreiecksstrebe, Modulgröße 3x5, grau 6009019

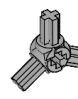

2x 3-speichiger Winkelblock, 3x120º, grau 4502595

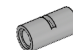

4x Rohr, Modullänge 2, grau 4526985

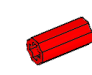

6x Lager-/Achsverlängerung, Modullänge 2, rot 4513174

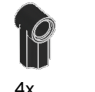

Winkelblock 1, 0º, schwarz 4107085

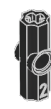

4x Winkelblock 2, 180º, schwarz 4107783

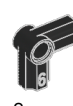

2x Winkelblock 6, 90º, schwarz 4107767

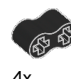

Gummistrebe mit Kreuzlöchern, Modullänge 2, schwarz 4198367

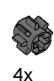

Zahnrad, 8 Zähne, dunkelgrau 4514559

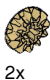

Kegelrad, 12 Zähne, beige 4565452

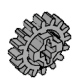

4x Zahnrad, 16 Zähne, grau 4640536

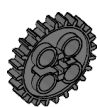

4x Zahnrad, 24 Zähne, dunkelgrau 4514558

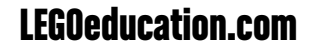

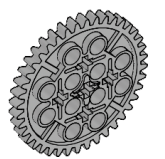

2x Zahnrad, 40 Zähne, grau 4285634

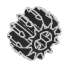

2x Doppelkegelrad, 12 Zähne, schwarz 4177431

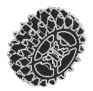

2x Doppelkegelrad, 20 Zähne, schwarz 4177430

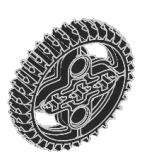

 $2x$ Doppelkegelrad, 36 Zähne, schwarz 4255563

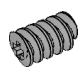

2x Schneckenrad, grau 4211510

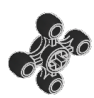

4x Zahnrad, 4 Zähne, schwarz <sup>4248204</sup> 2x

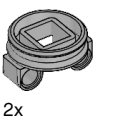

Drehscheiben-Unterbau, 28 Zähne, grau 4652235

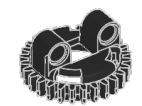

2x Drehscheiben-Oberbau, 28 Zähne, schwarz 4652236

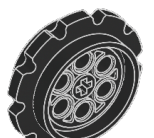

4x Zahnkranz, 40,7 x 15 mm, schwarz 4582792

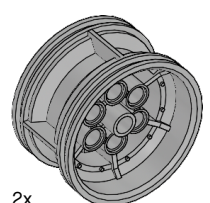

Felge, 43,2 x 26 mm, grau 4634091

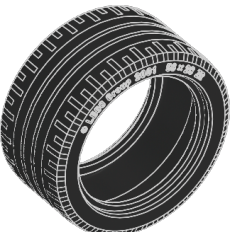

Niederquerschnittsreifen, 56 x 28 mm, schwarz 6035364

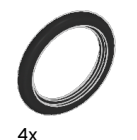

Reifen, 30,4 x 4 mm, schwarz 6028041

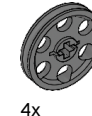

Felge, 24 x 4 mm, dunkelgrau 4587275

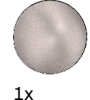

Stahlkugel, Silber-Metallic 6023956

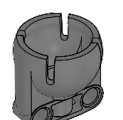

 $1x$ Kugellager, dunkelgrau 4610380

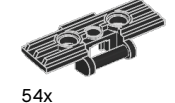

Kettenglied, Modulgröße 5x1,5, schwarz 6014648

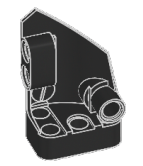

 $1x$ Nach links gebogene Blende, Modulgröße 3x5, schwarz 4566251

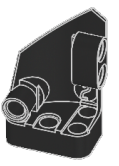

 $1x$ Nach rechts gebogene Blende, Modulgröße 3x5, schwarz 4566249

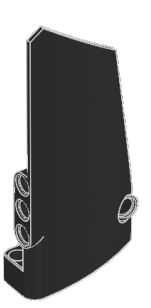

1x Nach rechts gebogene Blende, Modulgröße 5x11, schwarz 4543490

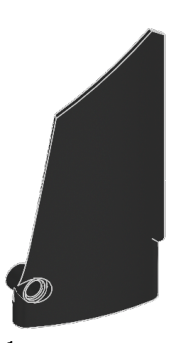

 $1x$ Nach links gebogene Blende, Modulgröße 5x11, schwarz 4541326

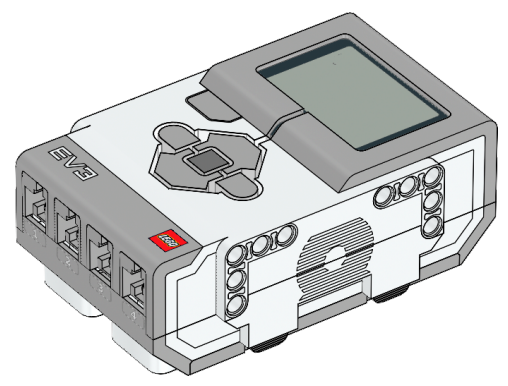

1x EV3-Stein 6009996

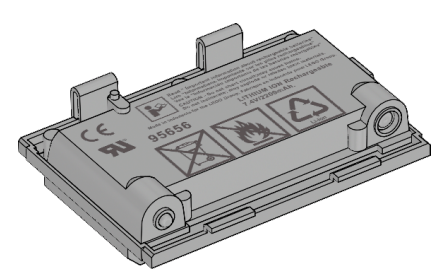

1x Akku (wiederaufladbar) 6012820

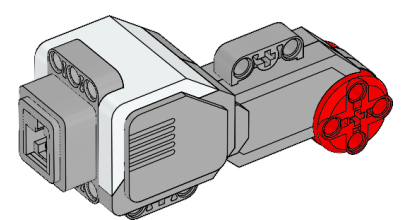

2x Großer Motor 6009430

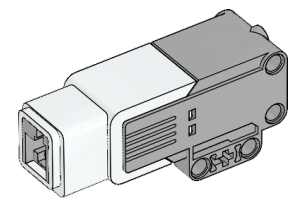

 $1x$ Mittlerer Motor 6008577

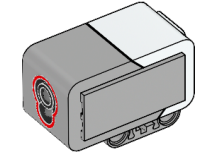

 $1x$ Farbsensor 6008919

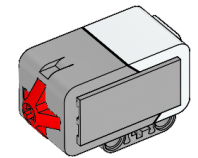

2x Berührungssensor 6008472

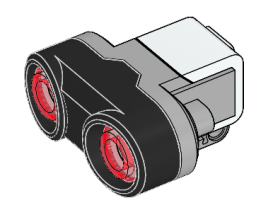

1x Ultraschallsensor 6008924

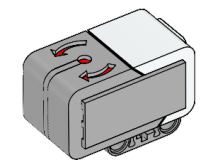

1x Kreiselsensor 6008916

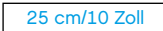

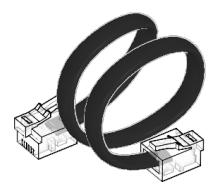

4x Kabel, 25 cm/10 Zoll 6024581

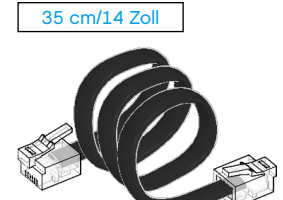

2x Kabel, 35 cm/14 Zoll 6024583

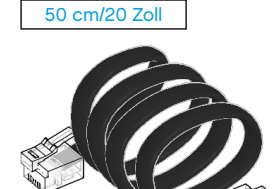

 $1x$ Kabel, 50 cm/20 Zoll 6024585

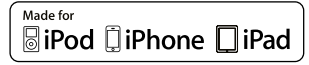

iPad, iPhone und iPod Touch sind Warenzeichen von Apple Inc., die in den USA und weiteren Ländern registriert sind

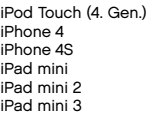

iPad 1 iPad 2 iPad (3. Gen.) iPad (4. Gen.) iPad Air iPad Air 2

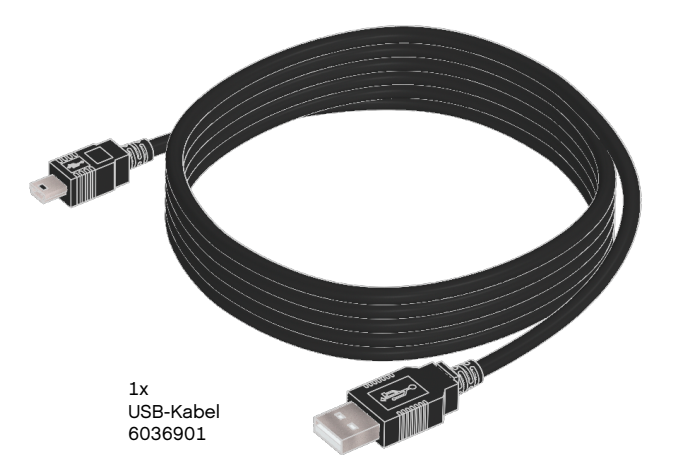